Министерство образования Республики Беларусь Учреждение образования «Белорусский государственный университет информатики и радиоэлектроники»

Факультет инфокоммуникаций

Кафедра инфокоммуникационных технологий

**В. Н. Урядов, В. Н. Кийко, С. А. Лукашевич**

# **ВОЛОКОННО-ОПТИЧЕСКИЕ СЕТИ. ЛАБОРАТОРНЫЙ ПРАКТИКУМ**

*Рекомендовано УМО по образованию в области информатики и радиоэлектроники в качестве пособия для специальности 1-45 80 01 «Системы и сети инфокоммуникаций»* В. Н. Урядов, В. Н. Кийко, С. А. Лукашевич<br>
БОЛОКОННО-ОПТИЧЕСКИЕ СЕТИ.<br>
ЛАБОРАТОРНЫЙ ПРАКТИКУМ<br>
Рекомендовано УМО по образованию в области<br>
пформатики и радиоэлектроники в качестве пособия для специальности<br>
1-45 80 01 «

Минск БГУИР 2021

#### Репензенты:

кафедра связи учреждения образования «Военная академия Республики Беларусь» (протокол №14 от 25.03.19);

доцент кафедры робототехнических систем Белорусского национального технического университета кандидат технических наук, доцент Ф. Л. Сиротин

#### **Урядов, В. Н.**

У73

 Волоконно-оптические сети. Лабораторный практикум : пособие / В. Н. Урядов, В. Н. Кийко, С. А. Лукашевич. – Минск : БГУИР, 2021. – 72 с. : ил.

ISBN 978-985-543-517-5.

Содержит четыре лабораторные работы, каждая из которых включает краткое описание основных физических процессов в полупроводниках и оптических волокнах, приводящих их параметры к зависимости от внешних факторов, информацию о применяемом измерительном оборудовании и приемах работы с ним. «Военная академия Республики Беларусь»<br>
(протокол №14 от 25.03.19);<br>
(протокол №14 от 25.03.19);<br>
доцент кафедры робототехнических систем<br>
Белорусского пационального технического университета<br>
кандидат технических наук,

Предназначено для магистрантов, обучающихся по специальностям телекоммуникационного направления, может быть использовано при дипломном проектировании.

> **УДК 621.39(076.5) ББК 32.889я73**

- **ISBN 978-985-543-517-5** Урядов В. Н., Кийко В. Н., Лукашевич С. А., 2021
	- УО «Белорусский государственный университет информатики и радиоэлектроники», 2021

# Содержание

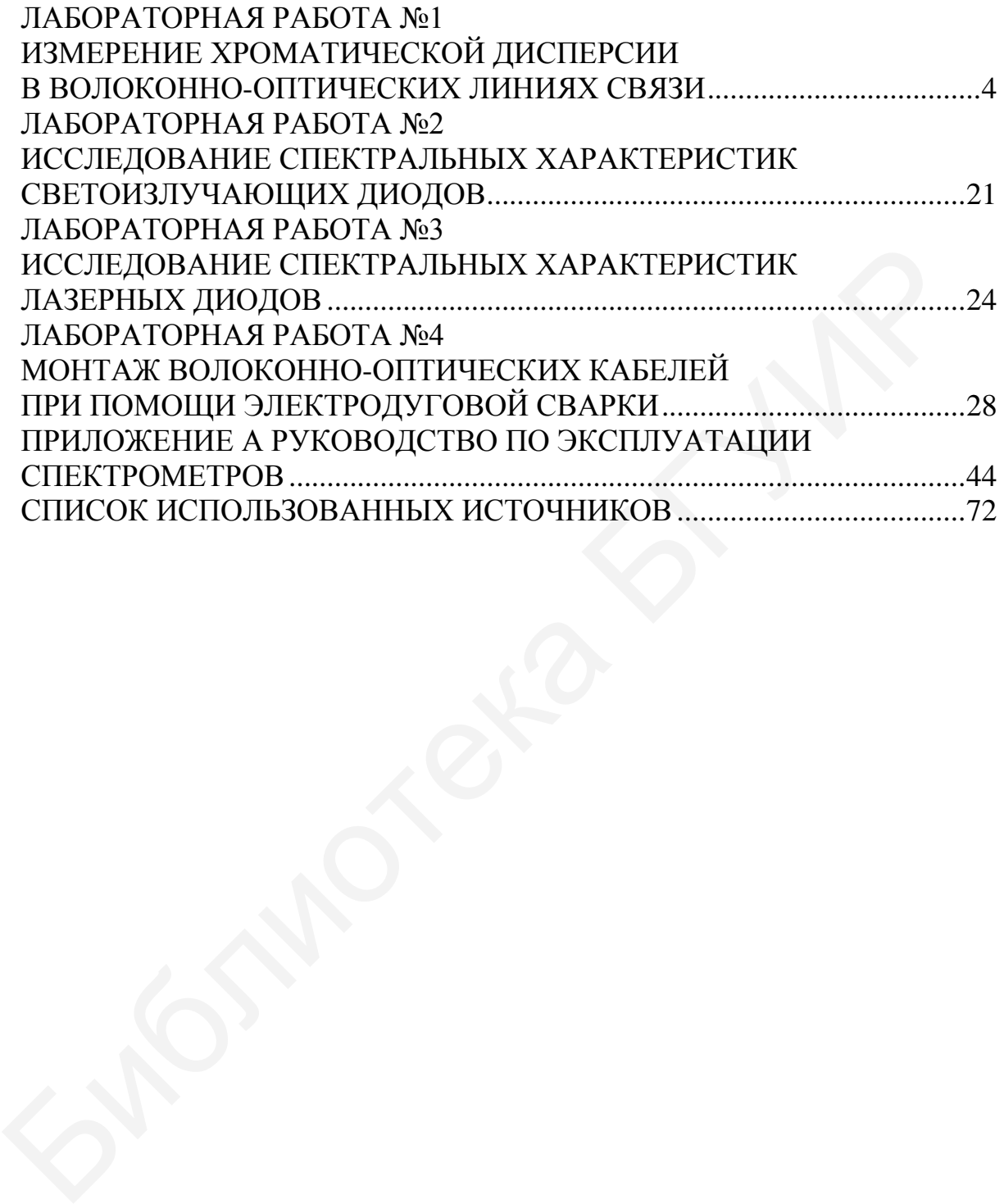

# **ЛАБОРАТОРНАЯ РАБОТА №1 ИЗМЕРЕНИЕ ХРОМАТИЧЕСКОЙ ДИСПЕРСИИ В ВОЛОКОННО-ОПТИЧЕСКИХ ЛИНИЯХ СВЯЗИ**

# *Цель работы*

Изучить устройство измерителя хроматической дисперсии ИД-2-2, сведения о технических характеристиках, конструкции и принципе и его использование для экспериментальных исследований хроматической дисперсии в волоконно-оптических линиях связи.

# *Задания к работе*

Ознакомиться с инструкцией по технике безопасности.

Изучить причины, возникновения хроматической дисперсии.

Изучить принцип работы прибора ИД-2-2 и методику по измерению хроматической дисперсии.

Произвести измерения.

Сделать выводы о проделанной работе и составить отчет.

# *Назначение и технические характеристики*

Измеритель хроматической дисперсии ИД-2-2 (далее – прибор) предназначен для измерения хроматической дисперсии одномодовых оптических волокон (ОВ).

Для подключения используется одномодовое оптическое волокно. Количество измерительных лазерных диодов – до 12. Номинальные значения длин волн – 1270, 1310, 1330, 1350, 1470, 1490, 1510, 1530, 1550, 1570, 1590 и 1610 нм.

Длина измеряемых ОВ – от 1 до 150 км в диапазоне длин волн от 1250 до 1650 нм.

Пределы допускаемой абсолютной погрешности измерения коэффициента хроматической дисперсии:

 $-0.1$  пс/(нм $\kappa$ м) при длине ОВ от 1 до 20 км;

 $-0.02$  пс/(нм $\cdot$ км) при длине ОВ от 20 до 100 км.

Пределы допускаемой абсолютной погрешности измерения длины волны нулевой дисперсии  $- \pm 0.5$  нм. Пределы допускаемой абсолютной погрешности измерения наклона кривой коэффициента хроматической дисперсии  $- \pm 0.5$  %. нно-онтических линиях связи.<br>
1.2 Задания к работе<br>
1 Ознакомиться с инструкцией по технике безопасности.<br>
2 Изучить причины, возникновения ироматической дисперсии.<br>
3 Наутить принцип работы прибора ИД-2-2 и методику по

Прибор состоит из двух блоков: оптического передатчика и оптического приемника с оптическими разъемами типа *FC*/*APC*. Питание оптического передатчика осуществляется от сети переменного тока 230 В с частотой 50 Гц с помощью внешнего блока питания, входящего в комплект поставки. Питание оптического приемника осуществляется от порта *USB* персонального компьютера.

Управление работой оптического приемника, отображение и хранение измерительной информации осуществляется с помощью персонального компьютера (ПК), который соединяется с оптическим приемником через порт *USB* с помощью соединительного кабеля, поставляемого в комплекте с прибором.

Управление работой оптического передатчика осуществляется командами, передаваемыми с оптического приемника.

Прибор состоит из двух блоков: оптического передатчика и оптического приемника, каждый из которых выполнен в прямоугольном металлическом корпусе. Внешний вид прибора показан на рисунке 1.1.

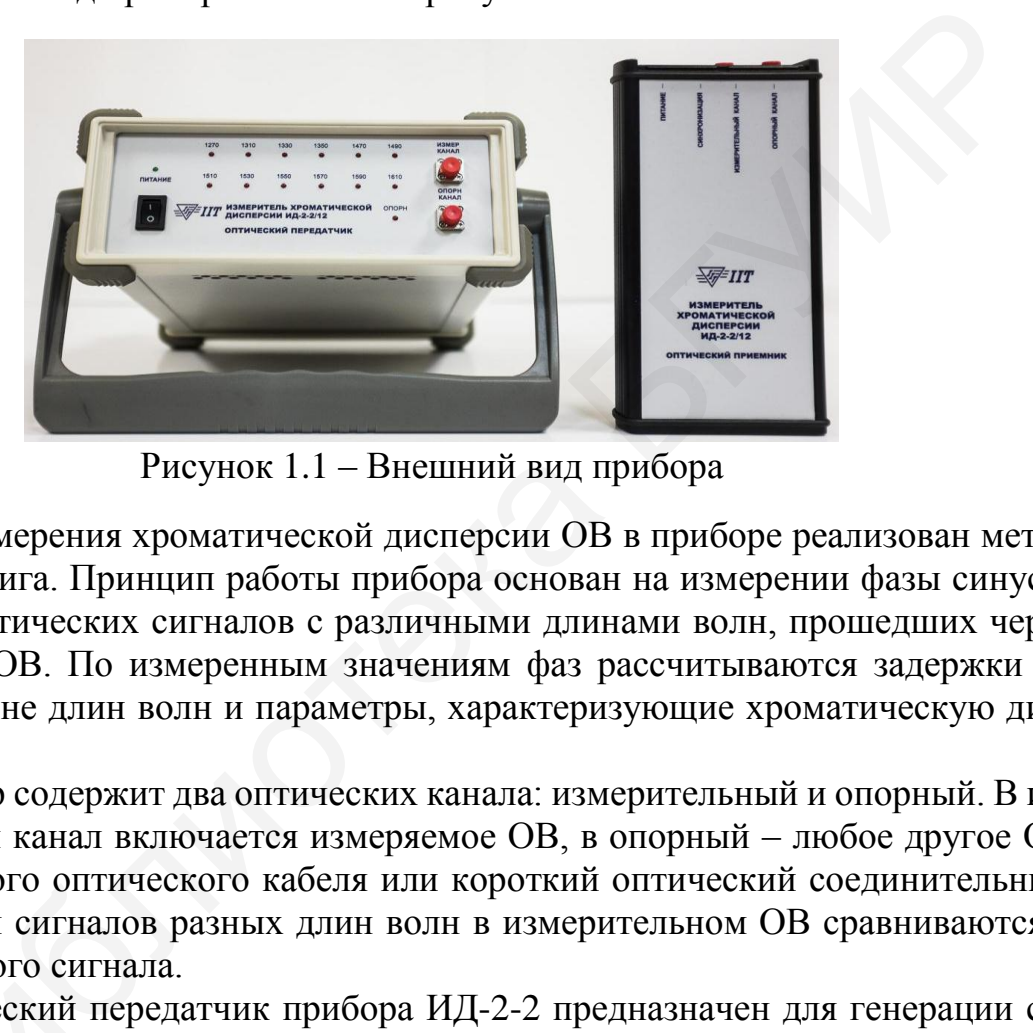

Рисунок 1.1 – Внешний вид прибора

Для измерения хроматической дисперсии ОВ в приборе реализован метод фазового сдвига. Принцип работы прибора основан на измерении фазы синусоидальных оптических сигналов с различными длинами волн, прошедших через измеряемое ОВ. По измеренным значениям фаз рассчитываются задержки во всем диапазоне длин волн и параметры, характеризующие хроматическую дисперсию ОВ.

Прибор содержит два оптических канала: измерительный и опорный. В измерительный канал включается измеряемое ОВ, в опорный – любое другое ОВ из измеряемого оптического кабеля или короткий оптический соединительный кабель. Фазы сигналов разных длин волн в измерительном ОВ сравниваются с фазой опорного сигнала.

Оптический передатчик прибора ИД-2-2 предназначен для генерации си-<br>дальных оптических сигналов на фиксированных длинах волн. В качестве<br>чиков излушения используются дазерные диоды с распределенной обратнусоидальных оптических сигналов на фиксированных длинах волн. В качестве<br>источников излучения используются лазерные диоды с распределенной обрат-<br>ной связью (РОС ЛД). Структурная схема блока показана на рисунке 1.2. источников излучения используются лазерные диоды с распределенной обрат ной связью (РОС ЛД). Структурная схема блока показана на рисунке 1.2.

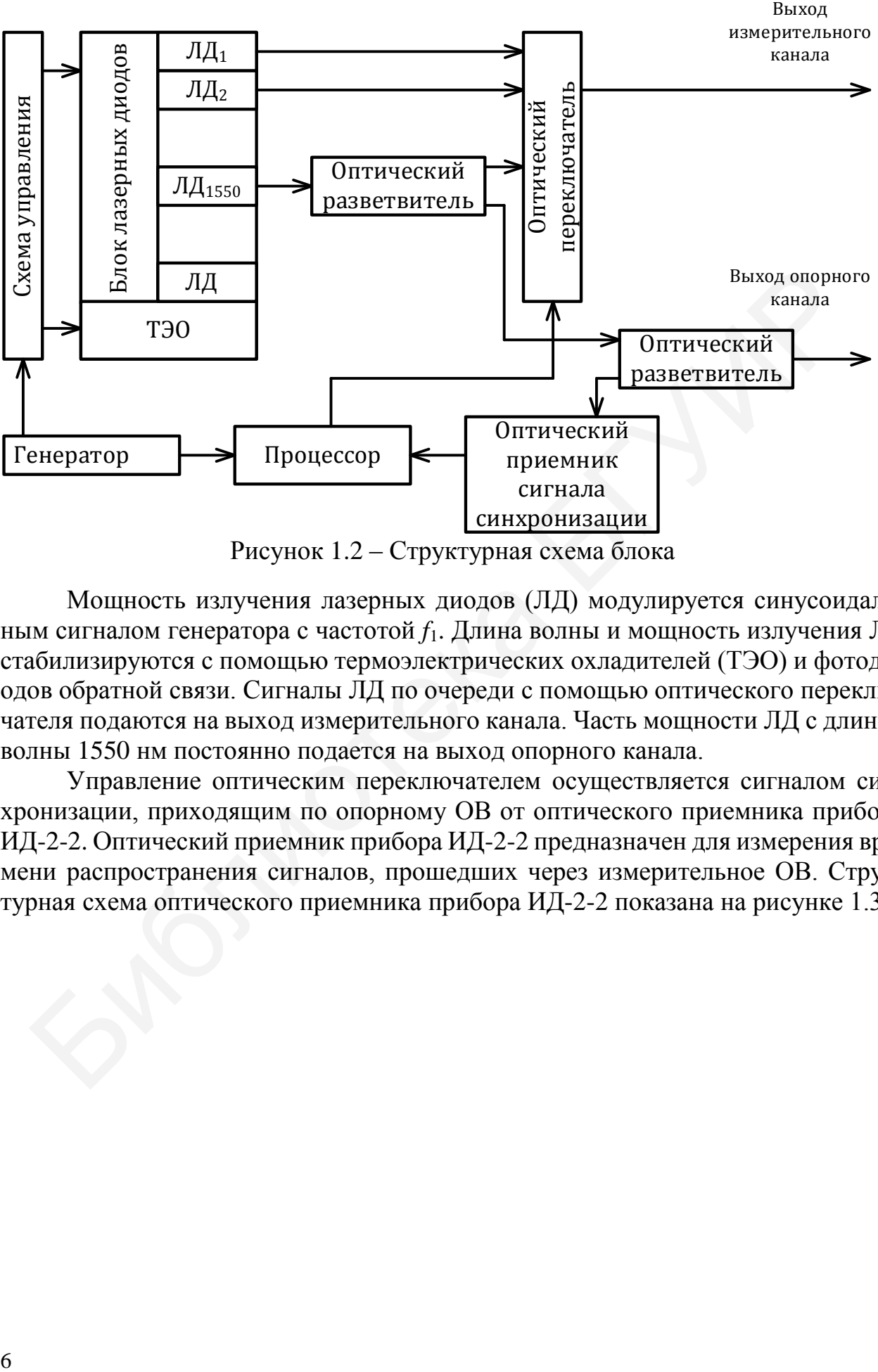

Рисунок 1.2 – Структурная схема блока

Мощность излучения лазерных диодов (ЛД) модулируется синусоидальным сигналом генератора с частотой *f*1. Длина волны и мощность излучения ЛД стабилизируются с помощью термоэлектрических охладителей (ТЭО) и фотодиодов обратной связи. Сигналы ЛД по очереди с помощью оптического переключателя подаются на выход измерительного канала. Часть мощности ЛД с длиной волны 1550 нм постоянно подается на выход опорного канала.

Управление оптическим переключателем осуществляется сигналом синхронизации, приходящим по опорному ОВ от оптического приемника прибора ИД-2-2. Оптический приемник прибора ИД-2-2 предназначен для измерения времени распространения сигналов, прошедших через измерительное ОВ. Структурная схема оптического приемника прибора ИД-2-2 показана на рисунке 1.3.

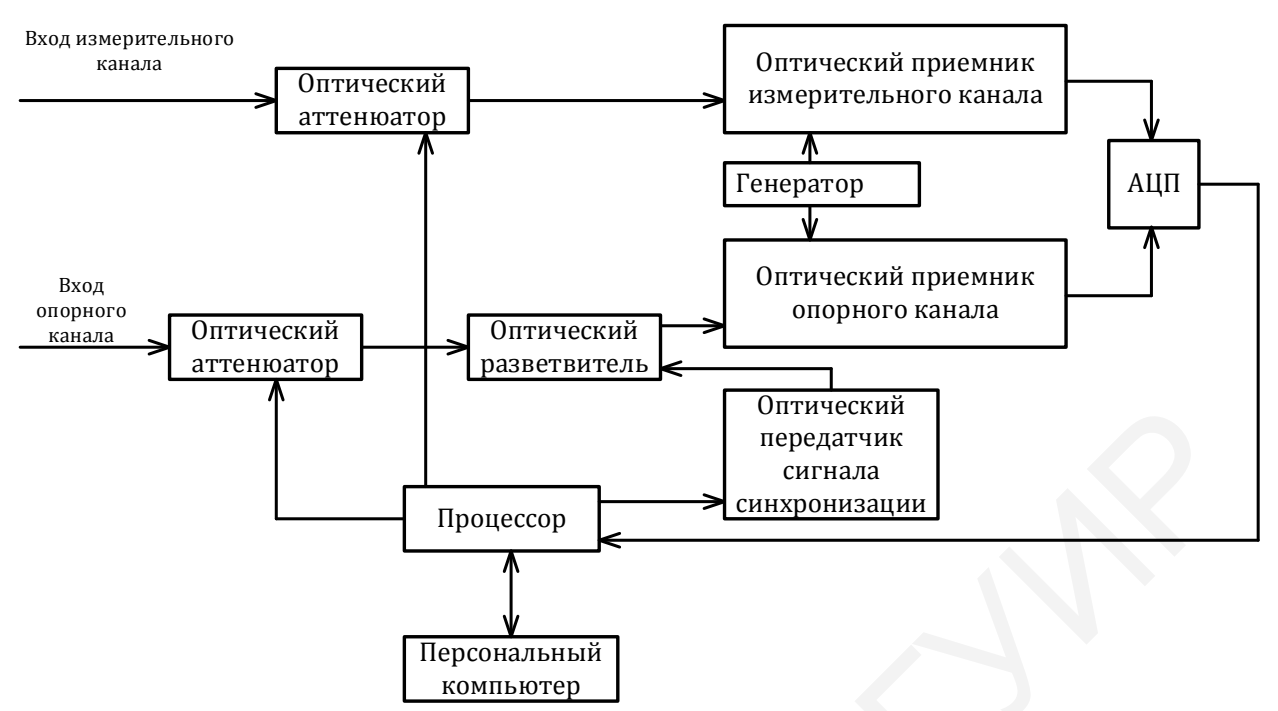

Рисунок 1.3 – Структурная схема оптического приемника прибора ИД-2-2

Измерительный и опорный сигналы поступают на лавинные фотодиоды (ЛФД) соответствующих оптических приемников, где смешиваются с сигналом генератора с частотой *f*2. На выход этих приемников поступает низкочастотный сигнал с разностной частотой

$$
\Delta f = f_2 - f_1, \Delta f \ll f_1. \tag{1.1}
$$

Этот сигнал преобразуется в цифровую форму с помощью АЦП. Процессор рассчитывает разность фаз этих сигналов и передает в ПК для дальнейшей обработки. Для согласования амплитуд принимаемых оптических сигналов с диапазоном АЦП в оптический приемник прибора ИД-2-2 встроены переменные электронно-управляемые оптические аттенюаторы (ОА). Процессор также управляет оптическим сигналом синхронизации, который передается в оптический передатчик прибора ИД-2-2 для поочередного включения лазерных диодов и управления оптическим переключателем. Управляющая программа прибора ИД-2-2 осуществляет расчет разности фаз ∆φ, принятых сигналов и задержки сигнала данного ЛД (т. е. с данной длиной волны) в измеряемом ОВ: Библиотека БГУИР

$$
\tau = \frac{-\Delta \varphi}{2\pi f_1} = f_2 - f_1, \Delta f \ll f_1.
$$
 (1.2)

По полученным значениям задержек управляющая программа ПЭВМ производит расчет параметров хроматической дисперсии ОВ во всем спектральном диапазоне путем аппроксимации результатов измерения методом наименьших квадратов.

*Органы управления и индикация*

На передней панели *оптического передатчика* прибора ИД-2-2 нанесены обозначения:

*ПИТАНИЕ* – индикаторный светодиод (СИД) и выключатель питания;

 *ОПОРНЫЙ КАНАЛ* – оптическая соединительная розетка опорного канала;

 *ИЗМЕРИТЕЛЬНЫЙ КАНАЛ* – оптическая соединительная розетка измерительного канала;

 *ОПОРНЫЙ КАНАЛ* – индикаторный СИД включения опорного сигнала;

 *1270, 1290* и т. д. – индикаторные СИД включения измерительных ЛД. На задней панели *оптического передатчика* прибора ИД-2-2 нанесены обозначения:

*12 V* – разъем для подключения сетевого блока питания;

 *USB* – разъем для подключения оптического передатчика прибора ИД-2-2 к ПК (используется только при настройке блока при его изготовлении).

На задней панели *оптического передатчика* прибора ИД-2-2 указан заводской номер блока.

На передней панели *оптического приемника* прибора ИД-2-2 нанесены обозначения:

*ПИТАНИЕ* – индикаторный светодиод питания;

*СИНХРОНИЗАЦИЯ* – индикаторный светодиод сигнала синхронизации;

*ОПОРНЫЙ КАНАЛ*– оптическая соединительная розетка опорного канала;

 *ИЗМЕРИТЕЛЬНЫЙ КАНАЛ* – оптическая соединительная розетка измерительного канала.

На нижней панели *оптического приемника* прибора ИД-2-2 обозначен разъем *USB* для подключения к ПК.

Перед началом работы необходимо:

 подключить оптический приемник прибора ИД-2-2 к порту *USB* персонального компьютера (ПК). На верхней панели блока должен загореться светодиод *ПИТАНИЕ*; — ОПОРНЫЙ КАНАЛ – индикаторный СИД включения опорного<br>
ная;<br>
— 1270, 1290 и т. д. – индикаторные СИД включения измерительных<br>
3 задлей папели опивического передапчика прибора ИД-2-2 папесены обс<br>
ния:<br>
— 22 V – разъем дл

 подключить оптический передатчик прибора ИД-2-2 к сети переменного тока с помощью блока питания, входящего в комплект поставки;

 включить оптический передатчик прибора ИД-2-2. На передней панели блока должен загореться светодиод *ПИТАНИЕ*.

До начала измерений необходимо прогреть прибор ИД-2-2 не менее 30 мин.

# <span id="page-7-0"></span>*Проведение измерений*

Хроматическая дисперсия оптических волокон – это зависимость времени распространения оптического излучения в ОВ от длины волны.

Параметры хроматической дисперсии ОВ указаны в таблице 1.1.

Таблица 1.1 – Параметры хроматической дисперсии ОВ

|                                                                                                    | <b>Expansible information of the property</b>                                                                                                    |                                                                       |                  |
|----------------------------------------------------------------------------------------------------|----------------------------------------------------------------------------------------------------|-----------------------------------------------------------------------|------------------|
| Параметр                                                                                                    | Обозначение/выражение                                                                                                    | Размерность                                                           | Примечание       |
| Время распро-<br>странения сиг-<br>нала                                                                                                    | $\tau(\lambda)$<br>$\tau(\lambda)/L$                                                                                                    | HC<br>HC/KM                                                           |                  |
| Коэффициент<br>хроматической<br>дисперсии                                                                                                    | $D(\lambda) = d\tau/d\lambda$<br>$D(\lambda) = (1/L) \cdot d\tau(\lambda)/d\lambda$                                                                                                    | $\text{nc}/\text{HM}$<br>$\text{nc}/(\text{km} \cdot \text{HM})$      |                  |
| Длина волны ну-<br>левой дисперсии                                                                                                    | $\lambda_0$                                                                                                    | $\mathop{\rm HM}\nolimits$                                            | $D(\lambda_0)=0$ |
| Наклон кривой<br>коэффициента<br>хроматической<br>дисперсии                                                                                                    | $S(\lambda) = (1/L) \cdot \frac{d\tau^2(\lambda)}{d\lambda^2} =$<br>= $(1/L) \cdot \frac{D(\lambda)}{d\lambda}$                                                                                                    | $\text{nc}/(\text{km} \cdot \text{HM}^2)$                             |                  |
| новленных в приборе. По полученным значениям задержек управляющая про<br>грамма производит расчет параметров хроматической дисперсии ОВ во все<br>спектральном диапазоне путем аппроксимации результатов измерения методог<br>наименьших квадратов по формулам, регламентированным стандартами IEC и<br>$ITU$ (рисунок 1.4). |                                                                                                    |                                                                       |                  |
|                                                                                                    | <b>Аппроксимация</b><br>Формула аппроксимации<br>$\begin{aligned} \sigma \ \tau(\lambda) &= \tau_0 + \frac{S_0}{8} \left(\lambda - \frac{\lambda_0^2}{\lambda}\right)^2 \\ C \ \tau(\lambda) &= \tau_0 + \frac{S_0}{2} \left(\lambda - \lambda_0\right)^2 \end{aligned}$<br>дисперсией<br>$\tau(\lambda) = \tau_{1550} + \frac{S_{1550}}{2} (\lambda - 1550)^2$ [G.655] OM OB co<br>смещенной ненулевой<br>$+D_{1550}(\lambda - 1550)$<br>дисперсией<br>$\sigma \tau(\lambda) = a + b\lambda^2 + c\lambda^{-2} + d\lambda^4 + e\lambda^{-4}$<br>Участок аппроксимации: от 1250 нм до 1650<br>Дискретность вывода 10,0 - нм<br>Применить ко всем<br>✔ ፬K<br>$\boldsymbol{\mathsf{X}}$ Отмена | [G.652] Стандартное<br>ОМ ОВ<br>[G.653] OM OB co<br>смещенной нулевой |                  |

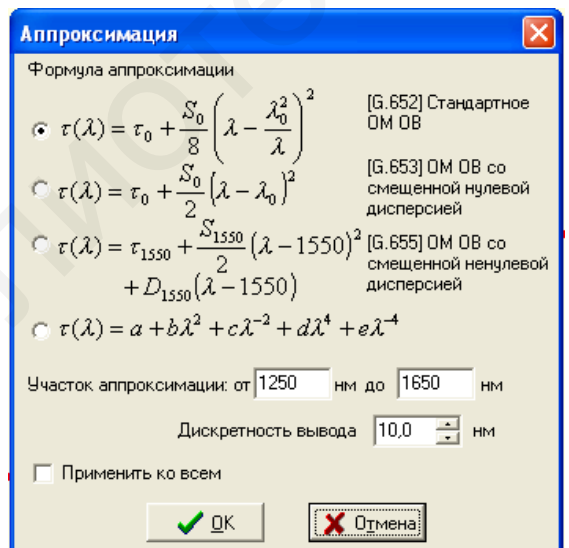

Рисунок 1.4 – Вид окна *Аппроксимация*

Коэффициенты *a, b, c, d, e* рассчитываются программой по измеренным значениям задержек, а затем по ним определяются и отображаются на экране параметры хроматической дисперсии ОВ. Выбор формулы для аппроксимации результатов измерения и диапазон длин волн, в котором производится эта аппроксимация, осуществляется с помощью соответствующей процедуры управляющей программы.

После запуска программы *CDM* на экране появляется главное окно программы, показанное на рисунке 1.5.

В состав главного окна программы входят: строка заголовка; строка меню; панель кнопок; область выбора ЛД для измерения; рабочая область, в которой располагаются окна с результатами измерений.

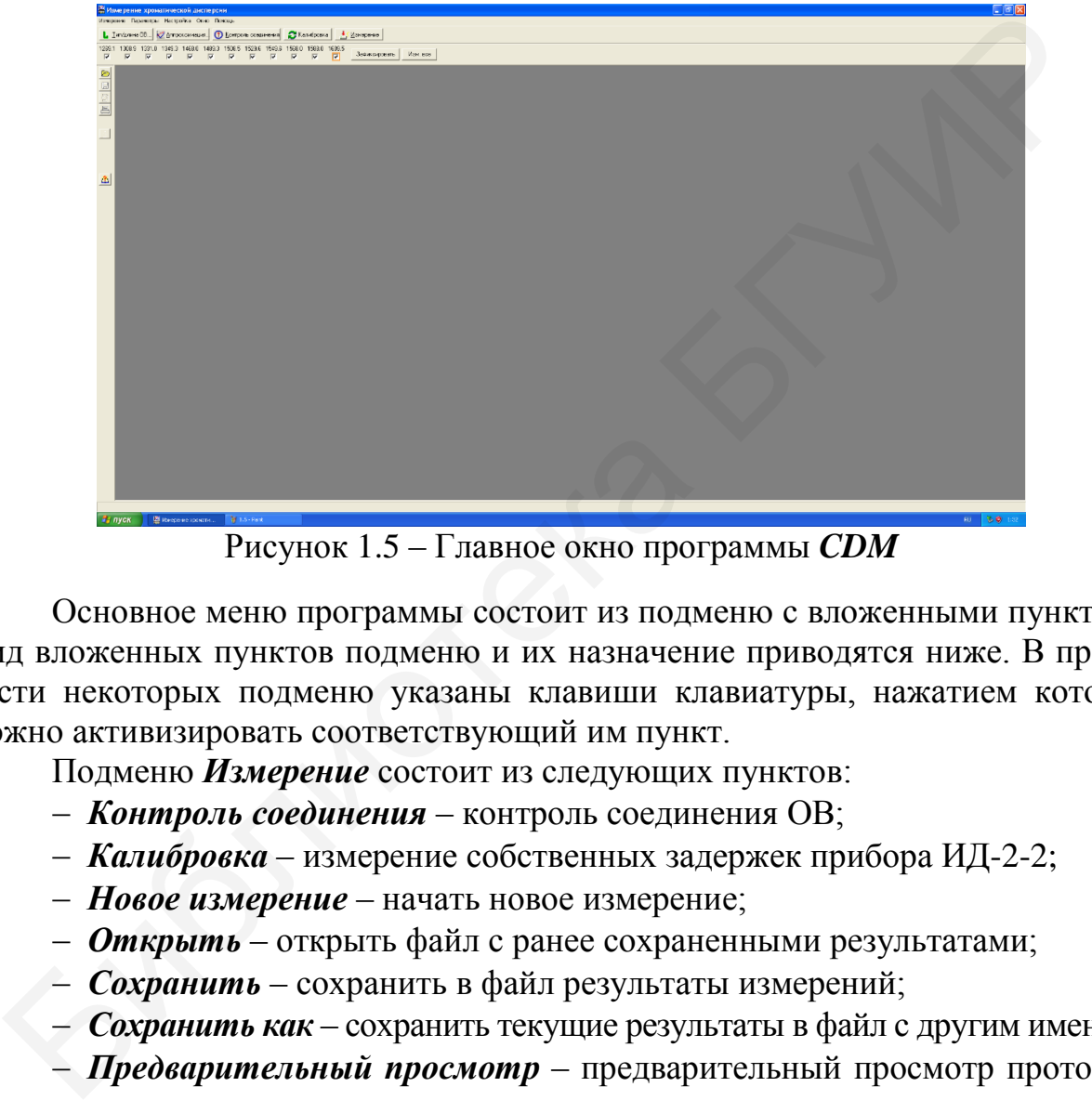

Рисунок 1.5 – Главное окно программы *CDM*

Основное меню программы состоит из подменю с вложенными пунктами. Вид вложенных пунктов подменю и их назначение приводятся ниже. В правой части некоторых подменю указаны клавиши клавиатуры, нажатием которых можно активизировать соответствующий им пункт.

Подменю *Измерение* состоит из следующих пунктов:

- *Контроль соединения* контроль соединения ОВ;
- *Калибровка* измерение собственных задержек прибора ИД-2-2;
- *Новое измерение* начать новое измерение;
- *Открыть* открыть файл с ранее сохраненными результатами;
- *Сохранить* сохранить в файл результаты измерений;
- *Сохранить как* сохранить текущие результаты в файл с другим именем;

 *Предварительный просмотр* – предварительный просмотр протокола перед печатью;

- *Печать* печать протокола измерений;
- *Настройка принтера* настройка параметров печати;
- *Выход* выход из программы.

Подменю *Результаты* состоит из следующих пунктов:

- *Информация* вывод информации об измерении;
- *Изменить длину* изменить длину ОВ для данного измерения;

*Значение дисперсии* – вычислить значение дисперсии;

*Копировать график* – копировать график в буфер;

*Копировать таблицу* – копировать таблицу в буфер.

Подменю *Параметры* состоит из следующих пунктов:

*Тип/длина ОВ* – установить тип и длину ОВ;

*Аппроксимация* – выбрать формулу аппроксимации.

Подменю *Настройка* состоит из следующих пунктов:

*Порт ПЭВМ* – выбрать порт ПК, к которому подключен прибор;

*Параметры* – установить настройки программного обеспечения.

Меню управляющей программы предусматривает контроль соединения оптического приемника прибора ИД-2-2 с USB-портом ПК. Для установки порта в меню программы необходимо:

выбрать пункт меню *Настройка Порт*;

 в появившемся окне (рисунок 1.6) выбрать порт *USB*; при этом в области *Прибор* появится надпись о номере присоединенного прибора ИД-2-2;

нажать кнопку *ОК.*

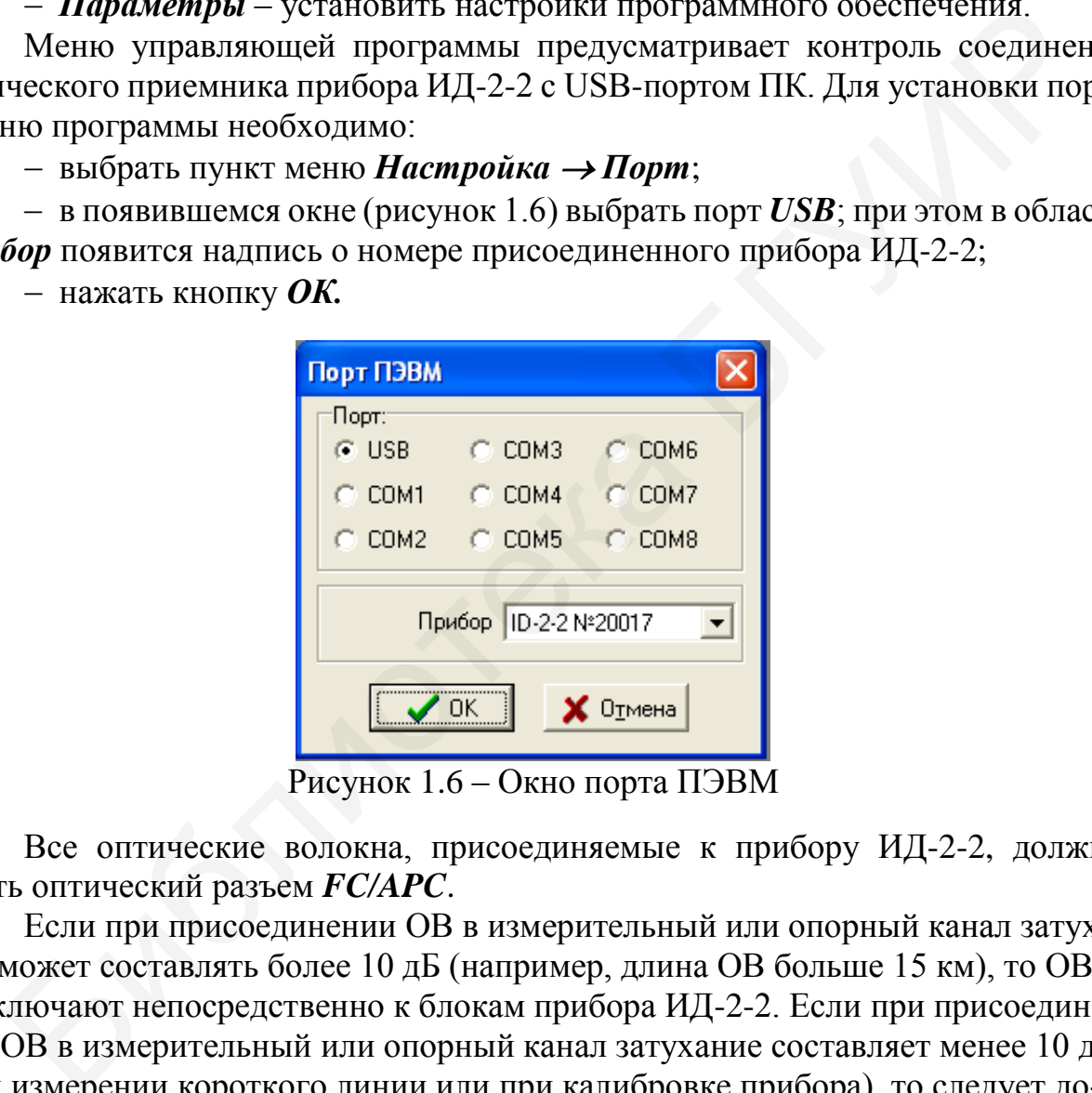

Рисунок 1.6 – Окно порта ПЭВМ

Все оптические волокна, присоединяемые к прибору ИД-2-2, должны иметь оптический разъем *FC/APC*.

Если при присоединении ОВ в измерительный или опорный канал затухание может составлять более 10 дБ (например, длина ОВ больше 15 км), то ОВ подключают непосредственно к блокам прибора ИД-2-2. Если при присоединении ОВ в измерительный или опорный канал затухание составляет менее 10 дБ (при измерении короткого линии или при калибровке прибора), то следует дополнительно включать оптические волоконные аттенюаторы, входящие в комплект прибора, как показано на рисунке 1.7.

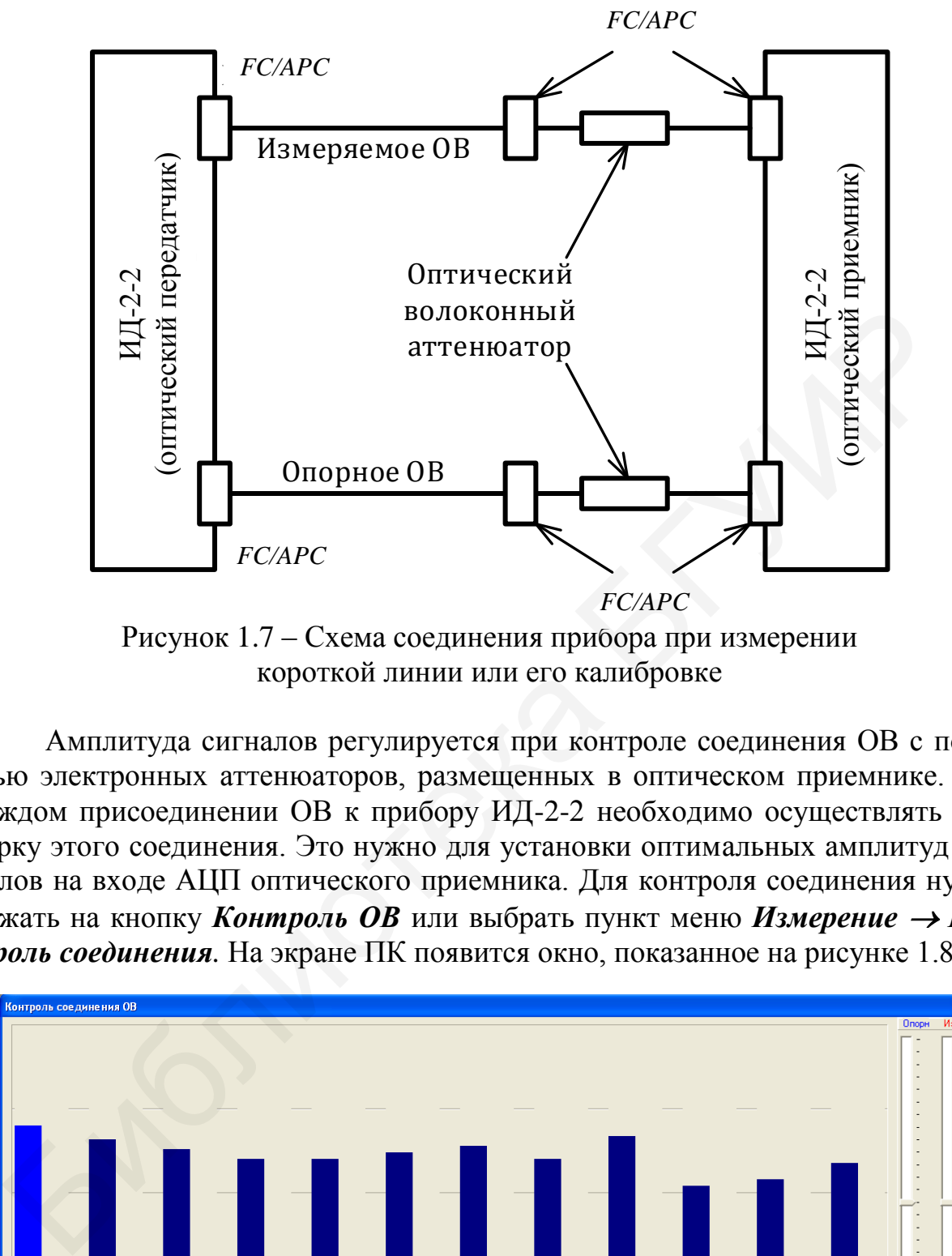

Рисунок 1.7 – Схема соединения прибора при измерении короткой линии или его калибровке

Амплитуда сигналов регулируется при контроле соединения ОВ с помощью электронных аттенюаторов, размещенных в оптическом приемнике. При каждом присоединении ОВ к прибору ИД-2-2 необходимо осуществлять проверку этого соединения. Это нужно для установки оптимальных амплитуд сигналов на входе АЦП оптического приемника. Для контроля соединения нужно нажать на кнопку *Контроль ОВ* или выбрать пункт меню *Измерение Контроль соединения.* На экране ПК появится окно, показанное на рисунке 1.8.

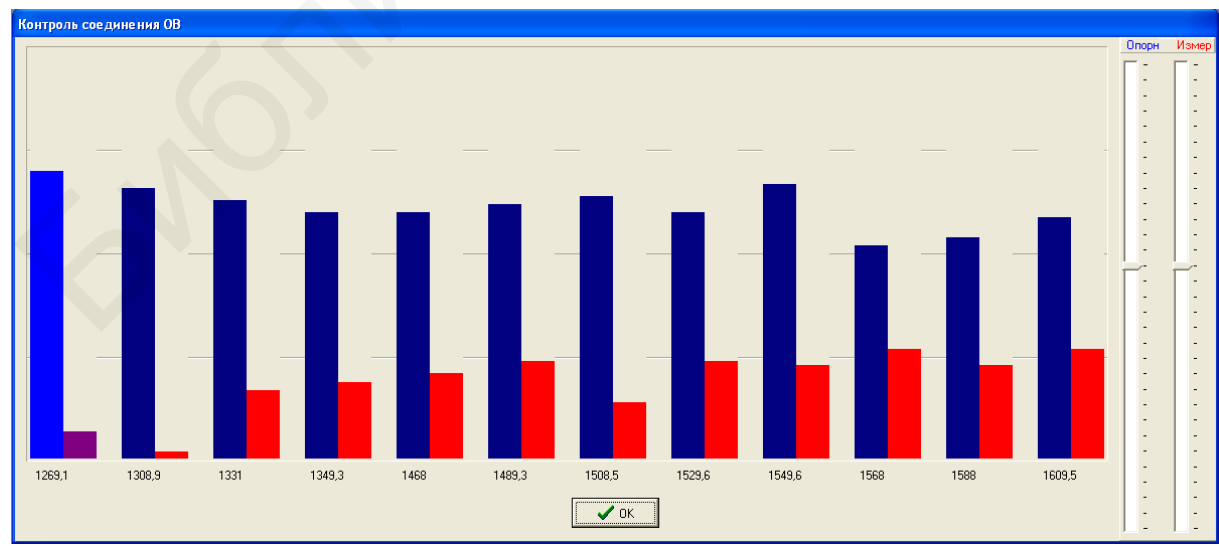

Рисунок 1.8 – Окно Контроль соединения ОВ

В этом окне вертикальными столбиками отображаются в относительных единицах амплитуды измерительных оптических сигналов на каждой длине волны (красные столбики) и амплитуда опорного сигнала (синие столбики, которые имеют примерно одинаковую высоту). Столбики активной в данный момент времени длины волны выделяются изменением оттенка основного цвета столбика.

После открытия окна *Контроль соединения ОВ* на передней панели оптического передатчика прибора ИД-2-2 по очереди загораются индикаторные светодиоды соответствующих длин волн, а также индикаторный светодиод опорного сигнала.

По вертикали зона расположения столбиков разделена на четыре части. Оператор должен с помощью движков электронных аттенюаторов *ОПОРНЫЙ КАНАЛ* опорного и *ИЗМЕРИТЕЛЬНЫЙ КАНАЛ* измерительного каналов в правой части окна установить высоту максимального столбика такой, чтобы она составляла примерно 3/4 вертикальной шкалы. Если при этом амплитуда минимального столбика меньше 1/8 шкалы, то допускается увеличить амплитуду максимальных столбиков до превышения верхней границы шкалы. После завершения регулировки необходимо нажать кнопку *ОК* окна *Контроль соединения ОВ* или клавишу *Enter*; окно закроется. После открытия окна *Контроль соединения ОВ* на передней панели оптического передатчика прибора ИД-2-2 по очереди загораются индикаторные светодиоды соответствующих длин волн, а также индикаторный светодиод опорного сигнала. гентнала.<br>
По вертикали зона расположения столбиков разделена на четыре час<br>
По вертикали зона расположения столбиков здестронных аттенноаторов *ОПОРНЬ*<br> *БАГУ* опорного и *ИЗМЕРИТЕЛЬНЫЙ КАНАЛ* измерительного каналого<br>
б

Перед началом измерений необходимо выбрать длины волн (лазеры), на которых будет проводиться измерение. Как правило, выбираются все длины волн. Однако, если необходимо определить параметры хроматической дисперсии в диапазоне от 1450 до 1650 нм, то ЛД диапазона 1310 нм можно не использовать. Кроме того, если излучаемая амплитуда сигнала каких-нибудь ЛД слишком мала (например, из-за очень большой длины ОВ), то задержка на его длине волны будет измерена с ошибкой, что приведет к погрешности при аппроксимации. Такие длины волн также следует исключить из измерения.

Выбор длин волн нужно осуществить **до проведения измерения.**

Для выбора длин волн необходимо нажать кнопку *Выбрать* на панели (рисунок 1.9, *а*), в результате чего отразится изменение – *Зафиксировать* – и будут доступны окна выбора длин волн (рисунок 1.9, *б*).

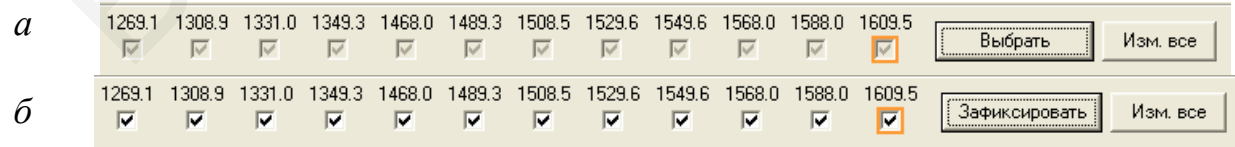

*а* – кнопка *Выбрать*, *б* – кнопка *Зафиксировать*

Рисунок 1.9 – Окна выбора длин волн

Для быстрого изменения состояния большого количества длин волн можно нажать кнопку *Изменить все* – состояние всех окошек изменится на противоположное.

После выбора длин волн необходимо нажать кнопку *Зафиксировать* – ее название изменится на *Выбрать*, а окошки выбора длин волн станут недоступны.

Для правильного измерения характеристик ОВ необходимо периодически проводить калибровку прибора ИД-2-2. При калибровке определяются и запоминаются программой внутренние задержки в каналах, которые затем учитываются при измерениях ОВ.

Для проведения калибровки необходимо:

 к измерительному и опорному каналам присоединить оптические волоконные аттенюаторы, поставляемые в комплекте с прибором, или короткие (длиной до 1 м) оптические соединительные кабели;

отрегулировать амплитуды опорного и измерительного сигналов;

выполнить контроль соединения ОВ;

 нажать кнопку *Калибровка* или выбрать пункт меню *Измерение Калибровка*;

 в появившемся окне для подтверждения проведения калибровки нажать кнопку *Yes* или клавишу *Enter*.

После этого на экране появится окно *Калибровка* (рисунок 1.10), в котором горизонтальной полосой и числом процентов будет отображаться степень выполнения всей процедуры калибровки. После завершения калибровки окно закроется.

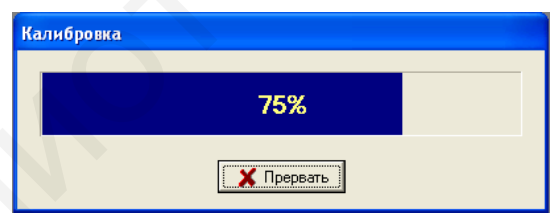

Рисунок 1.10 – Вид окна **Калибровка**

Если необходимо, то процесс калибровки можно остановить, нажав на кнопку *Прервать*; после некоторой паузы окно *Калибровка* закроется. Следует, однако, иметь в виду, что для правильного измерения ОВ калибровку затем обязательно нужно выполнить в полном объеме. и измерения хонь сами и необходимо:<br>
— Для проведения калибровки необходимо:<br>
— к измертельному и опорному каналам присоединить оптические в<br>
— потеруировать вамингуды опорного и измерительного сигналов;<br>
— отретуировать

Калибровку выполняют после включения и прогрева прибора. Следует выполнять ее периодически, не реже одного раза в несколько дней, а также при изменении окружающей температуры больше, чем на 5 °С, и перед измерением ОВ длиной менее 5 км.

**До начала** процесса измерения необходимо указать тип и точную длину измеряемого ОВ в метрах. Для этого надо выбрать пункт меню *Параметры Тип/длина ОВ***…** или нажать кнопку *Тип/длина ОВ* и в появившемся окне (рисунок 1.11) установить тип и длину ОВ в метрах.

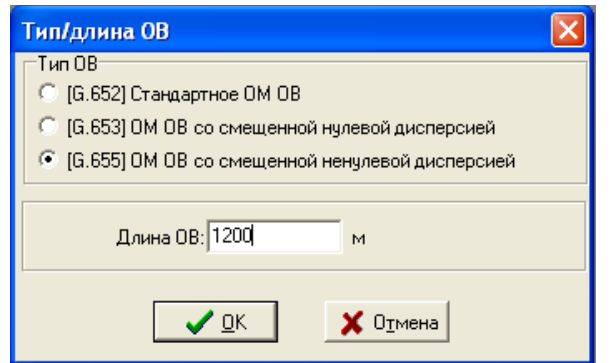

Рисунок 1.11 – Вид окна *Тип/длина ОВ*

После задания типа и длины ОВ надо нажать кнопку *ОК* или клавишу *Enter*, после чего окно закроется.

Если длина ОВ была введена неправильно, то ее значение можно изменить для уже измеренного (сохраненного) файла. Для этого нужно открыть файл с результатом измерения и выбрать пункт меню *Результаты Изменить длину* – появится окно, представленное на рисунке 1.12. В нем можно установить новое значение длины ОВ, после чего нажать кнопку *ОК* или клавишу *Enter*. Окно закроется, а параметры хроматической дисперсии, зависящие от длины ОВ, будут пересчитаны. Рисунок 1.11 – Вид окна *Гиплолина ОВ*<br> **FROM SEALM WATER (1988)** надо нажать кнопку *OK* или клави<br> **FECIN JUNIA OB была введена неправильно, то ее значение можно измени<br>
Если JUNIA OB была введена неправильно, то ее зн** 

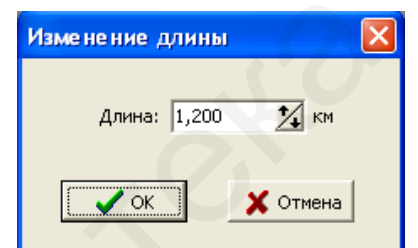

Рисунок 1.12 – Вид окна *Изменение длины*

*Примечание* – Несмотря на возможность изменять длину ОВ в уже измеренном файле, следует правильно вводить ее значение и тип ОВ именно **до начала** измерения. Программа использует эти параметры для уточнения правильности измерения задержек, что позволяет избежать ошибки в измерениях, особенно в случаях, касающихся измерения коротких или, наоборот, очень длинных ОВ.

Параметры хроматической дисперсии определяются путем аппроксимации измеренных задержек сигналов на разных длинах волн. Для выбора формулы аппроксимации надо нажать кнопку *Аппроксимация* или выбрать пункт меню *Па***раметры**  $\rightarrow$  **Аппроксимация** (см. рисунок 1.14).

Кроме этого, нужно задать диапазон длин волн, который будет отображаться по результатам измерения (строка *Участок аппроксимации*).

Формулу и границы отображаемого участка аппроксимации можно устанавливать (изменять) и после проведения измерений.

Выбор пункта *Применить ко всем* приведет к применению выбранной формулы и участка аппроксимации ко всем открытым окнам.

Для проведения измерения необходимо:

 присоединить измеряемое ОВ к оптическим розеткам измерительного канала прибора ИД-2-2;

 присоединить опорное ОВ (или оптический волоконный аттенюатор, поставляемый в комплекте с прибором, или оптический соединительный кабель) к оптическим розеткам опорного канала прибора ИД-2-2;

 отрегулировать амплитуды опорного и измерительного сигналов, выполнив контроль соединения ОВ;

 нажать кнопку *Измерение* или выбрать пункт меню *Измерение Новое измерение*…

После этого на экране появится окно (рисунок 1.13), в котором горизонтальной полосой и числом процентов будет отображаться степень выполнения все процедуры измерения.

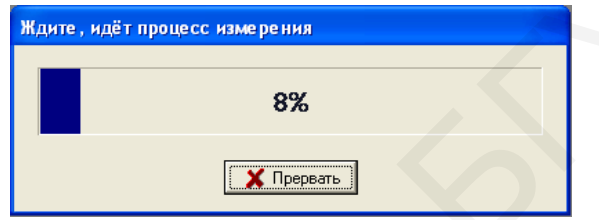

Рисунок 1.13 – Прогресс выполнения процедуры измерения

Если необходимо, то выполнение измерения можно остановить, нажав на кнопку *Прервать*; окно *Измерение* закроется.

После завершения измерения на экране появится окно c результатами (рисунок 1.14).

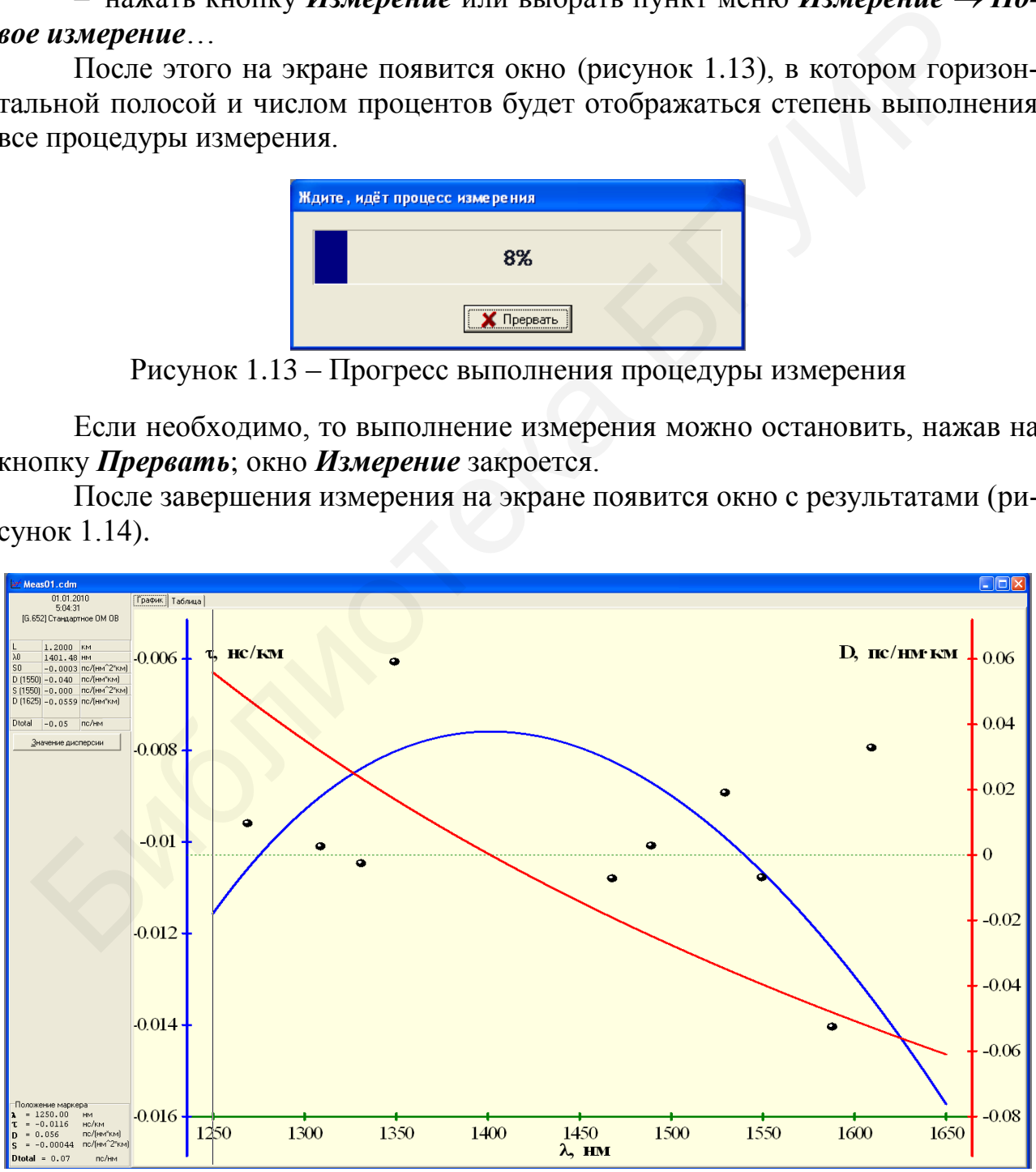

Рисунок 1.14 – Вид окна результатов измерения

В окне изображены графики зависимости задержки сигнала т (синий график, левая ось ординат) и коэффициента хроматической дисперсии *D* (красный график, правая ось ординат) от длины волны  $\lambda$ . Черными точками показаны задержки сигналов каждого измерительного ЛД.

В левой верхней части окна расположена таблица с основными параметрами ОВ:

*L*, км – длина ОВ;

**0**, нм – длина волны нулевой дисперсии ОВ;

 $-D(\lambda)$ , пс/км  $\cdot$  нм – значение коэффициента хроматической дисперсии на длине волны, указанной в скобках;

 $-S$ **0** или  $S(\lambda)$ , пс/км  $\cdot$  нм<sup>2</sup> – значение наклона коэффициента хроматической дисперсии на длине волны нулевой дисперсии или на длине волны, указанной в скобках;

 *Dtotal*, пс/нм – полное значение коэффициента хроматической дисперсии всего ОВ на длине волны 1550 нм.

Значение задержки и коэффициента хроматической дисперсии на какойлибо длине волны можно определить с помощью вертикального маркера, который появится, если щелкнуть кнопкой мыши в области графиков: маркер перемещается при нажатой кнопке мыши. Текущее положение маркера на оси длин волн и значения задержки и коэффициента хроматической дисперсии отображаются в левой нижней таблице слева – *Положение маркера* (см. рисунок 1.14).

Область экрана, на которой показан график хроматической дисперсии, имеет две закладки: *График* и *Таблица***.** Если нажать на заголовок *Таблица*, то вместо графика появится таблица со значениями параметров хроматической дисперсии ОВ (рисунок 1.15).

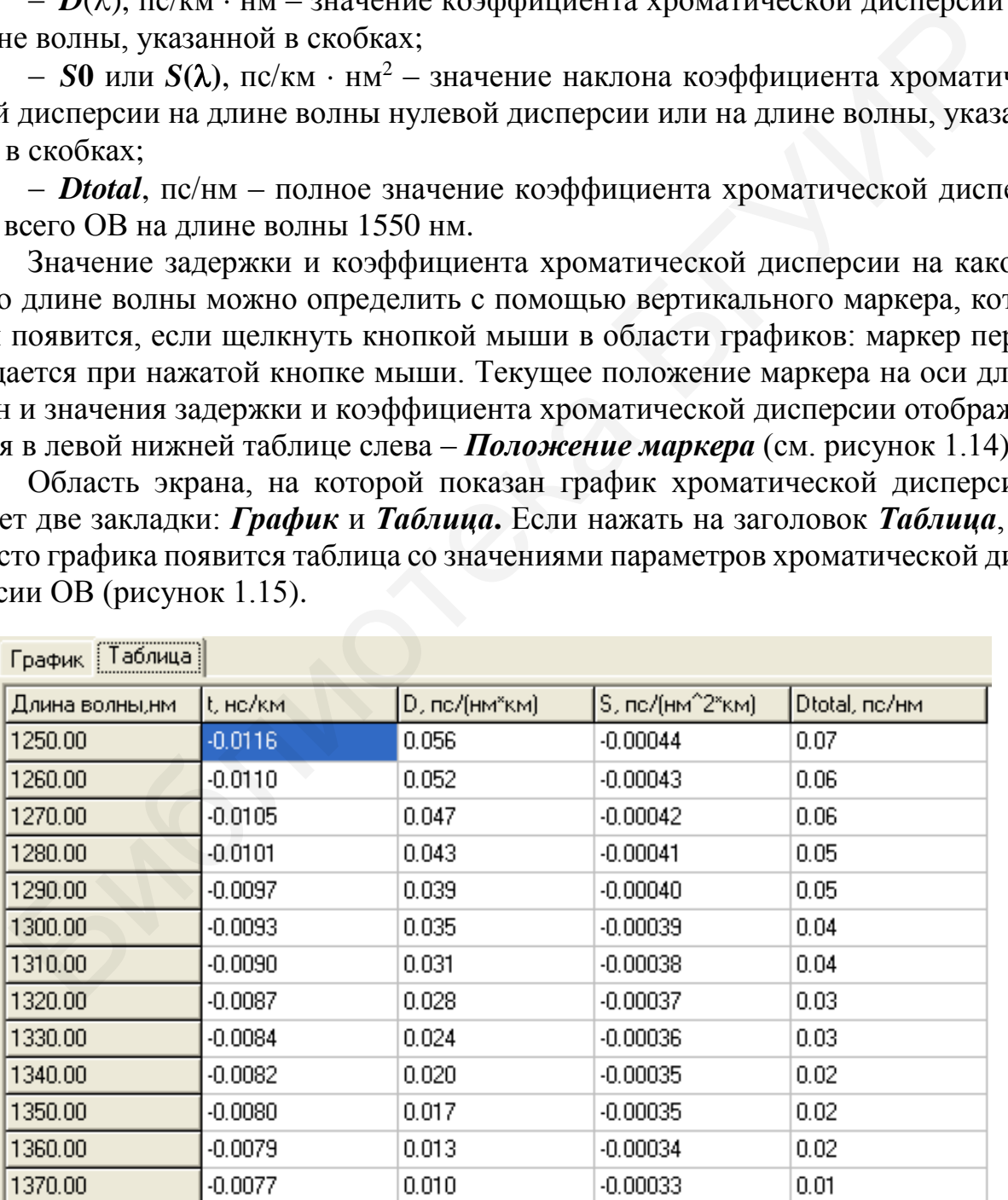

Рисунок 1.15 – Талица со значениями хроматической дисперсии ОВ

Точные значения параметров хроматической дисперсии ОВ на любой длине волны можно получить, нажав кнопку *Значение дисперсии*, или сочетания клавиш *CTRL+V*, или выбрав пункт меню *Результаты Значение дисперсии.*

После этого появится окно *Значение дисперсии* (рисунок 1.16), в котором необходимо ввести значение длины волны (в нанометрах) и нажать на кнопку *Вычислить*. Результаты расчета появятся в информационном поле этого окна.

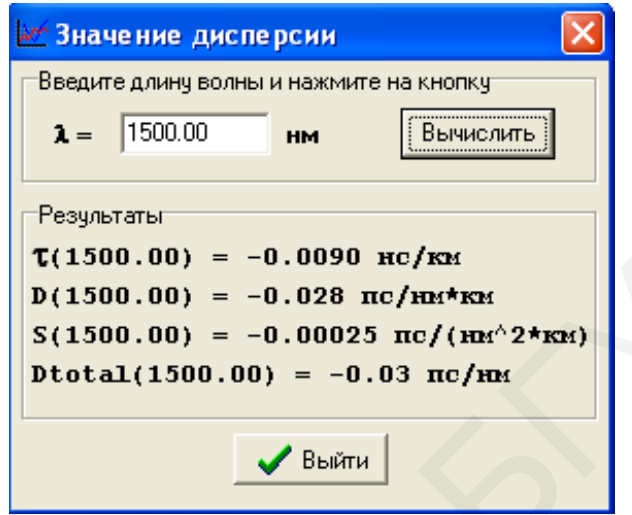

Рисунок 1.16 – Окно *Значение дисперсии*

#### *Информация об измерении*

Каждое измерение снабжено пояснительной информацией. Для ввода и просмотра информации необходимо нажать кнопку **i** или выбрать пункт меню *Резуль**таты Информация*. После этого на экране появится окно (рисунок 1.17), содержащее информацию об измерении в двух вкладках.

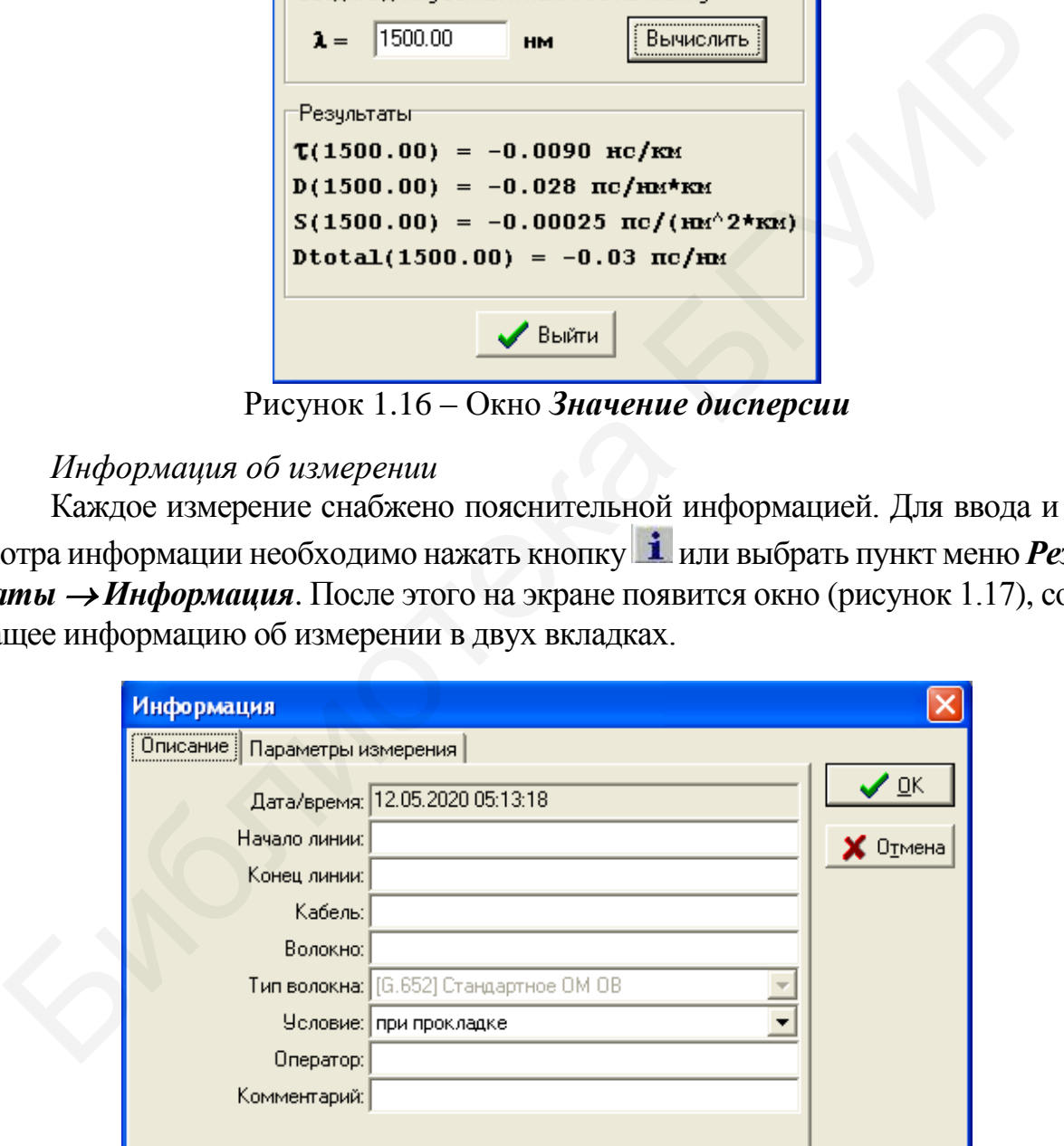

Рисунок 1.17 – Вкладка *Описание* окна *Информация*

Вкладка содержит информационные поля трех типов, что отражено цветом поля. *Фоновое поле*: информация заносится автоматически управляющей программой, является недоступной пользователю, корректировке и изменению не подлежит; белое поле: информация может вводиться оператором; белое поле со знаком • информация может выбираться оператором из предлагаемого ряда.

В полях вкладок указаны (могут быть введены или выбраны) идентификационные характеристики измеряемого ОВ.

Во вкладке *Параметры измерения* (рисунок 1.18) указаны длины волн излучения измерительных лазерных диодов и измеренные на этих длинах волн относительные задержки.

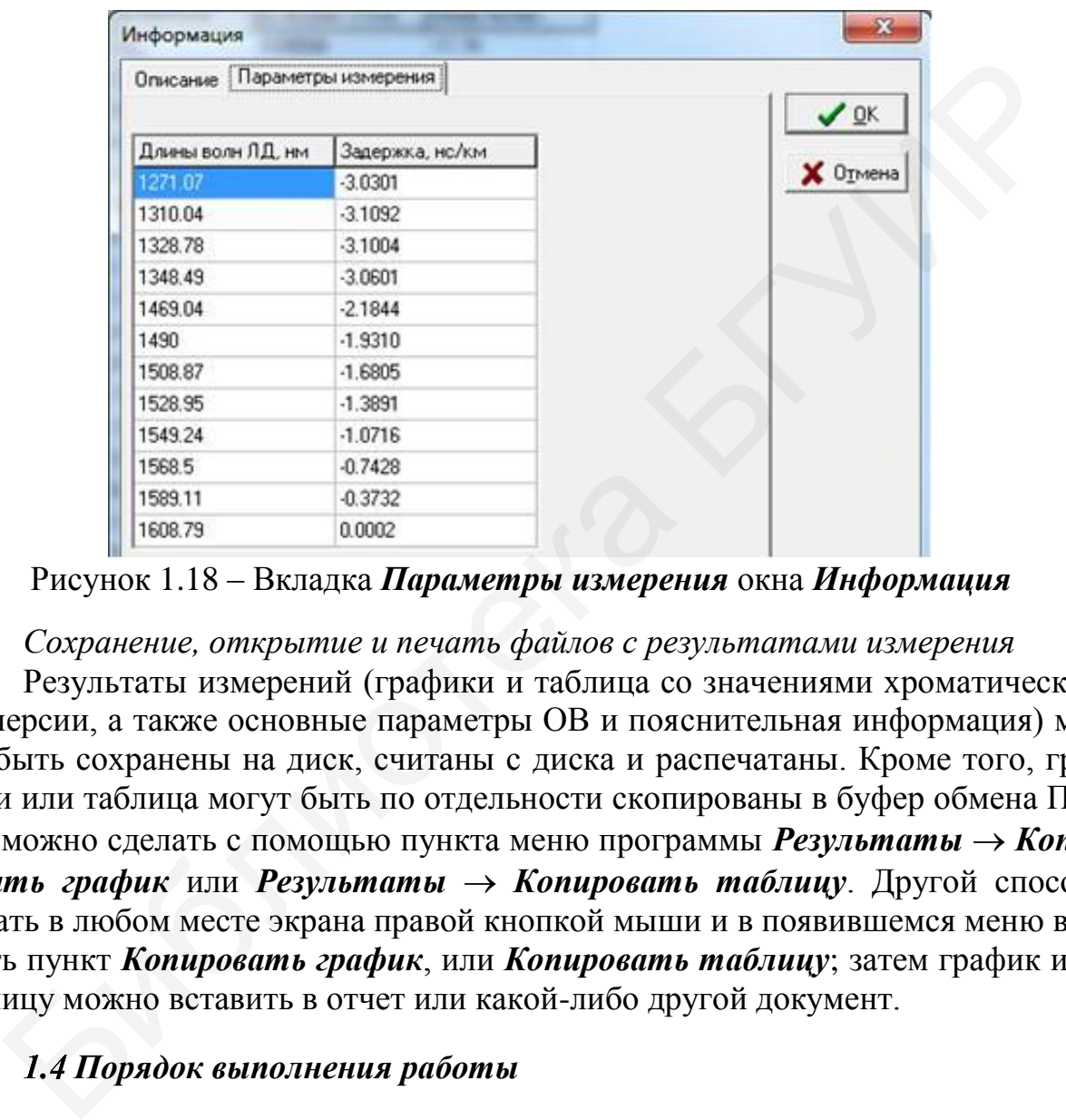

Рисунок 1.18 – Вкладка *Параметры измерения* окна *Информация*

*Сохранение, открытие и печать файлов с результатами измерения*

Результаты измерений (графики и таблица со значениями хроматической дисперсии, а также основные параметры ОВ и пояснительная информация) могут быть сохранены на диск, считаны с диска и распечатаны. Кроме того, графики или таблица могут быть по отдельности скопированы в буфер обмена ПК. Это можно сделать с помощью пункта меню программы *Результаты Копировать график* или *Результаты Копировать таблицу*. Другой способ: нажать в любом месте экрана правой кнопкой мыши и в появившемся меню выбрать пункт *Копировать график*, или *Копировать таблицу*; затем график или таблицу можно вставить в отчет или какой-либо другой документ.

# *Порядок выполнения работы*

1 Подключите оконцованную с одной стороны катушку измеряемого ОВ к выходу измерительного канала оптического передатчика.

2 Подключите второй конец измеряемого ОВ ко входу измерительного канала оптического приемника.

3 В случае необходимости подключите аналогичным методом эталонное ОВ к выходу оптического передатчика и входу оптического приемника опорного канала.

4 Проведите измерения в соответствии с пунктом [1.5.](#page-7-0)

#### *1.5 Содержание отчета*

1 Структурные схемы оптического передатчика и оптического приемника прибора ИД-2-2.

2 Результаты измерений.

3 Выводы о проделанной работе.

#### *Контрольные вопросы*

1 Какие виды дисперсии существуют в ВС?

2 Какой вид дисперсии отсутствует в одномодовых оптических волокнах?

3 Как зависят различные виды дисперсии от длины волны излучения?

4 Какой метод измерения дисперсии реализован в приборе ИД-2-2?

5 В чем заключается вышеописанный метод?

6 Каким образом можно сместить нулевую дисперсию в область более длинных волн? T Какой вид дисперсии отсутствует в одномоловых оптических волок<br>3 Как зависят различные виды дисперсии от длины волны излучения?<br>4 Какой метод измерения дисперсии от длины волны излучения?<br>5 В чем заключается вышеописанн

### **ЛАБОРАТОРНАЯ РАБОТА №2 ИССЛЕДОВАНИЕ СПЕКТРАЛЬНЫХ ХАРАКТЕРИСТИК СВЕТОИЗЛУЧАЮЩИХ ДИОДОВ**

#### *2.1 Цель работы*

Изучить спектральные характеристики светоизлучающих диодов.

#### *2.2 Задания к работе*

- Ознакомиться с инструкцией по технике безопасности.
- Изучить факторы, влияющие на форму спектра светоизлучающих диодов.
- Изучить принцип работы спектрометра *S*100.
- Произвести измерения.
- Сделать выводы о проделанной работе и составить отчет.

#### *2.3 Теоретические сведения*

Зависимость параметров излучения от длины волны оптического излучения (или от энергии излучаемых фотонов) называется спектральной характеристикой светоизлучающего диода (СИД). Длина волны излучения определяется разностью двух энергетических уровней, между которыми происходит переход электронов при люминесценции. Центральная длина волны излучения (λ) светодиода определяется по формуле:

$$
\lambda = \frac{hc}{E_g} = \frac{1.23}{E_g},\tag{2.1}
$$

где  $h$  – постоянная Планка,  $c$  – скорость света,  $E_q$  – ширина запрещенной зоны; коэффициент 1,23 верен, если  $\lambda$  измеряется в мкм, а  $E_g$  – в Эв.

В связи с разной шириной запрещенной зоны у различных материалов длина волны излучения различна в разных типах СИД. Так как переход электронов при рекомбинации носителей заряда обычно происходит не между двумя энергетическими уровнями, а между двумя группами энергетических уровней, то спектр излучения оказывается размытым. Спектральный диапазон СИД характеризуют шириной спектра излучения, измеряемой на высоте 0,5 максимума характеристики. 1 Ознакомиться с инструкцией по технике безопасности.<br>
2 Изучить факторы, влияющие на форму спектра светоизлучающих диодо<br>
3 Изучить принции работы спектрометра S100.<br>
4 Произвести измерения.<br>
5 Сделать выводы о проделан

При увеличении температуры кристалла СИД происходит изменение его спектральной характеристики (Рисунок 2.1), в частности происходит уменьшение внутренней квантовой эффективности, что влечет за собой снижение интенсивности излучения, а также расширение спектрального диапазона.

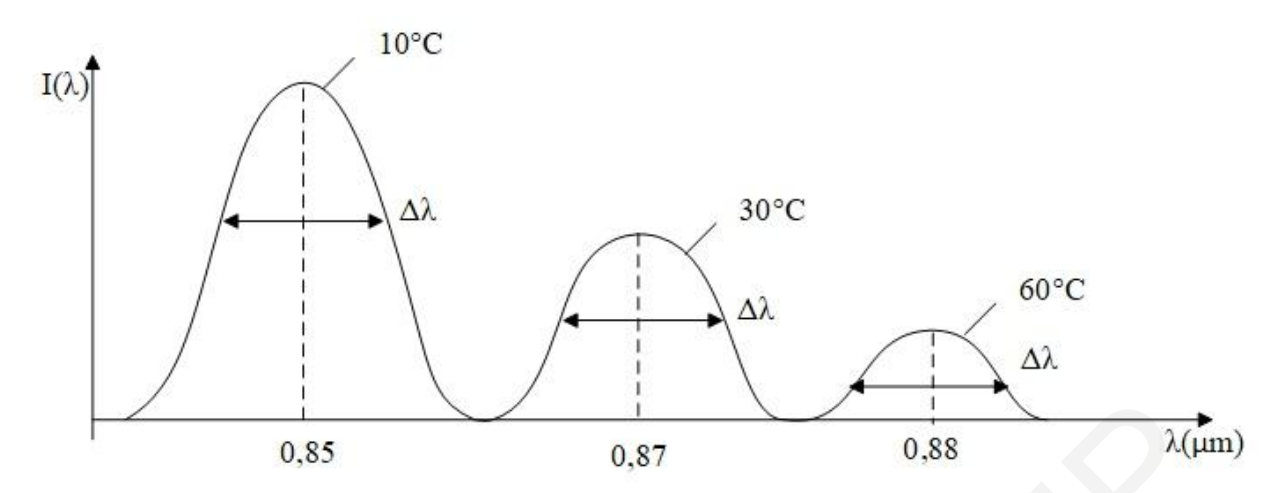

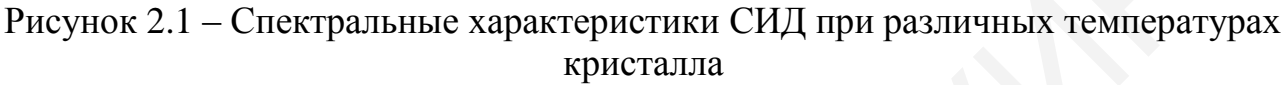

# *2.4 Порядок выполнения работы*

1 Ознакомиться с принципом действия и программным обеспечением спектрометра *S*100 [\(Приложение](#page-43-0) А).

2 Собрать экспериментальную установку, включающую источник питания светодиода ИП-2, балластный резистор, амперметр для регистрации тока через диод, светодиод из набора на держателе, оптоволоконный кабель, спектрометр *S*100.  $\frac{1}{25}$ <br>  $\frac{1}{25}$ <br>
веунок 2.1 – Спектральные характерники СИД при различных температ;<br>  $\frac{1}{24}$  *Порадок выполнения работы*<br>  $\frac{1}{24}$  *Порадок выполнения работы*<br>  $\frac{1}{24}$  *Порадок выполнения работы*<br>  $\frac{1}{24$ 

3 Включить источник питания и установить ток через светодиод, равный 10 мА.

4 Зарегистрировать спектры излучения светодиода при комнатной температуре при токах 1, 5, 10, 15, 20, 25, 30 мА.

## **Внимание! Спектры следует регистрировать на одинаковых установках спектрографа (не изменять ширину щели и время накопления)!**

- 5 По данным спектров построить зависимости:
- положения максимума спектра от величины прямого тока;
- интегральной интенсивности свечения от величины прямого тока;

– полуширины спектра от величины прямого тока.

#### *2.5 Содержание отчета*

1 Схема экспериментальной установки.

- 2 Зарегистрированные спектры.
- 3 Графики зависимостей.

4 Выводы по работе.

#### *Контрольные вопросы*

1 От чего зависит центральная длина волны излучения светоизлучающего диода?

2 Что определяет ширину полосы излучения светоизлучающего диода?

3 Как зависит ширина спектра излучения и центральная длина волны от температуры кристалла?

4 Что такое квантовая эффективность и каковы ее типичные значения для СИД?

# **ЛАБОРАТОРНАЯ РАБОТА №3 ИССЛЕДОВАНИЕ СПЕКТРАЛЬНЫХ ХАРАКТЕРИСТИК ЛАЗЕРНЫХ ДИОДОВ**

#### *3.1 Цель работы*

1 Ознакомиться со спектрометром высокого разрешения *SHR* с линейным датчиком изображения и получить навыки работы на них.

2 Изучить спектры генерации лазерных диодов в зависимости от превышения над порогом генерации.

3 Определить длину резонатора лазера по межмодовому расстоянию в спектрах генерации.

#### *3.2 Задания к работе*

1 Ознакомиться с инструкцией по технике безопасности.

2 Изучить факторы, влияющие на форму спектра полупроводниковых лазеров.

3 Изучить принцип работы спектрометра высокого разрешения *SНR*.

4 Произвести измерения.

5 Сделать вывод о проделанной работе и составить отчет.

#### *3.3 Теоретические сведения*

Большинство полупроводниковых инжекционных лазеров имеют оптический резонатор Фабри-Перо, полученный с помощью скалывания по плоскостям спайности полупроводникового кристалла. Индикатриса и спектр излучения лазера определяются типами электромагнитных колебаний (модами), которые устанавливаются в оптическом резонаторе. Поэтому расчет спектральных и пространственных характеристик излучения, выходящего из резонатора, сводится в основном к решению уравнений Максвелла для нелинейной оптической среды с граничными условиями, определяемыми формой, поверхностью активного вещества и элементами резонатора. Как правило, найти точные решения уравнений Максвелла для реального лазера не удается. Однако свойства излучения можно изучить на основе решения совокупности упрощенных задач. я над порогом генерации.<br>
3 Опредслить длину резонатора лазера по межмодовому расстояни<br>
ектрах генерации.<br>
3.2 Задания к работе<br>
1 Ознакомиться с инструкцией по технике безопасности.<br>
2 Изучить факторы, виняющие на форм

$$
l = m \frac{\lambda_0}{2n'} \tag{3.1}
$$

где *l* – длина резонатора;

 $\lambda_0$  – длина волны излучения в вакууме;

 $n$  – показатель преломления активной среды, зависящий от длины волны.

Расстояние между соседними модами (межмодовое расстояние) Δλ следующее:

В процессе стационарной генерации должны быть выполнены:

 – энергетическое условие, при котором коэффициент усиления равен коэффициенту потерь;

– интерференционное условие, когда между зеркалами резонатора должно укладываться целое число *m* полуволн генерируемого излучения:

<span id="page-24-0"></span>
$$
\Delta\lambda = \frac{\lambda_0^2}{2nl\left(1 - \frac{\lambda_0}{n}\frac{dn}{d\lambda_0}\right)},
$$
\n(3.2)

Если зависимостью показателя преломления от длины волны (дисперсией показателя преломления)  $\frac{dn}{d\lambda_0}$  можно пренебречь, то из (3.2) для длины волны  $\lambda_0$  = 1мкм, длины резонатора *l* = 1 мм при *n* = 3,5 следует, что Δλ = 0,14 нм. С увеличением длины резонатора Δλ уменьшается обратно пропорционально *l*. В полупроводниках обычно  $\frac{dn}{d\lambda_0} \neq 0$ , поэтому влияние дисперсии на модовый состав генерации, проявляющееся в зависимости межмодового расстояния от длины волны, может быть значительным.

Для получения одномодовой генерации применяют селективные резонаторы, в которых добротность специально увеличивают для узкого диапазона длин волн путем, например, нанесения на зеркала резонатора интерференционных отражающих покрытий, применения дифракционных решеток в качестве одного из зеркал резонатора, а также узких диафрагм (пространственной селекции мод).

Частота генерации инжекционных лазеров может меняться не только с помощью введения частотно-селективных элементов в резонатор, но и с помощью модификации спектра усиления и оптических потерь (например, максимум спектра усиления с ростом накачки обычно смещается в коротковолновую область), а также при воздействии на активную среду (при изменении температуры, давления, магнитного поля и др.) При этом, например, длинноволновый сдвиг из-за повышения температуры (при перегреве активной области) может компенсировать коротковолновый сдвиг с ростом накачки из-за модификации спектра усиления. Генерация излучения в лазерах на квантово-размерных структурах отличается более высокой стабильностью, а одномодовый режим может сохраняться при многократном превышении накачки над порогом. г.е.<br>2011 зависимость по показателя предольния от глении системеми и глении системеми<br>11 лимл, длины резонатора  $\frac{dn}{d\lambda_0}$  можно пренебречь, то из (3.2) для длины вол<br>1 мкм, длины резонатора  $\Delta \lambda$  можно пренебречь, т

Типичные спектры излучения лазерных диодов в допороговом режиме и после преодоления порога показаны на рисунке 3.1. Там же приведены типичные ватт-амперные характеристики инжекционных лазеров разных типов. На [Рису](#page-25-0)[нок 3.1,](#page-25-0) *г* видно увеличение порогового тока и дифференциальной квантовой эффективности с ростом температуры. В низкопороговых лазерах на основе квантовых эффектов роста порога почти не наблюдается, однако дифференциальная квантовая эффективность также уменьшается с температурой из-за роста вклада безызлучательных процессов.

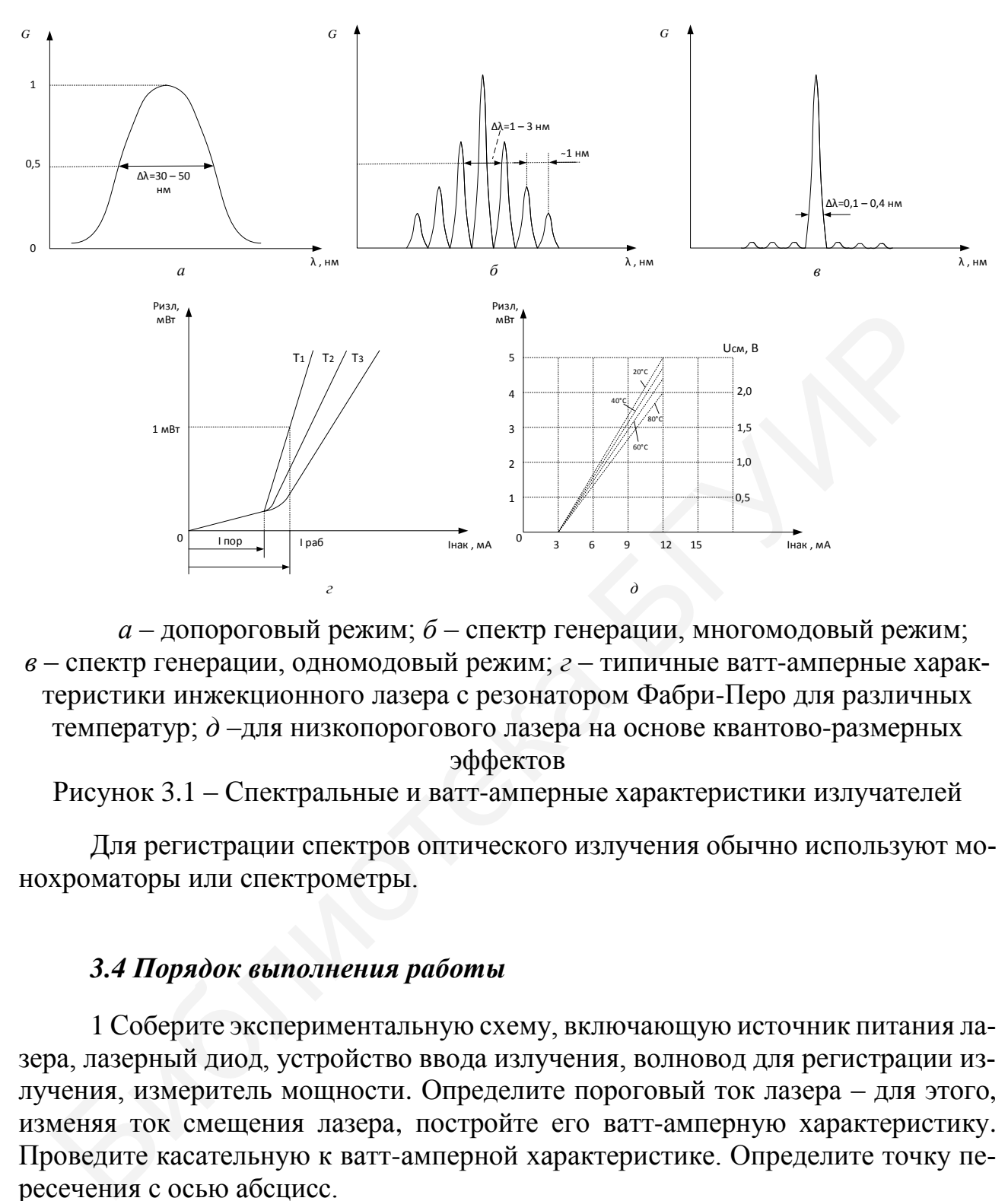

*а* – допороговый режим; *б* – спектр генерации, многомодовый режим; *в* – спектр генерации, одномодовый режим; *г* – типичные ватт-амперные характеристики инжекционного лазера с резонатором Фабри-Перо для различных температур; *д* –для низкопорогового лазера на основе квантово-размерных эффектов

<span id="page-25-0"></span>Рисунок 3.1 – Спектральные и ватт-амперные характеристики излучателей

Для регистрации спектров оптического излучения обычно используют монохроматоры или спектрометры.

#### *3.4 Порядок выполнения работы*

1 Соберите экспериментальную схему, включающую источник питания лазера, лазерный диод, устройство ввода излучения, волновод для регистрации излучения, измеритель мощности. Определите пороговый ток лазера – для этого, изменяя ток смещения лазера, постройте его ватт-амперную характеристику. Проведите касательную к ватт-амперной характеристике. Определите точку пересечения с осью абсцисс.

2 Вместо измерителя мощности подключите спектрометр *SHR*.

3 Зарегистрируйте спектр излучения лазера в пороге генерации, выполните пересчет спектра в длины волн.

4 Повторите измерения при двукратном и четырехкратном превышении порога. Сравните спектр с предыдущим. Определите межмодовое расстояние в различных участках спектра излучения и сделайте вывод о роли дисперсии показателя преломления.

5 По межмодовому расстоянию определите длину резонатора лазера, предполагая отсутствие дисперсии показателя преломления и приняв показатель преломления в активной области *n =* 3,5*.* 

### *Содержание отчета*

1 Схема экспериментальной установки.

2 Спектры генерации лазеров (исходные и пересчитанные в длины волн).

3 Результаты определения межмодового расстояния и длины резонатора лазера.

4 Выводы по работе.

# *Контрольные вопросы*

1 Чем обусловлена модовая структура спектра генерации лазеров?

2 Чем определяется расстояние между модами в спектре генерации?

3 Что такое дисперсия показателя преломления? Как она проявляется в спектре многомодовой генерации? ра.<br>
4 Выводы по работе.<br>
1 Чем обусловлена модовая структура спектра генерации лазеров?<br>
1 Чем обусловлена модовая структура спектра генерации лазеров?<br>
3 Что такое дисперации показателя предомления? Как она проявляется<br>

4 В чем состоит интерференционное условие генерации?

5 Какие факторы влияют на длину волны генерации инжекционных лазеров?

# **ЛАБОРАТОРНАЯ РАБОТА №4 МОНТАЖ ВОЛОКОННО-ОПТИЧЕСКИХ КАБЕЛЕЙ ПРИ ПОМОЩИ ЭЛЕКТРОДУГОВОЙ СВАРКИ**

### *4.1 Цель работы*

1 Изучить методы монтажа волоконно-оптических кабелей (ВОК) с помощью электродуговой сварки.

2 Получить практические навыки сращиванию ВОК.

## *4.2 Задание к работе*

1 Изучить инструкцию по технике безопасности.

2 Изучить требования к монтажу ВОК.

3 Изучить схему лабораторной установки, ознакомиться с правилами эксплуатации приборов.

4 Выполнить сращивание ВОК по изученной методике.

#### *4.3 Монтаж волоконно-оптического кабеля*

Монтаж ВОК – наиболее ответственная операция, предопределяющая качество и дальность связи по оптическим кабельным линиям. Соединение волоков и монтаж кабелей проводится как в процессе производства, так и при строительстве и эксплуатации кабельных линий.

Монтаж ВОК подразделяется на постоянный и разъемный. Постоянный монтаж выполняется на стационарных кабельных линиях, прокладываемых на длительное время, а разъемный – на линиях, где приходится неоднократно соединять и разъединять строительные длины кабелей и на станциях. 4.2 Задание к работе<br>
1 Изучить инструкцию по технике безопасности.<br>
2 Изучить требования к монтажу BOK.<br>
3 Изучить схему лабораторной установки, ознакомиться с правилами<br>
узгации приборов.<br>
4 Выполнить сращивание BOK по

Причины потерь в соединителях и формулы для их расчета приведены в таблице 4.1.

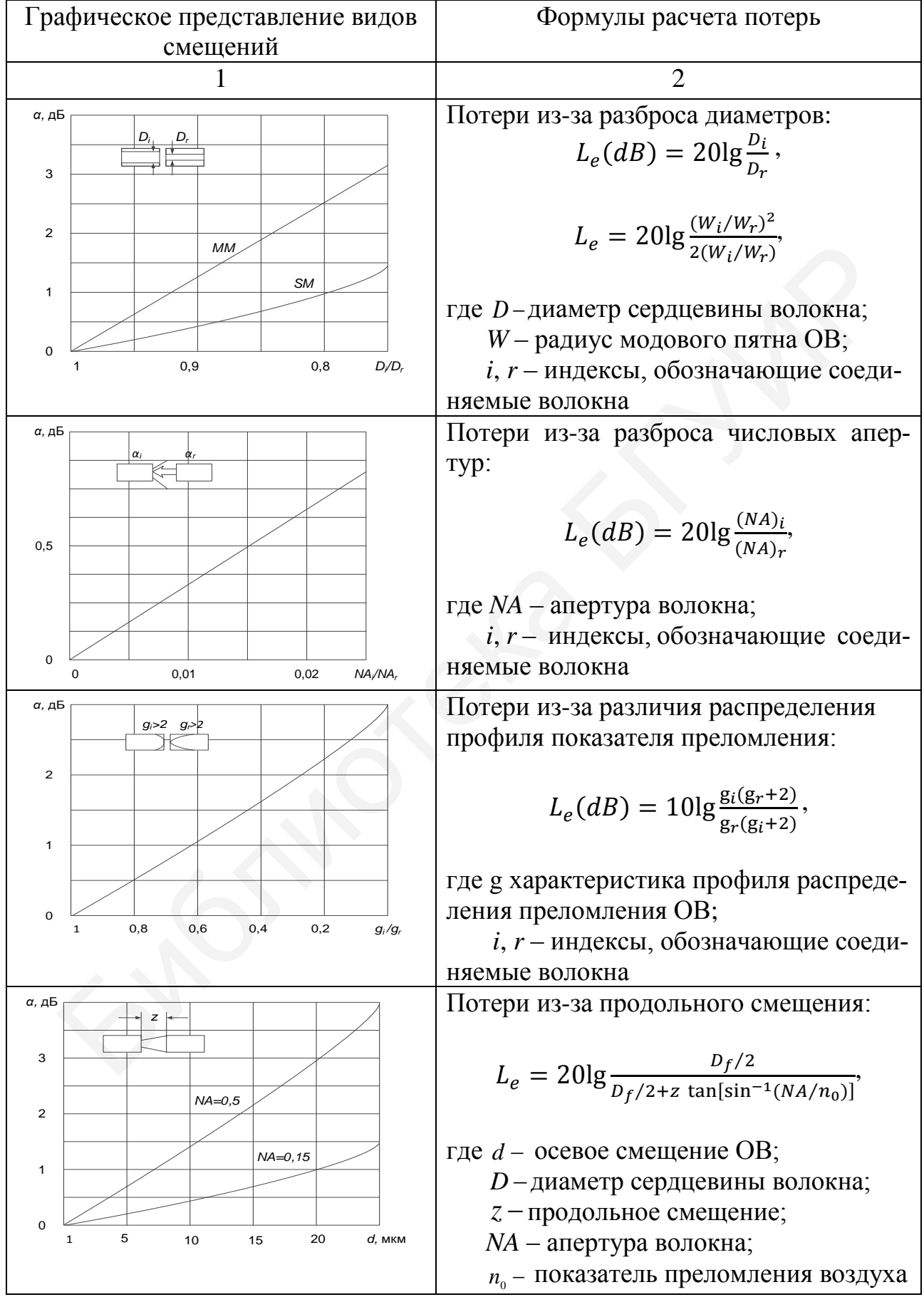

Таблица 4.1 – Причины потерь в соединителях

*Продолжение таблицы 4.1*

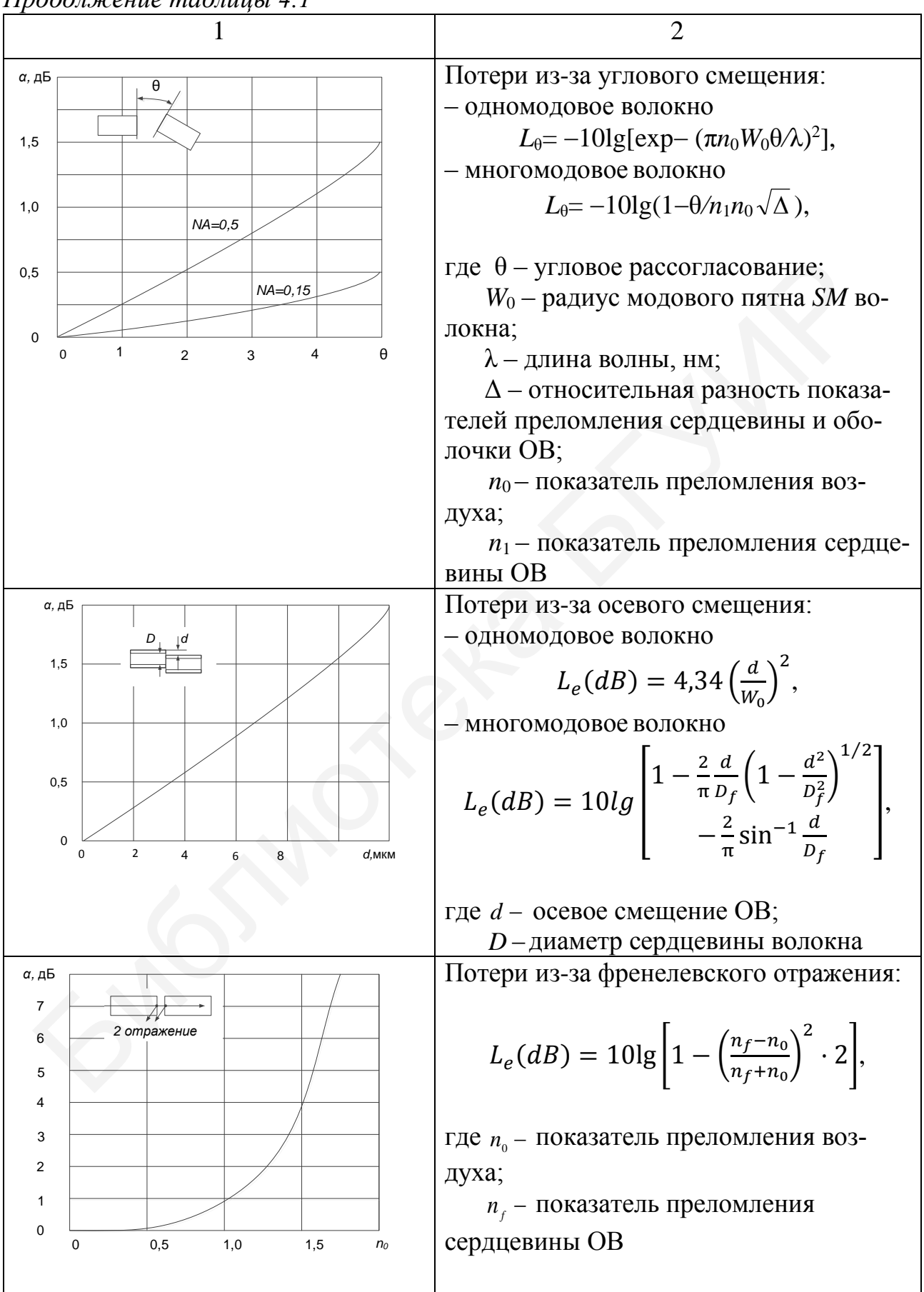

Внутренние потери в соединителях определяются факторами, которые невозможно контролировать (достичь их улучшения при заделке волокна в соединитель) вариацией диаметров сердцевины, показателей преломлений, сердцевины/оболочки и концентричностей сердцевины у волокон с разных сторон. Причем следует аддитивно учитывать все эти потери. Случайное изменение этих факторов возможно даже в том случае, когда волокна одинакового стандарта или с одной и той же катушки. Эти факторы проявляются меньше на непрерывном сегменте оптического кабеля, так как они плавно изменяются с длиной. На внутренние потери влияет технология производства волокна и соответствующие критерии контроля качества, а не конструкция соединителя. Зная разброс значений, перечисленных выше параметров, можно определить максимальное значение внутренних потерь.

Потери из-за вариации показателей преломления являются следствием чисто френелевского отражения и определяются в простейшем случае для волокна со ступенчатым профилем как  $\alpha_F = 10 \lg(4n_1n_2/(n_1 + n_2)^2)$ , дБ, где  $n_1$  и  $n_2$  – показатели преломления волокон (зазора между волокнами нет). Эти потери пропадают только при равенстве показателей преломления.

Потери при вариации апертура возникают в том случае, если апертура волокна, передающего сигнал *NA*1, больше апертуры волокна, принимающего сигнал, а потери при вариации диаметров возникают, когда диаметр передающего волокна больше диаметра принимающего.

Внешние потери *–* это потери, которые являются следствием несовершенства как самой конструкции соединителя, так и процесса сборки оптического шнура. Внешние потери зависят от следующих факторов: механическая нестыковка (угловое смещение θ, радиальное смещение *L*, осевое смещение *S*); шероховатости на торце сердцевины; загрязнение участка между торцами волокон. Потери при угловом θ, радиальном *с* и осевом *d* смещениях определяются соответственно формулами, представленными в таблице. и контроля качества, а не конструкция соединителя. Зная разброс значениеленных выше параметров, можно определить максимальное значениеленных выше параметров, можно определить максимальное значение. Потерни и согражения и

Некачественная полировка торцов волокон, а также трение, возникающее при многократном переподключении соединителей (имеющих физический контакт), может привести еще к одному типу потерь – потерям, связанным с рассеянием на микротрещинах.

Приведенное соотношение для потерь при осевом смещении учитывает только фактор апертурой расходимости светового потока. Однако при появлении зазора между волокнами появляется и френелевское отражение из-за того, что среда, заполняющая пространство между открытыми плоскостями торцов волокон имеет отличный от волокон показатель преломления.

Обратное отражение является вторым по пагубности фактором после вносимых потерь. Коэффициент обратного отражения *R* определяется как  $R = \frac{P_{\text{orp}}}{P_{\text{naq}}}$ , а потери на обратном отражении или просто обратные потери  $\alpha_0$  определяются как  $\alpha_0 = 10 \lg R$ , дБ, где  $P_{\text{orp}}$  – интенсивность отраженного излучения. Знак «минус» (в отличие от соотношения для вносимых потерь) здесь намеренно отсутствует,

что ведет к отрицательным значениям для обратных потерь. Лучшими характеристиками обладает соединение с более низкими вносимыми потерями (ближе к 0 дБ) и более низкими (более отрицательными) обратными потерями.

Основным фактором, вносящим вклад в обратное отражение, является отражение вследствие зазора (обычно воздушного) между торцами волокон. Обычно пренебрегают разницей в показателях преломления между волокнами при разъемном соединении. Путем уменьшения величины зазора можно достичь более низких значений коэффициента отражения и, соответственно, обратных потерь.

Значительное уменьшение зазора достигается при сферической поверхности торцов, что позволяет обеспечить физический контакт волокон. Почему бы не использовать плоскую поверхность торцов? Потому что на практике создание очень близких к нормали поверхностей затруднительно. Более вероятно, что торцы обоих наконечников будут иметь небольшие отклонения, но вполне достаточные, чтобы образовался зазор между сердцевинами волокон. Так, отклонение на угол  $\theta = 0.05$  между плоскостями наконечников приводит к зазору около 1 мкм (диаметр наконечника – 2,5 мм). При сферической поверхности торцов соприкосновение всегда происходит в окрестности светонесущей сердцевины волокон. Значительное уменьшение зазора достигается при сферической повер и торцов, что позволяе гобеспечить физический контакт волокон. Почем использовать плоскую поверхность торцов (Битом и на практике создания спользовать пове

Существуют три градации физического контакта, отличающиеся уровнем потерь на обратном отражении: *PC* < –30 дБ; *SuperPC* < –40 дБ; *UltraPC* < –50 дБ.

Радиус кривизны при *PC*-соединении может находиться в диапазоне от 15 до 25 мм. Причиной различных значений является не технология процесса полировки, а разные требования, предъявляемые к разным конструкциям и элементам соединителей (например, к керамическим и металлическим наконечникам).

Обратное рассеяние может быть еще больше уменьшено при использовании углового (наклонного) физического контакта. При наклонном торце даже в том случае, когда нет физического контакта, сильный отраженный сигнал не распространяется обратно по сердцевине волокна, а попадает в оболочку. Угол наклона θ наконечника определяется как угол между осью света одной сердцевины и нормалью к плоскости, касательной в точке поверхности, где находится сердцевина. Потери на обратном отражении для *APC* обычно меньше 60 дБ, а типичные значения могут быть 75 дБ. Радиус кривизны для *APC* может находиться в диапазоне от 5 до 15 мм.

#### *4.4 Описание лабораторного макета*

Лабораторный макет (рисунок 4.1) состоит из сварочного аппарата *SUMITOMO TYPE - 39* (рисунок 4.1, позиция 1), скалывателя оптических волокон, предназначенного для предварительной подготовки торцов ВС, подвергающихся процессу сварки (рисунок 4.1, позиция 2), гильзы КДЗС (выдается преподавателем), предназначенной для защиты места сварного соединения ОВ (рисунок 4.1, позиция 3), стриппера, который необходим для снятия защитной (буферной) оболочки ОВ (рисунок 4.1, позиция 4).

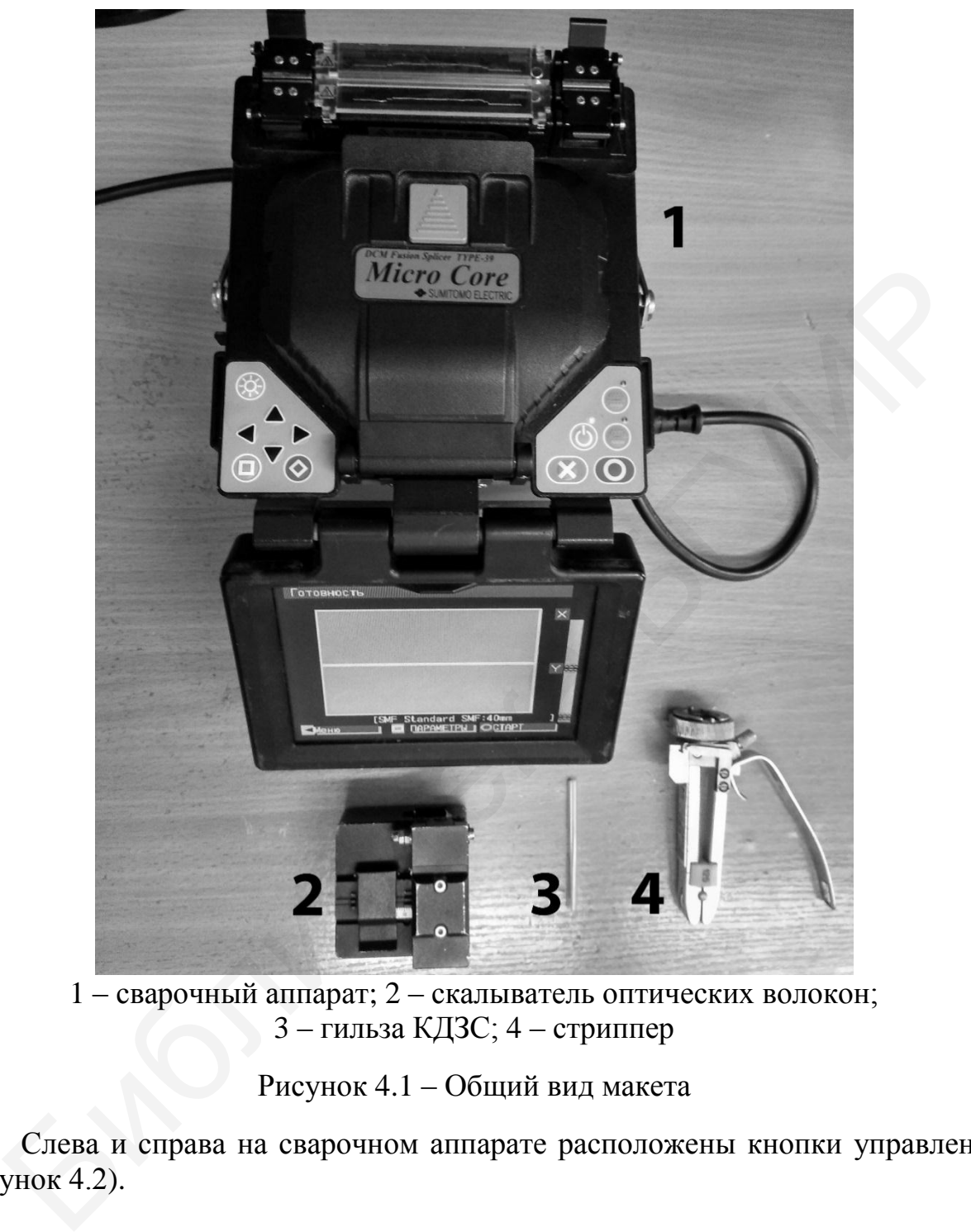

1 – сварочный аппарат; 2 – скалыватель оптических волокон; 3 – гильза КДЗС; 4 – стриппер

Рисунок 4.1 – Общий вид макета

Слева и справа на сварочном аппарате расположены кнопки управления (рисунок 4.2).

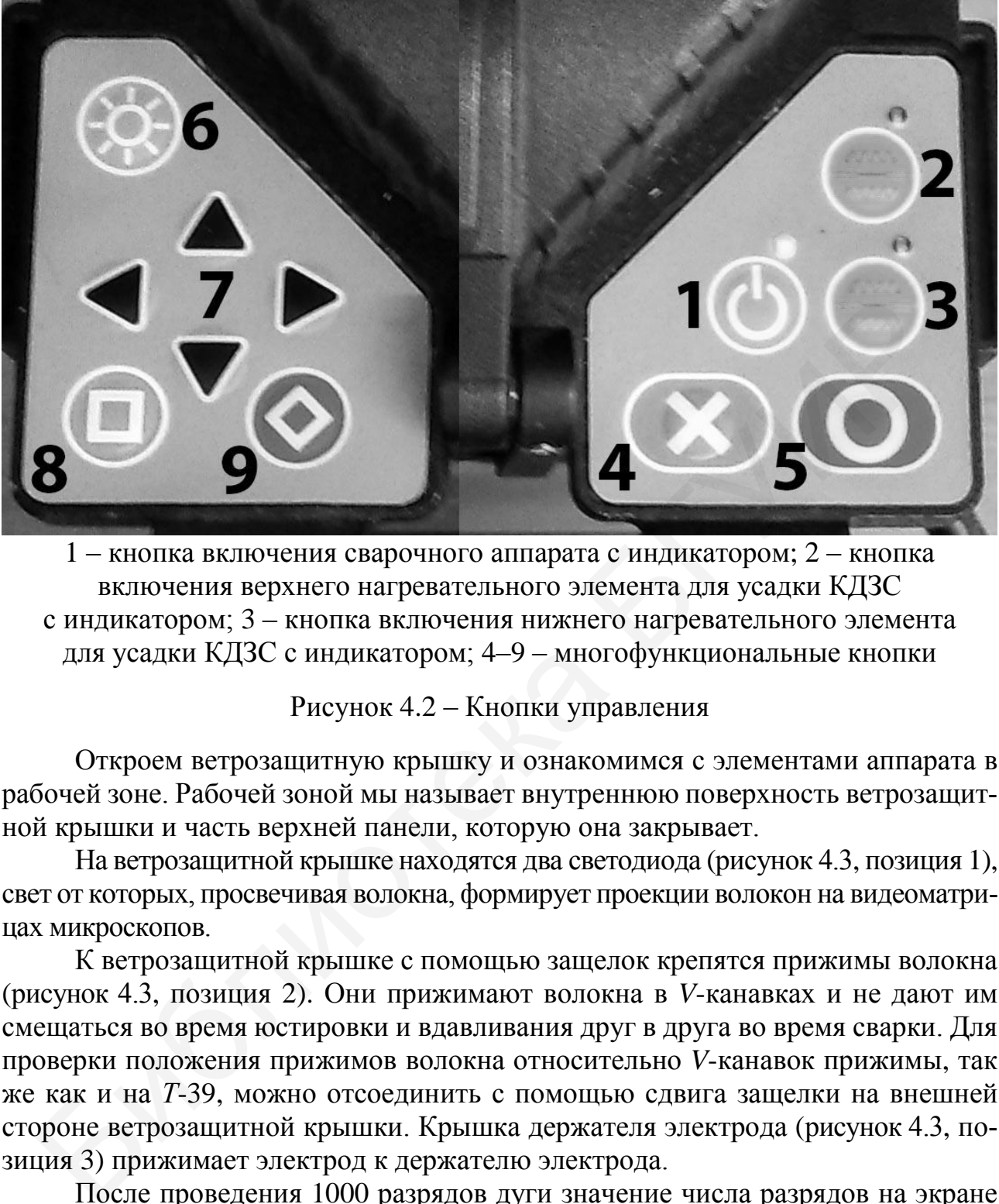

1 – кнопка включения сварочного аппарата с индикатором; 2 – кнопка включения верхнего нагревательного элемента для усадки КДЗС с индикатором; 3 – кнопка включения нижнего нагревательного элемента для усадки КДЗС с индикатором; 4–9 – многофункциональные кнопки

Рисунок 4.2 – Кнопки управления

Откроем ветрозащитную крышку и ознакомимся с элементами аппарата в рабочей зоне. Рабочей зоной мы называет внутреннюю поверхность ветрозащитной крышки и часть верхней панели, которую она закрывает.

На ветрозащитной крышке находятся два светодиода (рисунок 4.3, позиция 1), свет от которых, просвечивая волокна, формирует проекции волокон на видеоматрицах микроскопов.

К ветрозащитной крышке с помощью защелок крепятся прижимы волокна (рисунок 4.3, позиция 2). Они прижимают волокна в *V*-канавках и не дают им смещаться во время юстировки и вдавливания друг в друга во время сварки. Для проверки положения прижимов волокна относительно *V*-канавок прижимы, так же как и на *Т*-39, можно отсоединить с помощью сдвига защелки на внешней стороне ветрозащитной крышки. Крышка держателя электрода (рисунок 4.3, позиция 3) прижимает электрод к держателю электрода.

После проведения 1000 разрядов дуги значение числа разрядов на экране монитора будет подсвечено желтым, а после 2000 – красным цветом. Позиция 4 на рисунке 4.3 – это блок светодиода подсветки рабочей зоны во время работы с волокнами. Универсальные держатели волокна (рисунок 4.3, позиция 5) крепятся винтом к узлам перемещения волокон. Открутив винт, держатель волокна легко снять для того, чтобы заменить на специальные держатели волокна или на держатель ферулы разъема *Lynx*2.

Позиция 6 на рисунке 4.3 – это зона нагрева для усадки КДЗС.

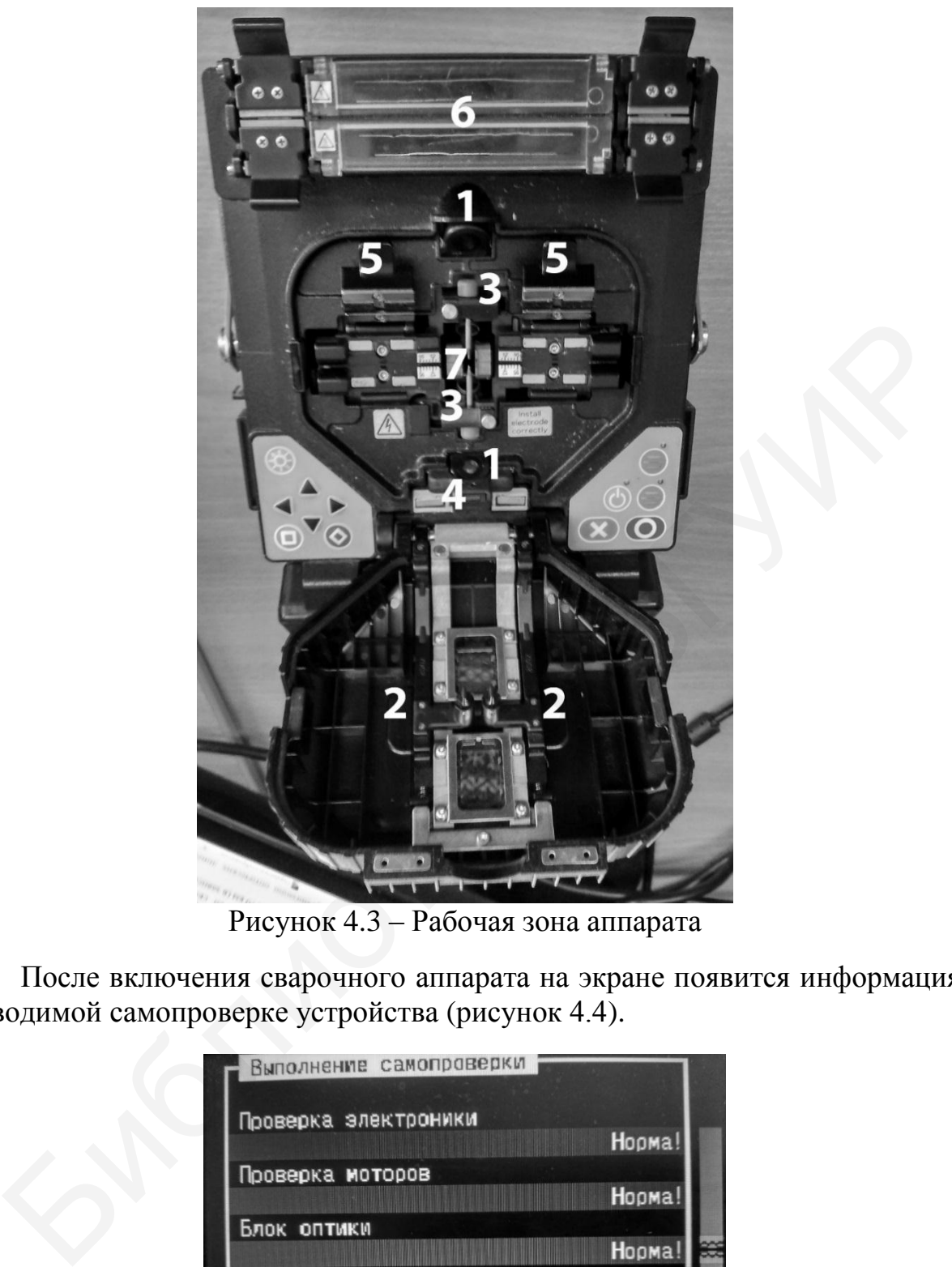

Рисунок 4.3 – Рабочая зона аппарата

После включения сварочного аппарата на экране появится информация о проводимой самопроверке устройства (рисунок 4.4).

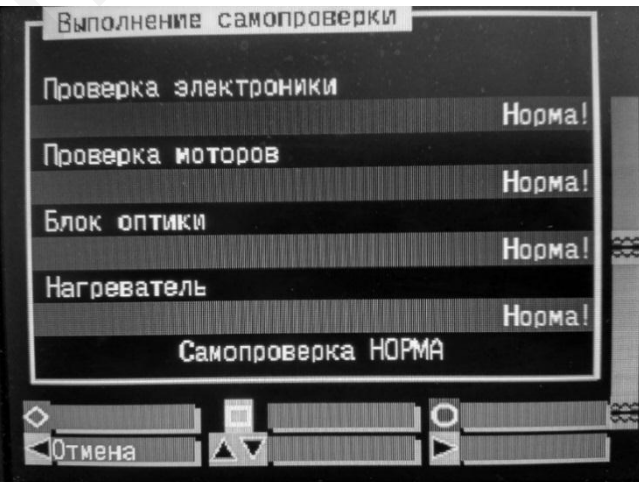

Рисунок 4.4 – Выполнение самопроверки

После успешной самопроверки начинается инициализация устройства (рисунок 4.5).

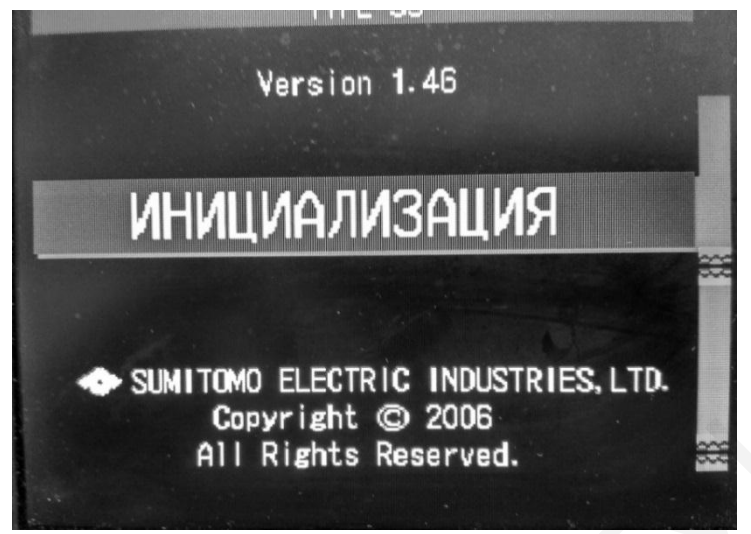

Рисунок 4.5 – Инициализация устройства

После успешной инициализации на экране появится изображение зоны сварки в двух плоскостях, также будет отображен тип выбранного волокна и назначение органов управления (рисунок 4.6).

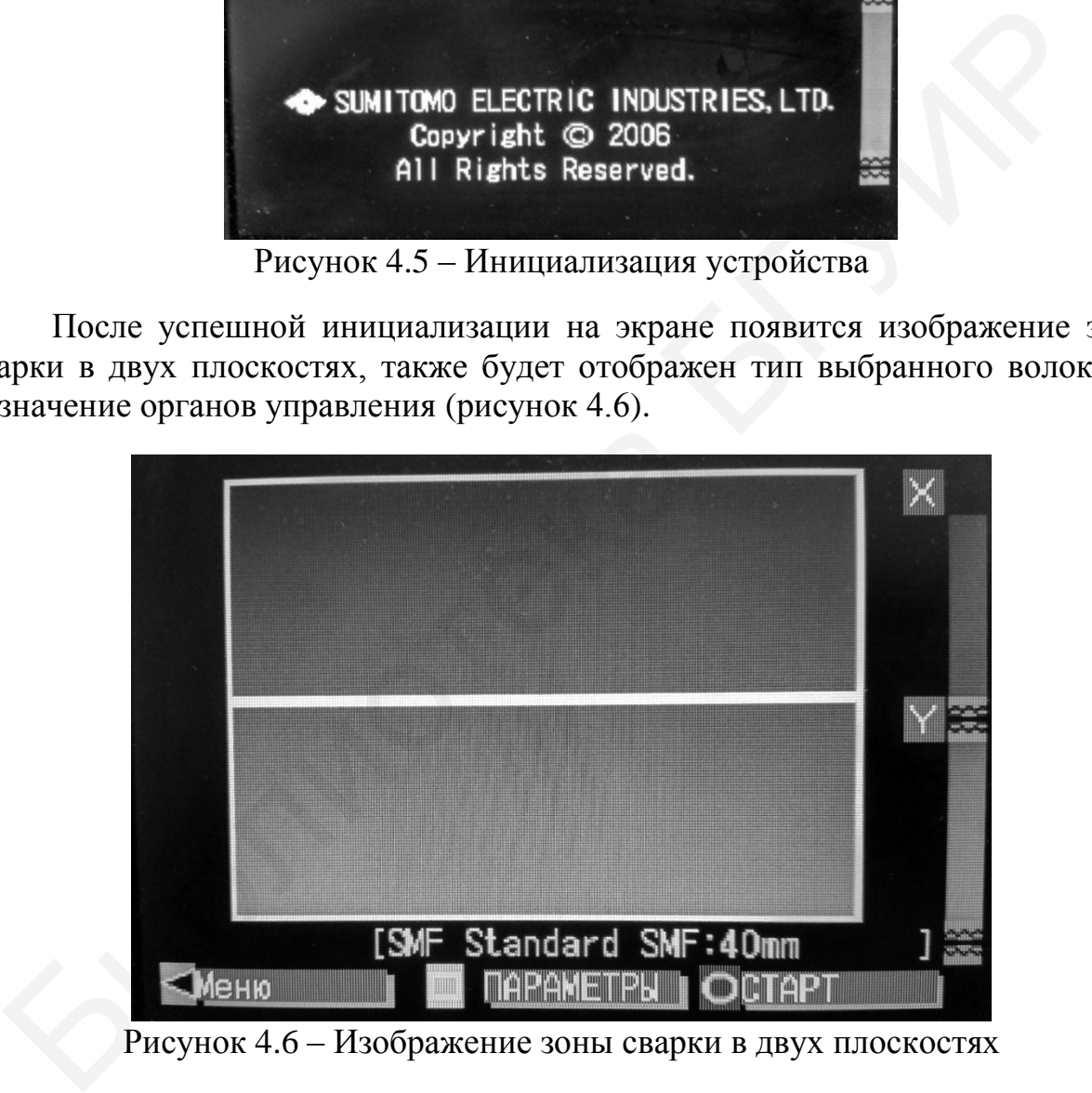

Рисунок 4.6 – Изображение зоны сварки в двух плоскостях

При входе в раздел *Параметры* для редактирования доступны следующие пункты: тест дуги (*ВЫКЛ/ВКЛ*); центр дуги; температура нагревания *А*; длительность нагрева *А*; температура нагревания *В*; длительность нагрева *В*; температура завершения; время горения дуги; время предварительного нагрева; промежуток дуги; наложение; мощность дуги.
При входе в раздел *Меню* для редактирования доступны следующие пункты:

*Изменить параметры*, позволяющий выбрать тип свариваемых волокон;

 Функции, позволяющий изменить такие параметры, как: *Пауза разряда*, *Ожидание*, *Автовыключение*, *Отображение монитора*, *Автостарт сварки*, *Язык*, *Единицы измерения температуры*, *Автостарт нагревателя*, *Подсветка рабочей зоны*, *Дата*, *Изображение вставленного волокна*, *Изображение перед сваркой*, *Изображение дуги*, *Изображение после сварки*, *Изображение оценки потерь*, *Данные в памяти*, *Экран*, *Вывод*, *Очистка*, *Тип гисторграммы*, *Звук клавиш*;

 *Обслуживание*, позволяющий произвести настройки параметров дуги и сброс счетчика.

## *4.5 Порядок выполнения работы*

1 Подготовить сварочный аппарат и инструменты к работе.

2 На выданных преподавателем образцах снять оболочку кабеля (если она имеется).

3 Надеть гильзу КДЗС РФ.4.074.001.ТУ на левый из свариваемых световодов (рисунок 4.7).

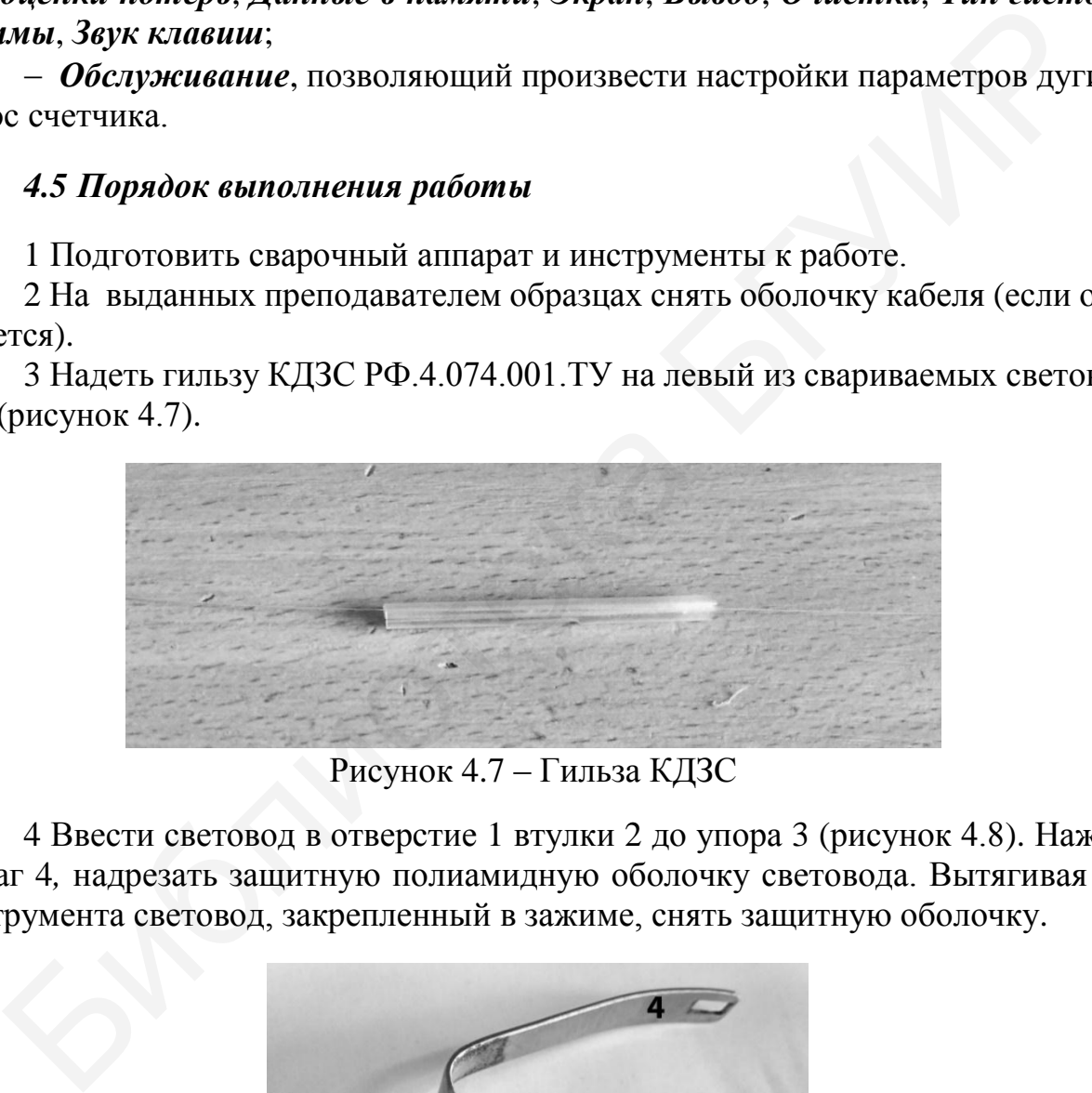

Рисунок 4.7 – Гильза КДЗС

4 Ввести световод в отверстие 1 втулки 2 до упора 3 (рисунок 4.8). Нажав рычаг 4*,* надрезать защитную полиамидную оболочку световода. Вытягивая из инструмента световод, закрепленный в зажиме, снять защитную оболочку.

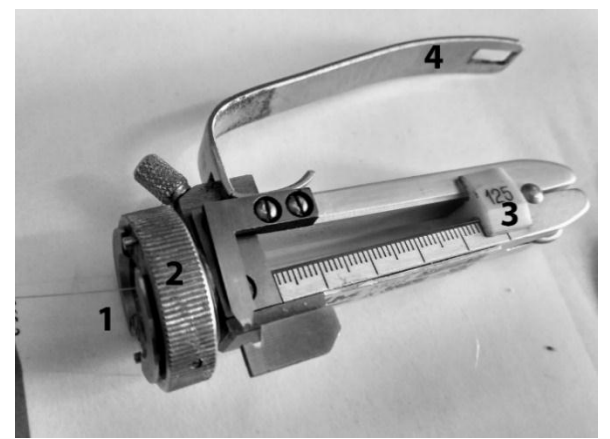

Рисунок 4.8 – Стриппер

5 Ввести световод в отверстие втулки 1 и, повернув диафрагму 2, зажать световод леской. Снять внутреннее покрытие световода, осторожно вытягивая его из инструмента. Для предотвращения обрыва лески съем покрытия производить не до конца.

6 Поднять оба прижима скалывателя и перевести каретку с лезвием в крайнее положение, как показано на рисунке 4.9.

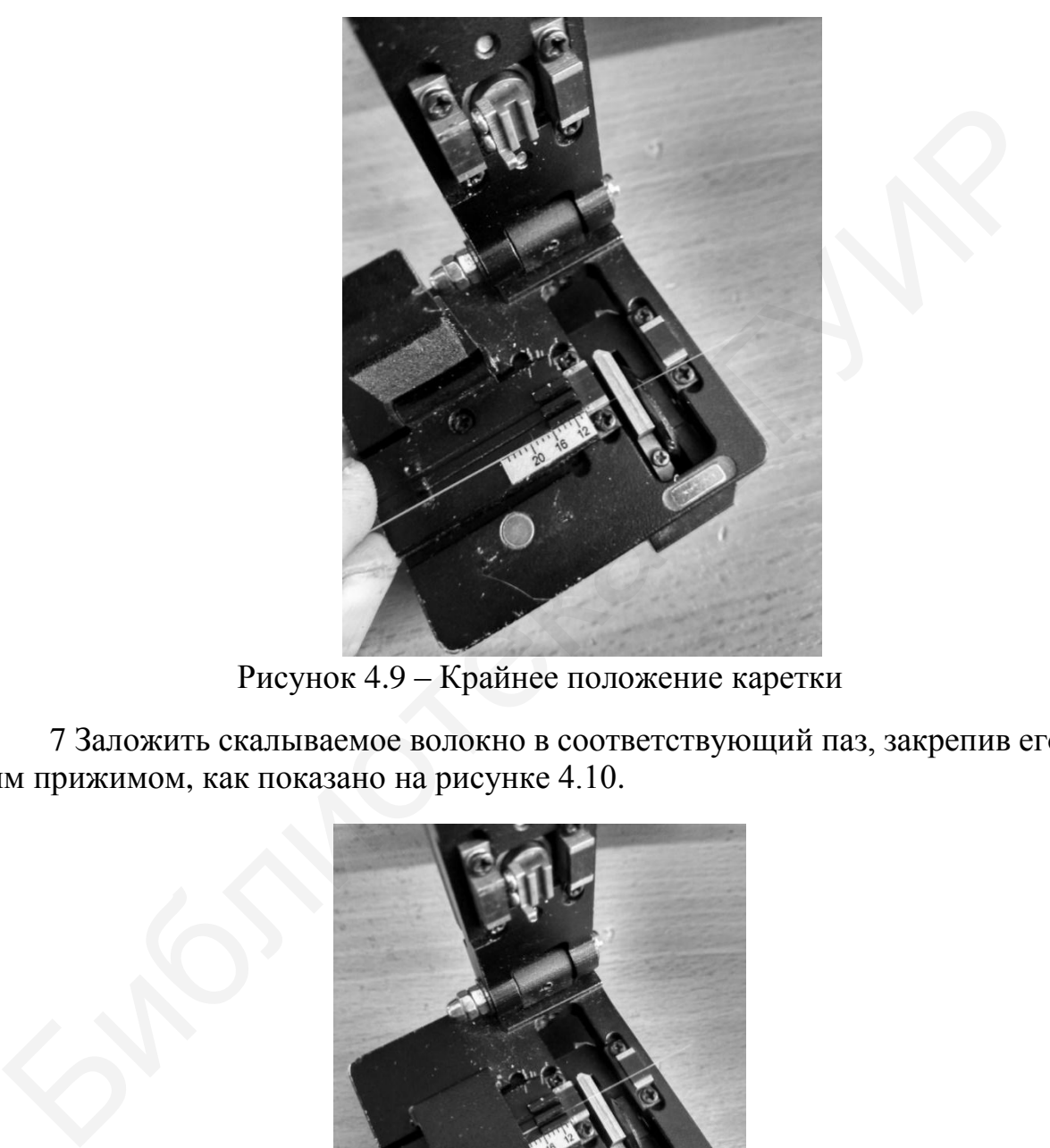

Рисунок 4.9 – Крайнее положение каретки

7 Заложить скалываемое волокно в соответствующий паз, закрепив его левым прижимом, как показано на рисунке 4.10.

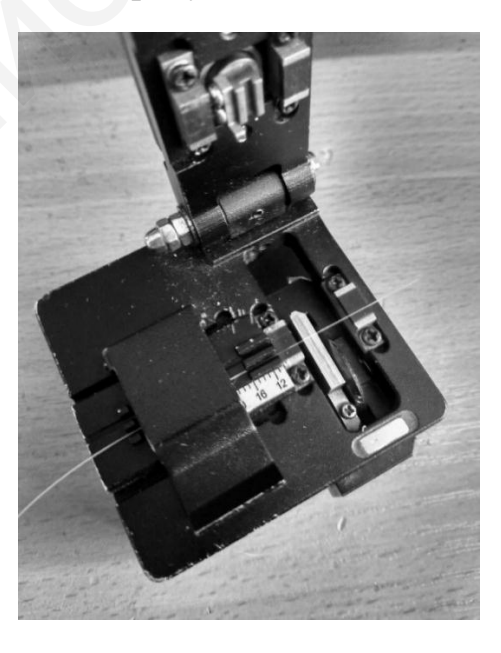

Рисунок 4.10 – Закрепление волокна левым прижимом

8 Закрыть правый прижим и перевести лезвие в противоположное крайнее положение (рисунки 4.11–4.13).

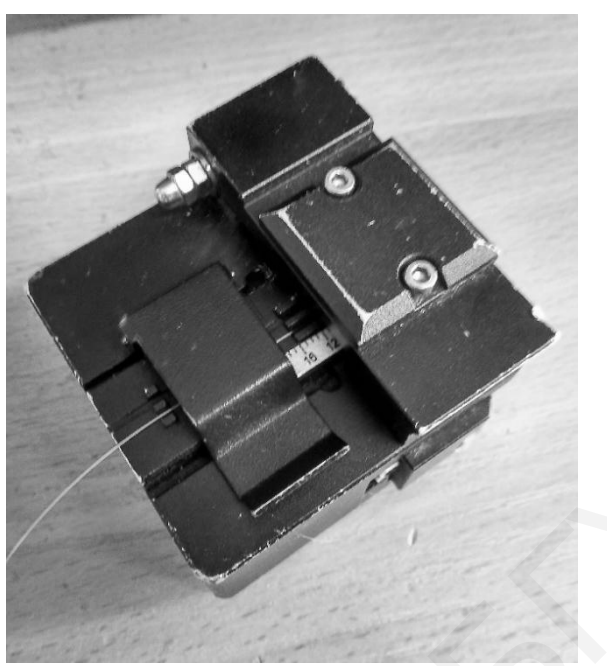

Рисунок 4.11 – Закрепление волокна правым прижимом

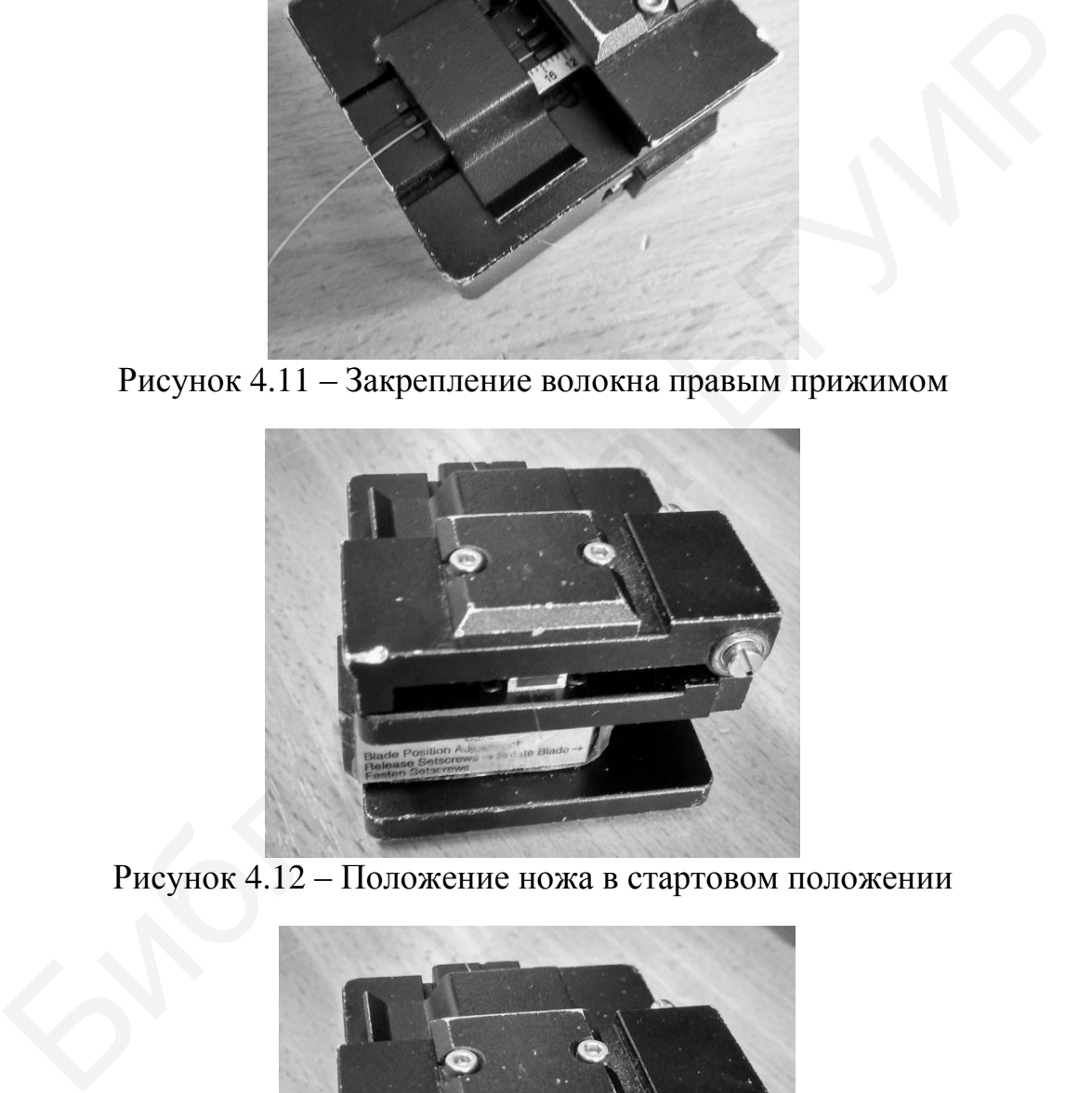

Рисунок 4.12 – Положение ножа в стартовом положении

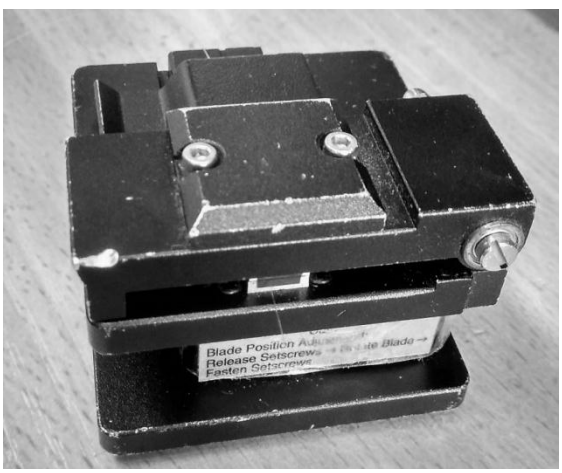

Рисунок 4.13 – Положение ножа после скалывания волокна

9 Открыть правый, затем левый прижимы. Достать сколотое волокно (рисунок 4.14).

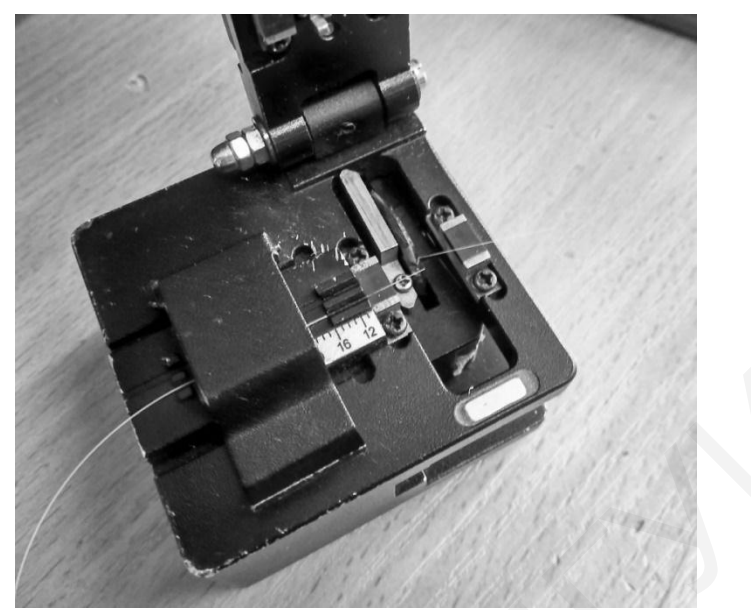

Рисунок 4.14 – Волокно после проведения процесса скалывания

10 Открыть ветрозащитную крышку сварочного аппарата и заложить волокно под универсальные держатели волокна так, чтобы защитная оболочка начиналась около отметки измерительных линеек 16 мм. Прижать волокна прижимами (рисунок 4.15).

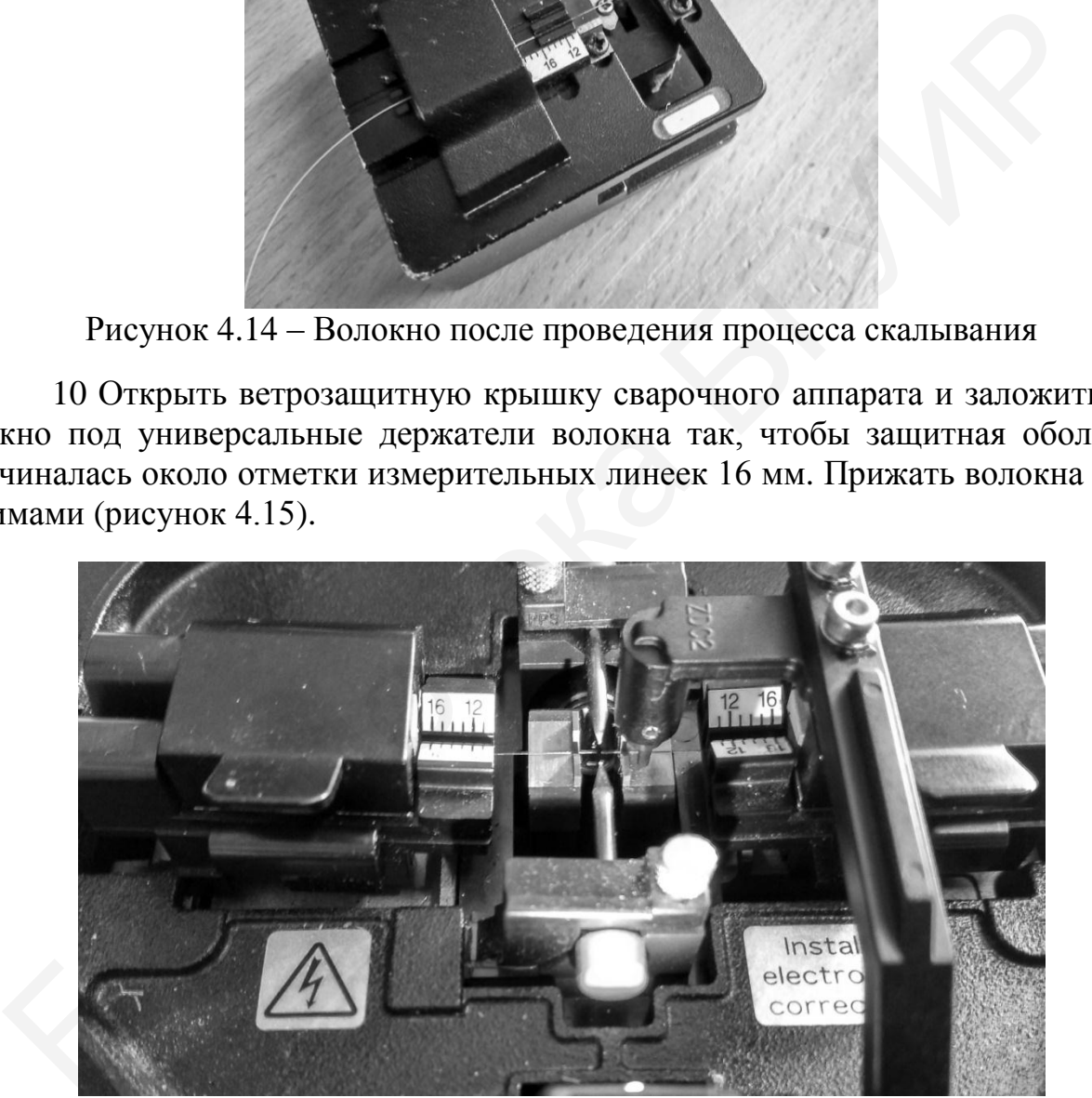

Рисунок 4.15 – Фиксация волокон в сварочном аппарате

11 Закрыть ветрозащитную крышку. На экране появится изображение обоих концов волокна в плоскостях *Х* и *Y*. Торцы волокон должны быть гладкими, без каких-либо видимых дефектов, сколы должны быть перпендикулярны (рисунок 4.16).

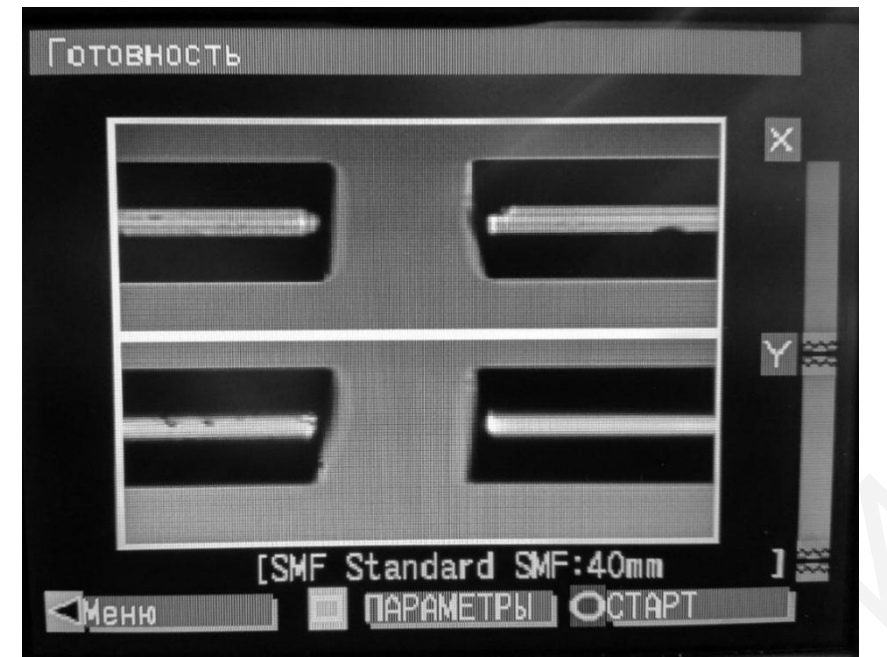

Рисунок 4.16 – Изображение обоих концов волокна в плоскостях *Х* и *Y*

12 Нажать кнопку *СТАРТ*. Прибор произведет анализ сколов и выведет их параметры на экран. Если угол скола вкладывается в заданные параметры, то он отображается на зеленом фоне, если скол вышел за параметры, то значение угла отображается на красном фоне.

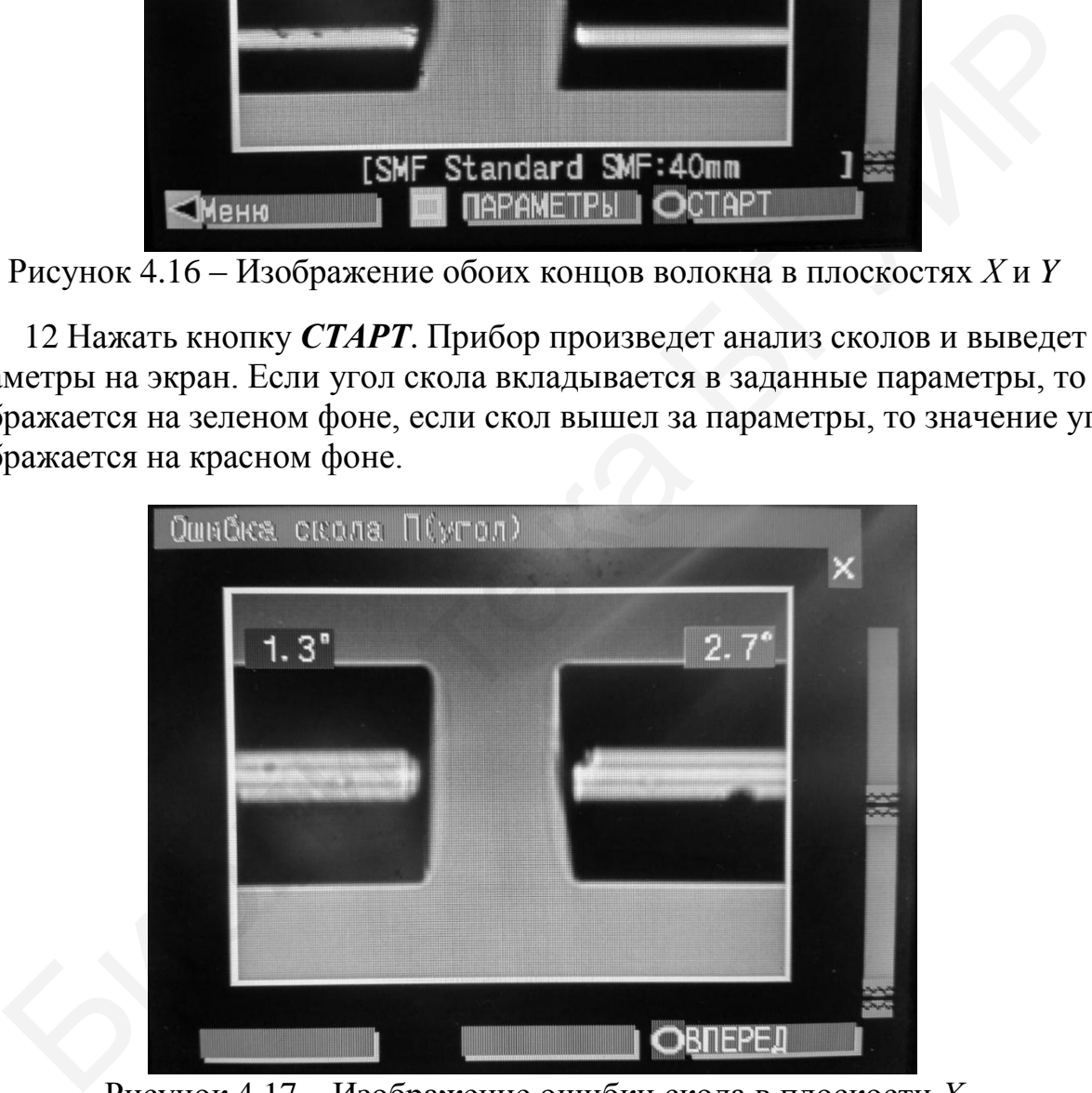

Рисунок 4.17 – Изображение ошибки скола в плоскости *Х*

Нажать кнопку *ВПЕРЕД* прибор покажет изображение и параметры сколов в ортогональной плоскости, аналогично предыдущему пункту. В случае несоответствия рекомендуется провести повторную разделку волокон с неудовлетворительными сколами торцов. И повторить процедуру оценки качества. Если параметры сколов укладываются в нормы, то следует нажать кнопку *ВПЕРЕД*, после чего произойдет сварка волокон, за процессом которой можно наблюдать на экране прибора. По окончании процесса сварки прибор выведет на экран изображения в ортогональных плоскостях сварного соединения и оценку потерь (рисунок 4.18).

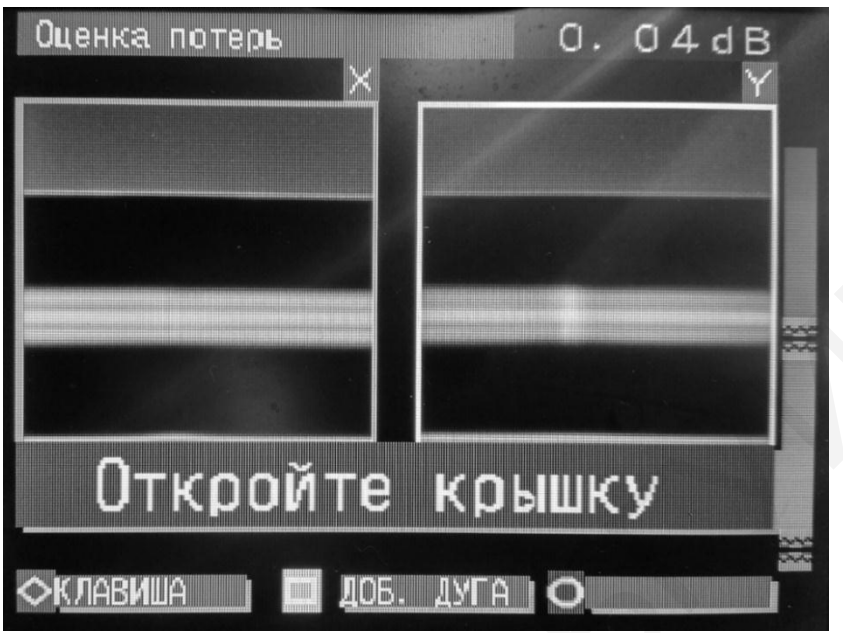

Рисунок 4.18 – Изображение оценки потерь сварного соединения

13 Открыть крышку прибора.

14 Поднять левые и правые прижимы. Достать волокно и надвинуть защитную гильзу на место соединения.

15 Открыть крышки одной из зон нагрева и заложить в паз гильзу КДЗС (рисунок 4.20).

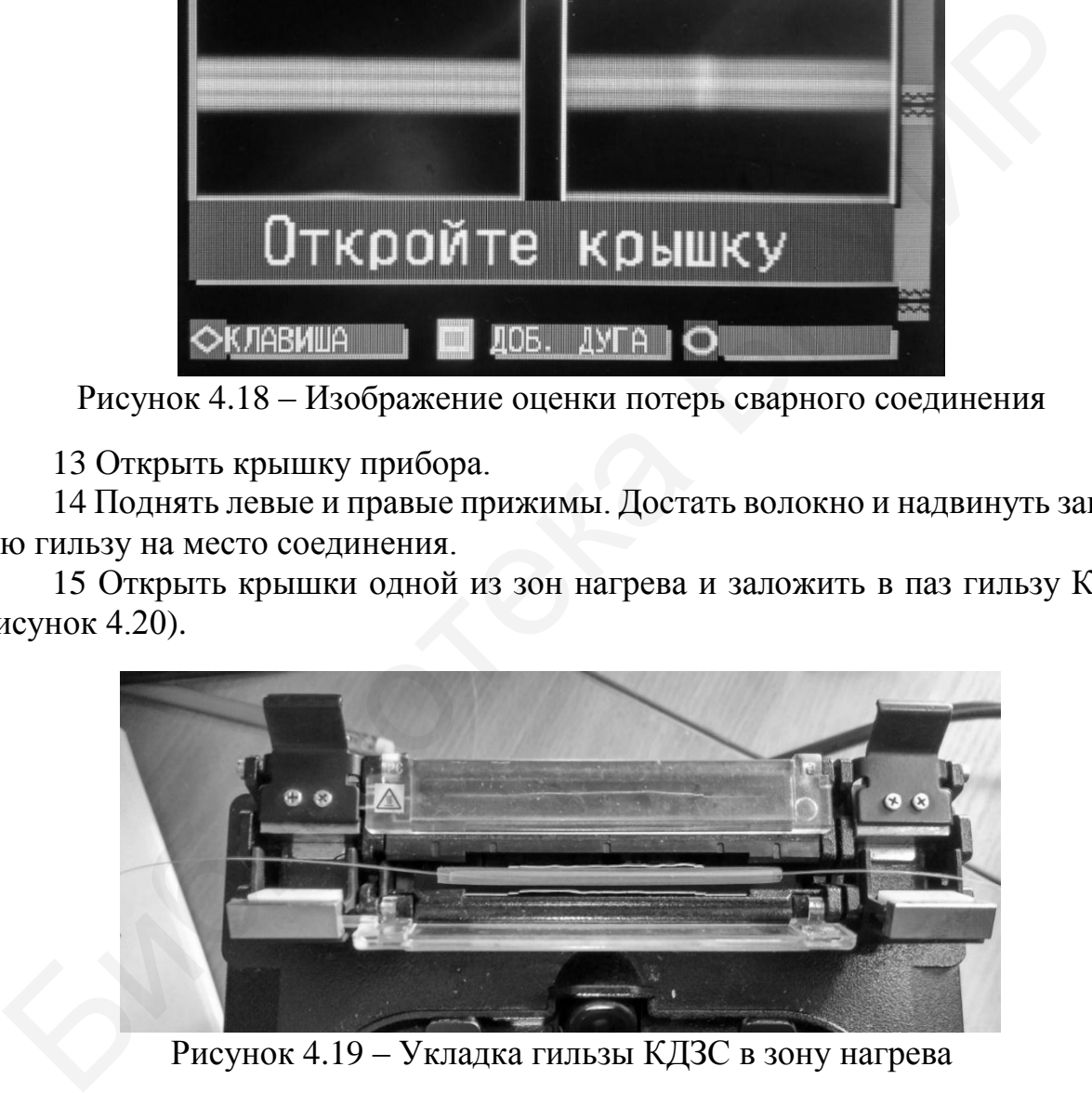

Рисунок 4.19 – Укладка гильзы КДЗС в зону нагрева

16 Закрыть сначала правый прижим волокна (рисунок 4.20).

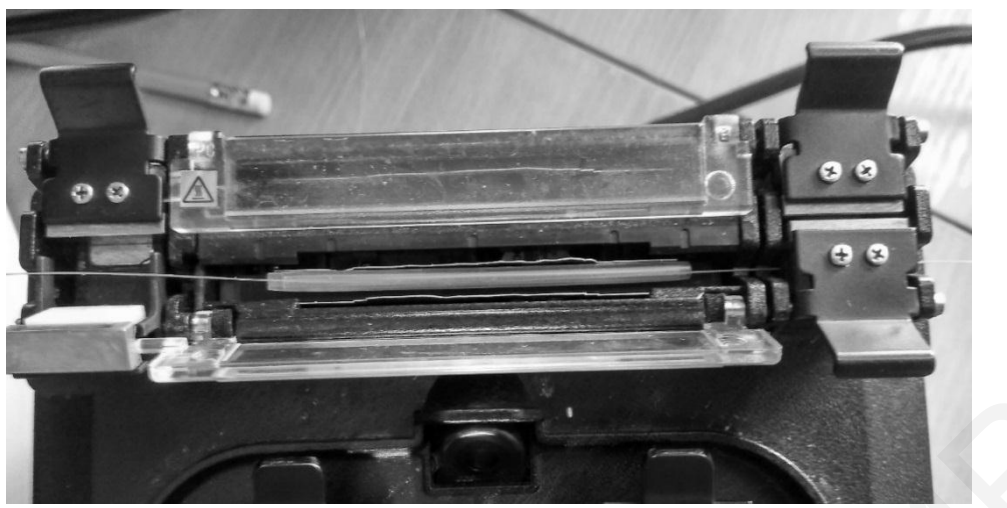

Рисунок 4.20 – Фиксация волокна правым прижимом в зоне нагрева

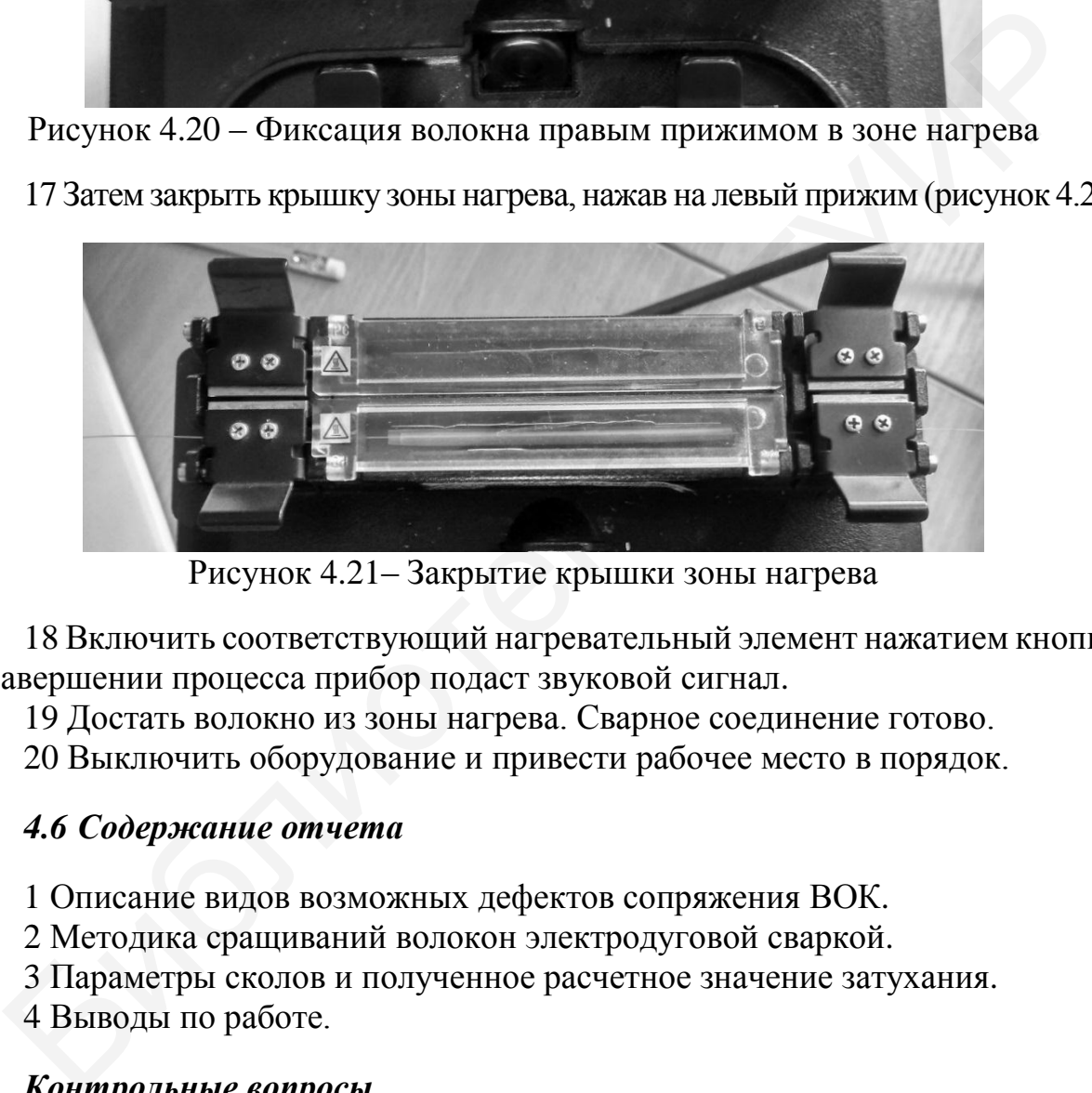

17 Затем закрыть крышку зонынагрева, нажав на левый прижим(рисунок 4.21).

Рисунок 4.21– Закрытие крышки зоны нагрева

18 Включить соответствующий нагревательный элемент нажатием кнопки. По завершении процесса прибор подаст звуковой сигнал.

19 Достать волокно из зоны нагрева. Сварное соединение готово.

20 Выключить оборудование и привести рабочее место в порядок.

## *4.6 Содержание отчета*

1 Описание видов возможных дефектов сопряжения ВОК.

2 Методика сращиваний волокон электродуговой сваркой.

3 Параметры сколов и полученное расчетное значение затухания.

4 Выводы по работе.

# *Контрольные вопросы*

1 Назовите виды соединений ВОК и требования, предъявляемые к их монтажу.

2 Что такое эффект смещения сопрягаемых волокон?

3 Как производится визуальная оценка качества сварных швов?

4 Какие существуют методы оценки качества сварки оптических волокон?

5 Возможно ли повторное подваривание оптических волокон?

**Приложение А** (*справочное*)

# **РУКОВОДСТВО ПО ЭКСПЛУАТАЦИИ СПЕКТРОМЕТРОВ**

#### *А.1Спектрометр S***100** *с линейным датчиком изображения*

В последние годы разработаны и стали доступными весьма эффективные, удобные, надежные компьютеризированные анализаторы спектра с датчиками на основе ПЗС-линеек или линеек фотодиодов (линейных датчиков изображения). Типичным представителем этого семейства является спектрометр *S*100-2048 c линейным датчиком изображения *TCD*1205*D* фирмы *Toshiba*. Этот спектрометр использует в качестве диспергирующего (разлагающего излучение в спектр) элемента дифракционную решетку плотностью 300 штрихов/мм.

Спектрограф *S*100 [\(Рисунок А.1\)](#page-43-0) состоит из спектрографа 1 и системы регистрации 2. Прибор подсоединяется напрямую к порту *USB* любого настольного компьютера либо ноутбука c помощью *USB*-кабеля 4. Доставка анализируемого оптического излучения в спектрометр *S*100 осуществляется при помощи оптического волокна 3.

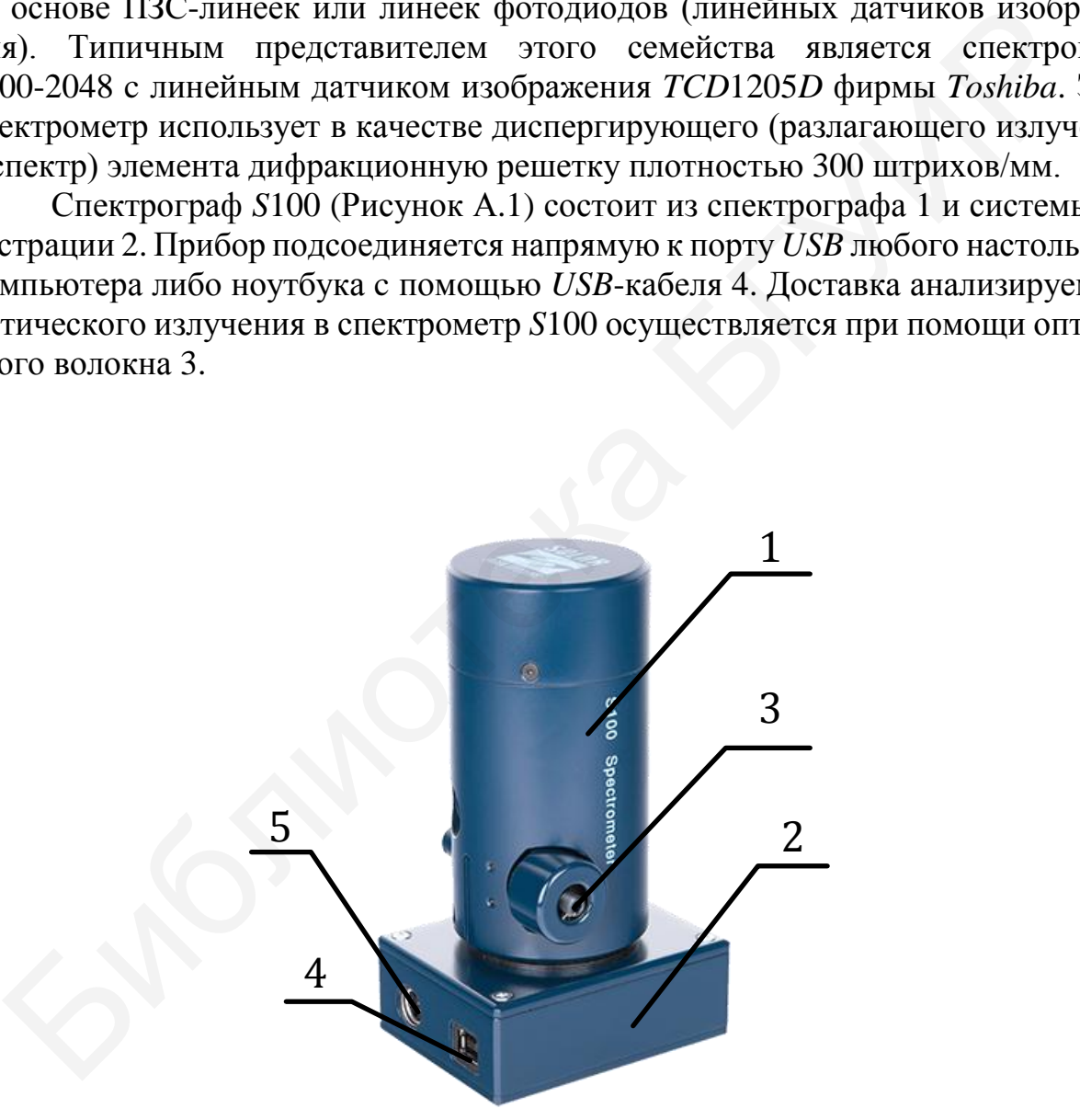

1 – спектрометр; 2 – детектор; 3 – оптическое волокно; 4 – разъем для *USB*-кабеля; 5 – разъем для кабеля синхронизации

Рисунок А.1– Внешний вид спектрографа *S*100

<span id="page-43-0"></span>Оптическая схема спектрографа *S*100 показана на рисунке А.2.

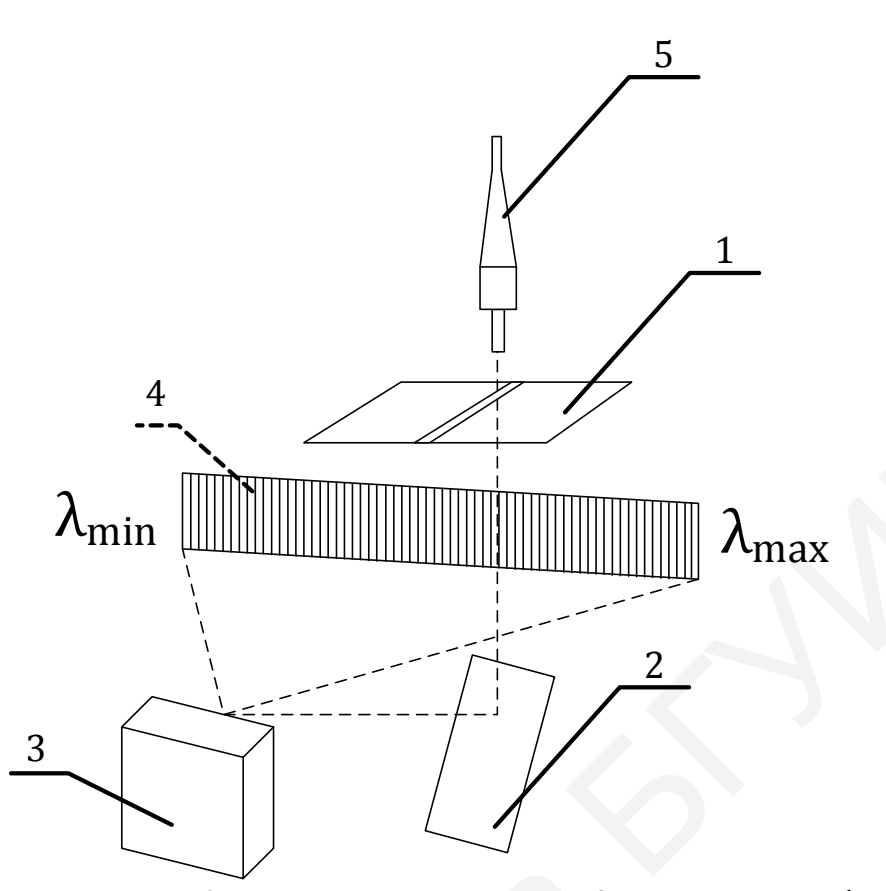

1 – входная щель; 2 – поворотное зеркало; 3 – вогнутая дифракционная решетка; 4 – фокальная плоскость спектрографа; 5 – оптическое волокно

Рисунок А.2 – Оптическая схема спектрографа *S*100

От плотности штрихов решетки зависят угол развертки спектра и, соответственно, регистрируемый спектральный интервал (то, что приходится на длину датчика изображения). Эти свойства характеризуются обратной линейной дисперсией – величиной спектрального интервала (в нанометрах), приходящегося на единицу длины в фокальной плоскости (в миллиметрах). Чем выше это значение, тем лучше может быть разрешающая способность спектрографа. Дифракционная решетка, таким образом, также определяет спектральную разрешающую способность прибора. Развернутое излучение попадает в фокальную плоскость спектрографа, где располагается линейный датчик изображения. Количество элементов в датчике (в пикселях) – 2048. При этом каждому пикселю датчика соответствует определенный (небольшой) участок спектра. Размер пикселя – еще один важный параметр, определяющий спектральную разрешающую способность прибора.  $\lambda$ min  $\lambda$ max<br>  $\frac{3}{2}$ <br>  $\frac{3}{2}$ <br>  $\frac{3$ 

Во-первых, сигнал с каждого пикселя пропорционален интенсивности попавшего на него излучения. Коэффициент пропорциональности характеризует чувствительность датчика. Во-вторых, интенсивность сигнала пропорциональна времени воздействия излучения на датчик (времени накопления заряда). Минимальное время накопления определятся электронной схемой считывания сигнала (периодичностью его считывания). Совокупность сигналов всех пикселей позволяет построить спектральную кривую. Диапазон интенсивностей сигнала, которые способен регистрировать датчик, определяется типом и конструкцией датчика. Минимальный уровень сигнала при заданном времени накопления определяется чувствительностью датчика и уровнем его шумов, максимальный - переходом его на нелинейный участок амплитудной характеристики с насыщением при интенсивной засветке. Отношение этих значений называют динамическим диапазоном. На практике динамический диапазон ограничивается еще и внешней фоновой засветкой, поскольку освещенность в помещении, где проводятся эксперименты, обычно не равна нулю.

Аналоговые сигналы, пропорциональные интенсивности излучения и времени накопления, с выходов элементов линейки попадают на аналого-цифровой преобразователь (АЦП). В приборе имеется 14-разрядный АЦП, т. е. наличие  $2^{14}$  = 16 384 уровней квантования, определяющих амплитудное разрешение прибора.

Спектрограф S100-2048 имеет основные параметры, приведенные в таблице А.1.

| таблица $\Delta T = T$ тарамстры спсктографа этоб-20 <del>1</del> 0 |                       |
|---------------------------------------------------------------------|-----------------------|
| Параметр                                                            | Характеристика        |
| Спектральный диапазон, нм                                           | 190-1100              |
| Фокусное расстояние, мм                                             | 99                    |
| Длина спектра (светочувствительной зоны), мм                        | 28,6                  |
| Относительное отверстие                                             | 1:6                   |
| Обратная линейная дисперсия, нм/мм (среднее значение)               | 33,28                 |
| Спектральное разрешение, нм (среднее значение)                      | 1,0                   |
| Входная щель, ширина×высота, не более, мм                           | $0,02 \times 3,0$     |
| Размеры, мм                                                         | 66×86×149             |
| Вес, кг                                                             | 0,75                  |
| Количество пикселей                                                 | 2048                  |
| Размер пикселя, (мм) <sup>2</sup>                                   | $0,014\times0,2$      |
| Спектральный диапазон, нм                                           | 157,23-1109,59        |
| Чувствительность по максимуму, V/lxs                                | 80                    |
| Минимальное время накопления, мс                                    | 4,2                   |
| Максимальное время накопления (не менее), с                         | $\overline{4}$        |
| Антиблюминг                                                         | Есть                  |
| Динамический диапазон (для 1 скана)                                 | 900                   |
| Разрядность АЦП                                                     | 14 бит                |
|                                                                     | (16 348 отсчетов)     |
| Интерфейс связи с компьютером                                       | <b>Full-Speed USB</b> |
| Синхронизация                                                       | <b>IN/OUT</b>         |
| Тип оптоволокна                                                     | UV600/660P            |
| Тип разъема                                                         | <b>SMA-905</b>        |
| Длина волокна, мм                                                   | 1000                  |

Tanuus A 1- Hanamerny cuerrornada S100-2048

Прибор *S*100 обладает весьма нелинейной функцией спектральной чувствительности. Для учета этой нелинейности проводят соответствующую калибровку. Обычно это делают, регистрируя широкий спектр, форма которого хорошо известна. Чаще всего для этого используют излучение тел накаливания, спектр которого близок к излучению абсолютно черного тела. Существуют расчетные выражения для функций, описывающих спектры излучения различных тел накаливания, например, вольфрамовых нитей или лент, нагретых до заданной температуры. Полученный спектр сравнивают с расчетным и в результате получают поправочные коэффициенты амплитуды для различных длин волн рабочего диапазона спектрографа. Далее набор коэффициентов записывают в файл, подобный файлу калибровки, по длинам волн либо получают аппроксимационное выражение для функции спектральной чувствительности прибора и определяют поправочные коэффициенты амплитуды на заданных длинах волн расчетным путем. Без такой калибровки форма регистрируемых спектров будет далека от истинной.

Негативной особенностью прибора *S*100 является возможность регистрации линейкой спектров, обусловленных различными порядками дифракции. В этом случае «паразитный» спектр появляется на удвоенных длинах волн основного спектра и «растянут» по ширине в два раза.

#### *А.2Спектрометр высокого разрешения SHR*

Спектрометр *SHR* – компактный, портативный высокоразрешающий прибор без движущихся конструктивных элементов, обеспечивающий возможность проведения в реальном масштабе времени узких спектральных линий в широком спектральном диапазоне. Данный спектрометр позволяет измерять абсолютное значение длины волны излучения как непрерывных, так и импульсных лазеров с точностью ±3 пм в спектральном диапазоне от 190 до 1200 нм, подсоединяется к порту *FullSpeedUSB*. Зависимость спектрального разрешения спектрометра *SHR* от длины волны анализируемого излучения иллюстрирует рисунок А.3, *а*. травочные коэффициенты амплитуды для различных длин волн разона спектрографа. Далее набор коэффициентов записывают ый файлу калибровки, по длинам волн либо получают апироксии жисние для функции спектральной чувствительнос

Зависимость предельно допустимой ширины спектрального интервала анализируемого излучения от длины волны, определяемая оптической схемой и конструкцией прибора, отражена на рисунке А.3, *б*. Данный прибор нельзя применять для регистрации широких спектров излучения (включая спектры спонтанного излучения полупроводников и светодиодов). руемого излучен<br>кцией прибора,<br>для регистраци<br>излучения полу

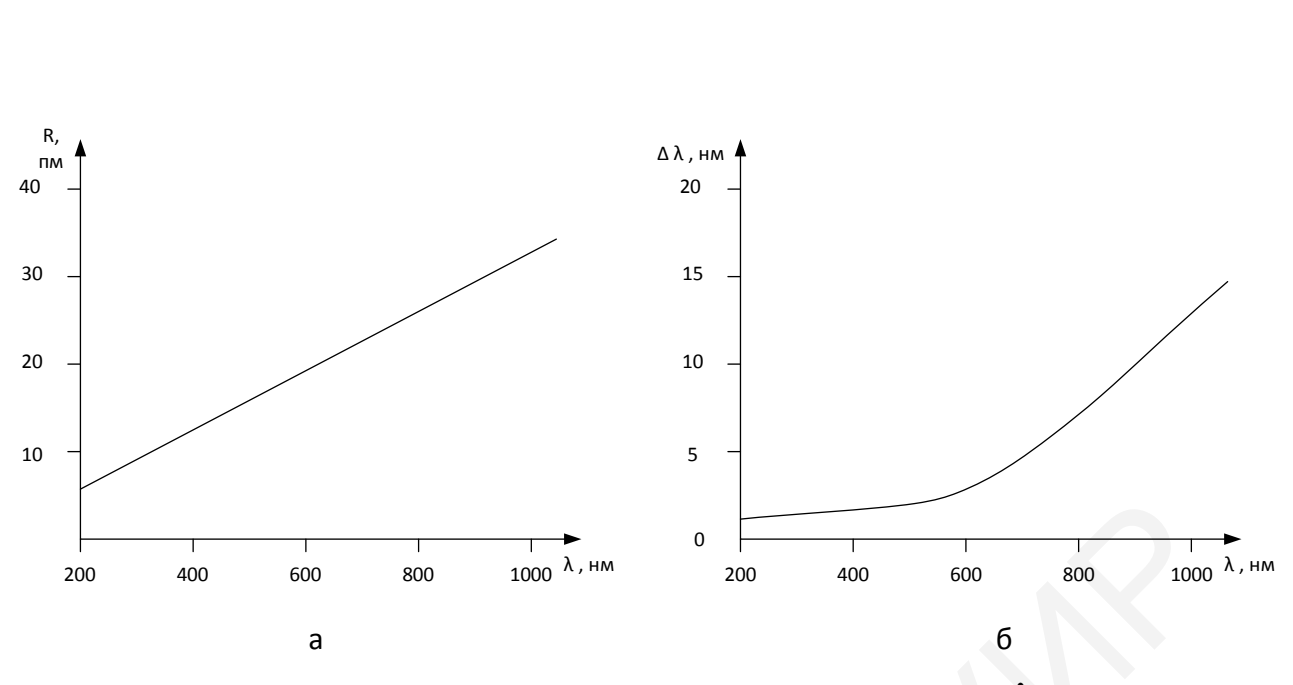

 $a$  – от длины волны анализируемого излучения  $\lambda$ ; *б* – требования к ширине линии источника излучения Δλ в зависимости от длины волны λ

Рисунок А.3 – Зависимость спектрального разрешения *R* спектрометра *SHR*

Основные параметры спектрометра *SHR* приведены в таблице А.2. На рисунке А.4 представлен внешний вид спектрометра *SHR*.

Анализируемое излучение вводится в прибор посредством оптоволоконного световода. Оптическое волокно подсоединяется ко входной щели прибора с помощью стандартного разъема *SMA*-905 (рисунок А.4, позиция 1). Противоположный торец оптического волокна используется для приема оптического излучения. Разъемы 2 и 3 спектрометра *SHR* (см. рисунок А.4) предназначены для присоединения соответственно кабеля *USB* для связи с компьютером и кабеля синхронизации спектрометра *SHR* от источника излучения. Корпус *SHR* имеет четыре опоры и верхнюю крышку, которая обеспечивает доступ к элементам оптической схемы.  $\sigma$   $\frac{1}{400}$   $\frac{1}{600}$   $\frac{1}{800}$   $\frac{1}{1000}$   $\frac{1}{500}$   $\frac{1}{1000}$   $\frac{1}{200}$   $\frac{1}{600}$   $\frac{1}{600}$   $\frac{1}{600}$   $\frac{1}{600}$   $\frac{1}{600}$   $\frac{1}{600}$   $\frac{1}{600}$   $\frac{1}{600}$   $\frac{1}{600}$   $\frac{1}{600}$   $\frac{1}{600$ 

| 1.40                                               |                          |
|----------------------------------------------------|--------------------------|
| Параметр                                           | Характеристика           |
|                                                    |                          |
| Оптическая схема                                   | Черни – Тернера          |
| Спектральный диапазон, нм                          | 190-1200                 |
| Фокусное расстояние, мм                            | 150                      |
| Относительное отверстие                            | 1:12                     |
| Точность определения длинны волны, пм              | $\pm 3$                  |
| Спектральное разрешение, нм                        | 30 000                   |
| Требования, предъявляемые к ширине линии источника | $125 \text{ cm}^{-1}$    |
| излучения (не более)                               |                          |
| Размеры, мм                                        | $113\times190\times72,5$ |
| $Bec, \kappa r$                                    | 2,6                      |
|                                                    |                          |

Таблица А.2 – Параметры спектографа SHR

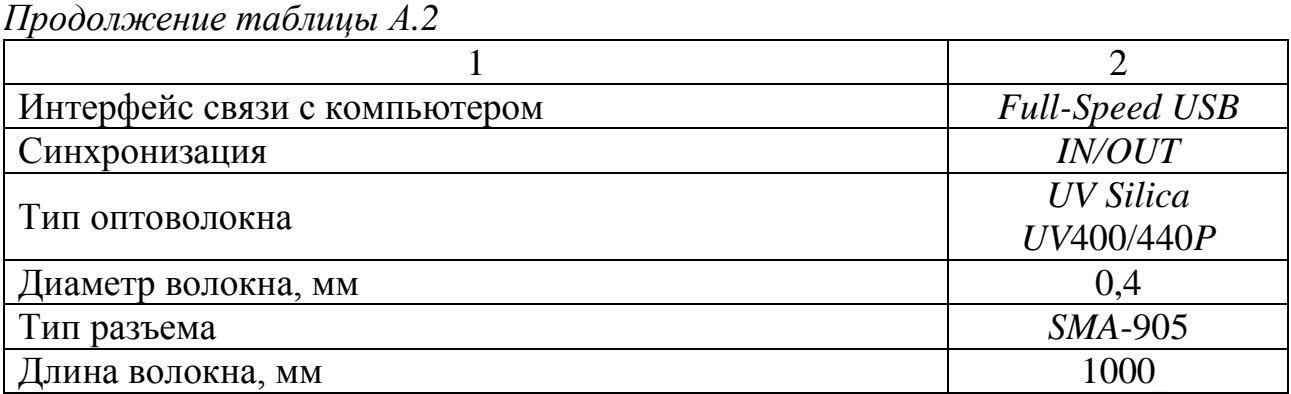

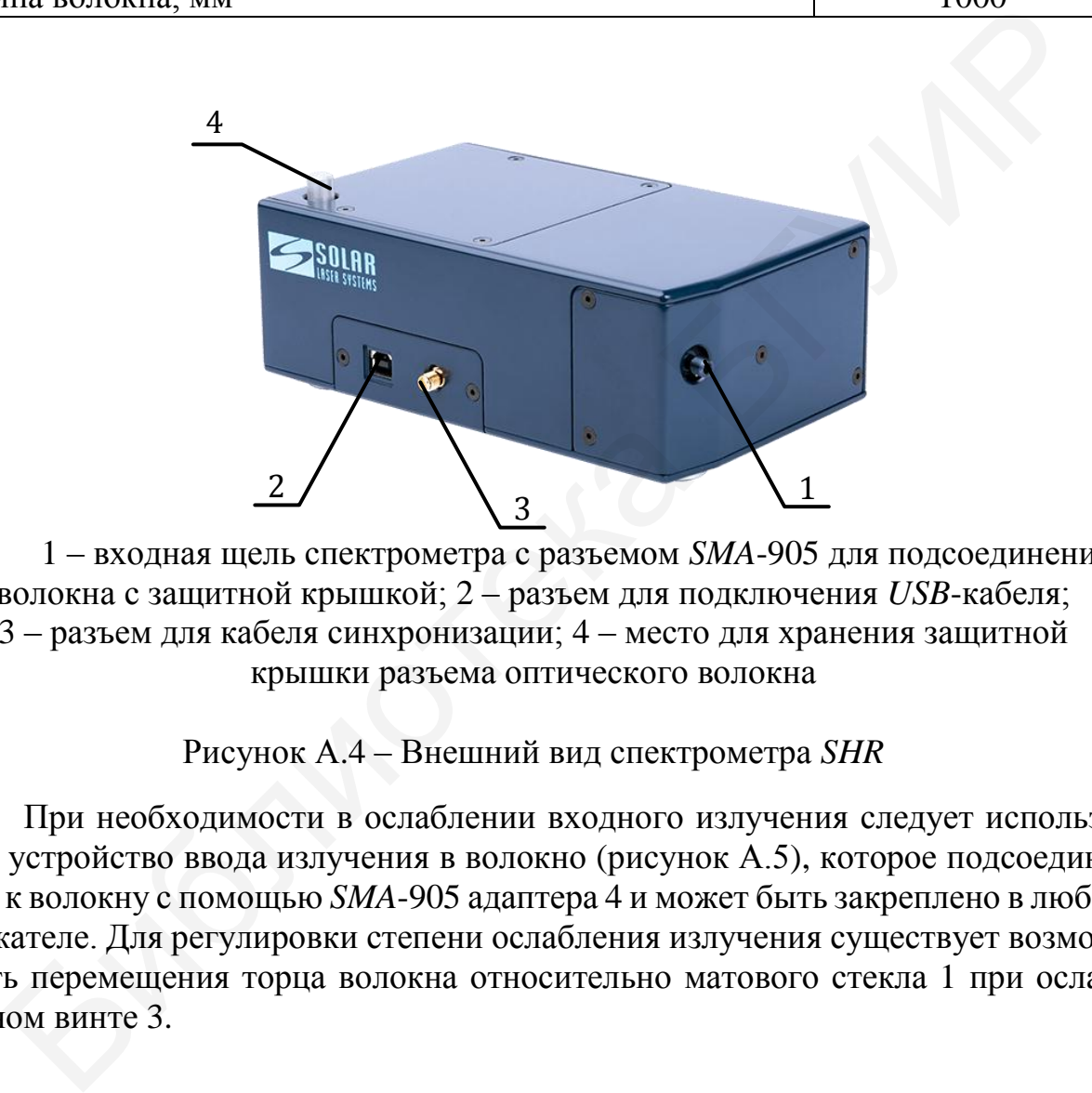

1 – входная щель спектрометра с разъемом *SMA*-905 для подсоединения волокна с защитной крышкой; 2 – разъем для подключения *USB*-кабеля; 3 – разъем для кабеля синхронизации; 4 – место для хранения защитной крышки разъема оптического волокна

Рисунок А.4 – Внешний вид спектрометра *SHR*

При необходимости в ослаблении входного излучения следует использовать устройство ввода излучения в волокно (рисунок А.5), которое подсоединяется к волокну с помощью *SMA*-905 адаптера 4 и может быть закреплено в любом держателе. Для регулировки степени ослабления излучения существует возможность перемещения торца волокна относительно матового стекла 1 при ослабленном винте 3.

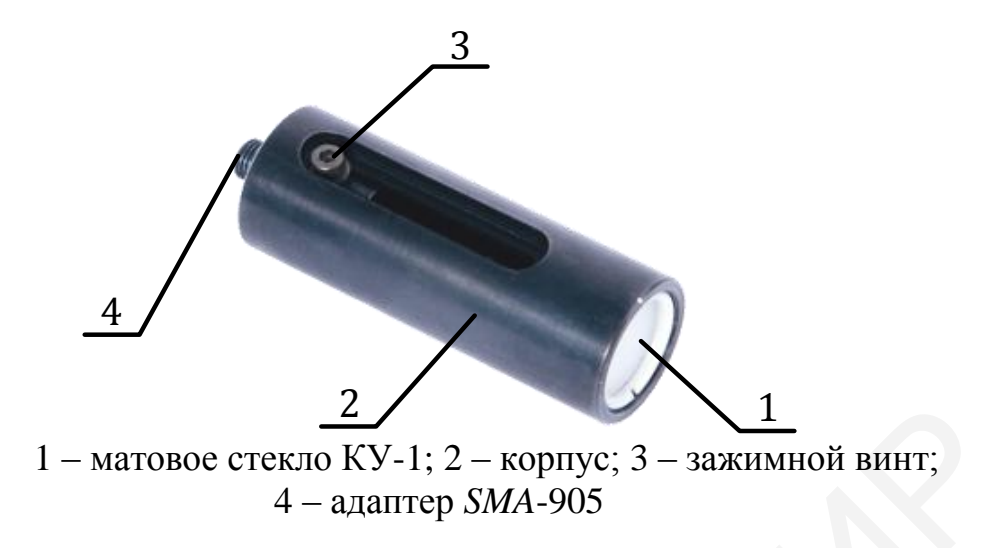

Рисунок А.5- Оптическая схема спектрографа S100

## А.3 Описание работы с программным обеспечением CCDTool

Программа позволяет производить запись, простейшую обработку и сохранение спектров.

А.3.1 Настройка синхронизации

Для установки типа синхронизации с источником излучения выберите У на панели инструментов. Появится пункт меню Tools/Options или окно настроек Synchronization (рисунок А.6).

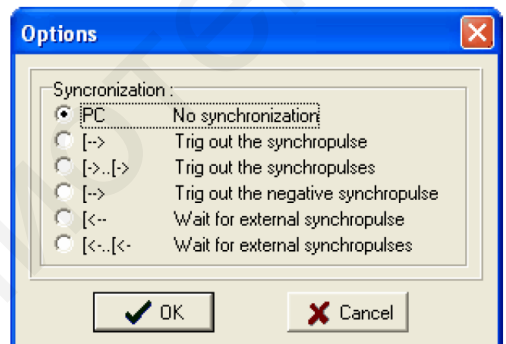

Рисунок А.6 - Внешний вид окна настроек Synchronization

В данном окне есть следующие настройки:

- PC No synchronization - синхронизация отсутствует. Регистрация спектров осуществляется периодически в соответствии с установленными параметрами регистрации Exposuretime, Mode;

-  $\left[-\right]$  -  $\left(-\right)$  -  $\left[\right]$  and the synchropulse - регистрация осуществляется периодически в соответствии с установленными параметрами *Exposuretime*, Mode. На выходе синхронизации прибора формируется положительный импульс только перед первым считыванием спектра;

 **[->..[->** *Trig out the synchropulses –* регистрация осуществляется периодически в соответствии с установленными параметрами *Exposuretime, Mode.* На выходе синхронизации прибора появляются импульсы перед каждым считыванием со следующими параметрами (при нагрузке 1000 Ом): полярность положительная; амплитуда – более 3 В; длительность импульса по полувысоте – не более 10 мкс;

 **[-->** *Trig out the negative synchropulse* – регистрация осуществляется в соответствии с установленными параметрами *Exposuretime, Mode*. На выходе синхронизации прибора формируется отрицательный импульс только перед первым считыванием спектра;

 **[<--** *Wait for externa synchropulse* – регистрация осуществляется в соответствии с установленными параметрами *Exposuretime, Mode*. Первое считывание происходит после появления на входе синхронизации импульса, все последующие происходят друг за другом без каких-либо задержек;

 **[<-..[<-** *Wait for external synchropulses* – регистрация осуществляется в соответствии с установленными параметрами *Exposuretime, Mode* после получения синхроимпульса от внешнего источника.

Требования к параметрам внешнего синхроимпульса:

полярность положительная;

амплитуда – 2,5–20 В;

длительность импульса по полувысоте – 5–20 мкс;

длительность переднего фронта – не более 1 мкс.

При работе с источниками непрерывного излучения синхронизация не требуется (выбрать первый пункт меню).

А.3.2 *Калибровка по длинам волн*

Спектрограф откалиброван на заводе-изготовителе. Данные калибровки считываются автоматически, находятся в файле на диске, содержащем программное обеспечение.

А.3.3 *Калибровка по спектральной чувствительности*

Можно создавать и использовать два типа калибровочных файлов. В одном случае калибровка может происходить по пикселям светочувствительной линейки, в другом – по длинам волн. В этом случае прибор должен быть откалиброван по длинам волн и соответствующая опция в программе должна быть включена. – IC-- Wait for externa synchropulse – регистрация осуществляется в со<br>
– IC-- Wait for externa synchropulse – регистрация осуществляется в со<br>
приотеходит после повляения на входе снитульсе, не после полувитель и минуль

В программе должна быть включена опция калибровки по длинам волн. Ниже приведен пример файла калибровки по длинам волн:

200 1,01

210 1,11

- 230 0,2
- 240 1
- 250 0,8
- 260 1,5 270 0,9
- *Type = Wavelength*

*Примичание* – В качестве децимального символа также может быть использована точка.

Первый столбец – это длина волны, второй – калибровочный коэффициент. Промежуточным значениям длин волн, явно неуказанным в файле, будут сопоставлены калибровочные коэффициенты. Используется линейная аппроксимация. Вне указанного диапазона пикселей калибровки не будет. Последняя строчка указывает, что это файл калибровки по длинам волн.

Чтобы использовать имеющуюся калибровку, пользователь должен указать калибровочный файл. Выберите пункт меню *Tool/Spectra calibration*.

Откроется диалоговое окно (рисунок А.7).

Наличие или отсутствие «галочки» в окне *On/Off* включает или выключает калибровку.

Ниже отображается полное имя файла. Кнопка *Input File* откроет диалоговое окно, в котором можно найти и указать файл. Кнопка *OК* сохранит изменения в программе. Кнопка *Cancel* закроет диалог без изменений в программе. При выходе из программы эти параметры будут сохранены в *INI*-файле и автоматически загружены при старте программы.

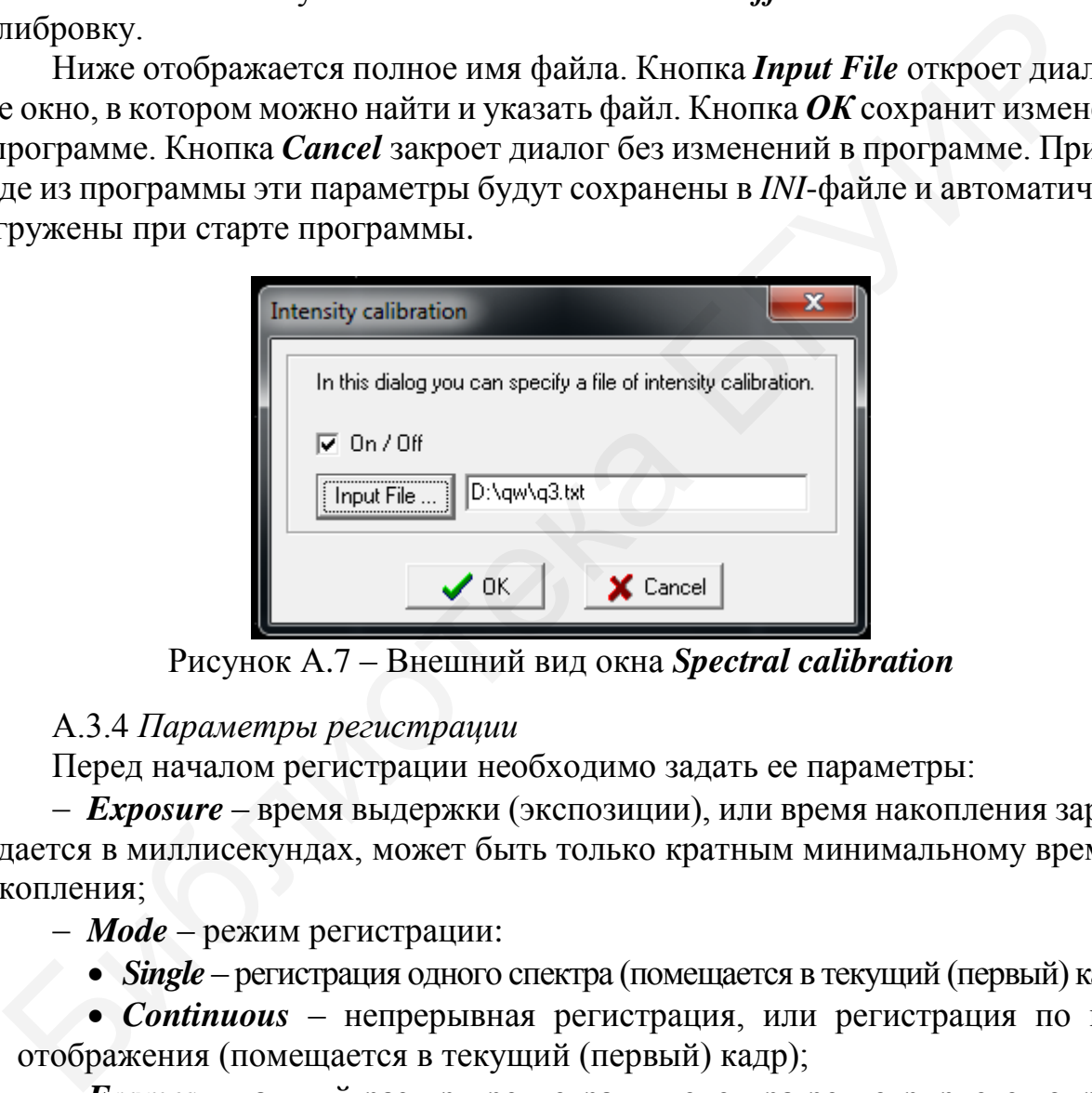

Рисунок А.7 – Внешний вид окна *Spectral calibration*

# А.3.4 *Параметры регистрации*

Перед началом регистрации необходимо задать ее параметры:

 *Exposure* – время выдержки (экспозиции), или время накопления заряда. Задается в миллисекундах, может быть только кратным минимальному времени накопления;

*Mode* – режим регистрации:

*Single* – регистрация одного спектра (помещается в текущий (первый) кадр);

 *Continuous* – непрерывная регистрация, или регистрация по мере отображения (помещается в текущий (первый) кадр);

 *Frames* – каждый раз при регистрации спектра регистрируется определенное количество кадров, затем они усредняются и вычитается фон (при необходимости). На экране отображаются усредненные спектры. Используется для увеличения соотношения сигнал/шум;

 *HS/LS (High/Low sensivity)* – кнопка на панели инструментов, переключающая чувствительность линейки высокая/низкая.

А.3.5 *Регистрация спектров*

Управление регистрацией осуществляется кнопками:

*Run* – запускает регистрацию с установленными параметрами;

 *Stop* – останавливает непрерывную регистрацию или досрочно прекращает регистрацию одного или последовательности кадров.

А.3.6 *Отображение зарегистрированных спектров*

По умолчанию отображаются все спектры. Спектры отображаются в одном координатном пространстве, но различными цветами:

 *Current* – текущий – присутствует всегда, отображается зеленым цветом, используется для хранения и отображения результатов при режимах *Single* и *Continuos*;

 *Active* – активный – выбирается с помощью полосы прокрутки или выпадающего списка *Active spectrum* (отображается белым цветом, по нему работает маркер);  $\frac{1}{2}$  – иский – казушин приез из кранения и отображения результатов при режимах Shoplar<br>
(*inuos*;<br>  $\therefore$  *Active* – активный – выбирается с помощью полосы прокрутки или в –  $\frac{1}{2}$  – все остальные отображаются сер

все остальные отображаются серым цветом.

Имена, назначенные программой спектрам по умолчанию, можно менять в строке редактирования выпадающего списка *Active spectrum* (рисунок А.8, *а*). Он отображается, если нажать кнопку справа -

В выпадающем списке можно пометить любые спектры (рисунок А.8, *б*).

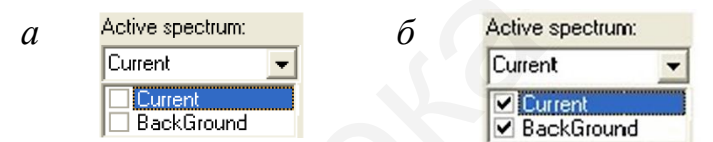

*а* – внешний вид выпадающего списка;

*б* – вид списка с помеченными спектрами

Рисунок А.8 – Выпадающий список *Active spectrum*

Для того чтобы не загромождать область отображения и увеличить скорость прорисовки, набор отображаемых спектров можно ограничить нажатием следующих кнопок (рисунок А.9):

*Current* – отображается только текущий спектр;

*Active* – отображается только активный (выбранный) спектр;

 *Checked* – отображаются только отмеченные в выпадающем списке и активный спектры;

 *Frames* – отображаются отдельные кадры активного спектра. Если в параметрах регистрации установлено несколько *Frames*, то спектром будет усредненный сигнал. Кнопка *Frames* отобразит все спектры без усреднения.

| Current : | I Checked I |
|-----------|-------------|
| Active    | Frames      |

Рисунок А.9 – Внешний вид набора кнопок

Если не нажата ни одна кнопка, то отображаются все кадры.

Соответствующие команды также находятся в разделе меню *View/Show*.

Для более детального анализа спектров можно выделить отдельные части кадров. С этой целью можно использовать правую кнопку мыши либо кнопки, показанные на рисунке А.10.

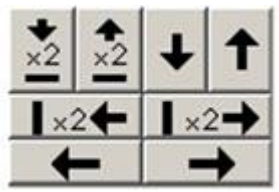

Рисунок А.10 – Внешний вид набора кнопок для выделения отдельных частей кадров

Описание кнопок (см. рисунок А.10 слева направо, сверху вниз):

в два раза увеличить масштаб по вертикали;

в два раза уменьшить масштаб по вертикали;

сдвинуть отображаемую область на ее размер вниз;

сдвинуть отображаемую область на ее размер вверх;

в два раза увеличить масштаб по горизонтали;

 в два раза уменьшить масштаб по горизонтали; сдвинуть отображаемую область на величину ее размера влево;

сдвинуть отображаемую область на величину ее размера вправо.

Активные кнопки окна отображения спектров:

– отобразить всю область (положительной интенсивности) и возврат к предыдущей выделенной области (~30 шагов);

**FOR THE HOSTER (FIRE ACTION AT A THE READER IN THE READER IN A THE READER IN THE READER ISSUE A** THE METALкивать область просмотра, «стрелка» – выделить новую область. Для кратковременного переключения можно удерживать нажатой клавишу *Ctrl* на клавиатуре при нажатии правой клавиши;

 $|\mathbf{F}|$  – автоматическое масштабирование по оси *Y*: спектр отображается таким образом, что максимум спектра соответствует наибольшему значению отображаемой области, а минимум – наименьшей. Соответствующие команды также находятся в разделе меню *View*; Рисунок А.10 – Внешний вид набора кнопок для выделения<br>
отдельных частей кадров<br>
Описание кнопок (см. рисунок А.10 слева направо, сверху вниз):<br>
– в два раза увеличить масштаб по вертикали;<br>
– в два раза увеличить масшта

– логарифмический масштаб по оси *Y*: при включении опции данные по оси *Y* представляются в логарифмическом масштабе;

– включение/выключение координатной сетки (или *View/ShowGrid*).

А.3.7 *Обработка спектров: вычитание темнового фона*

Для автоматического вычитания фонового сигнала необходимо первоначально зарегистрировать его. Для этого надо выбрать количество кадров для усреднения – *BG frames* – и запустить регистрацию нажатием кнопки *Get Background***.**

Кнопки  $\mathbb{R}$  (перечеркнутый фоновый сигнал) и  $\mathbb{R}$  (неперечеркнутый фоновый сигнал) соответственно выключают и включают автоматическое вычитание фонового сигнала из усредненного спектра после его регистрации. Если активизирована кнопка , то отображается сигнал с вычтенным фоном. Сам спектр, представляющий фоновый сигнал, всегда является вторым в списке зарегистрированных спектров (по умолчанию его имя – *Background*). Изначально этот спектр – «сплошной нуль».

А.3.8 *Измерения длин волн и интенсивностей*

При наведении маркера (отображается красной вертикальной линией и ползунком под областью отображения) на определенный канал снизу слева от окна можно видеть длину волны, соответствующую данному каналу (прежде необходимо выполнить калибровку), и интенсивность в канале выбранного кадра. При наведении маркера (отображается красной вертикальной лишей<br>и можно под областью отображается красной вертикальной миале сини<br>можно видель диниу волны, соответствующую данному каналу (преж<br>ходимо выполнить калибровку)

Маркер можно перемещать с помощью клавиш *Left, Right, Up, Down, PageUp, PageDown, Home, End* (полоса прокрутки с ползунком при этом должна быть активна), левой кнопки мыши или кнопок  $\blacksquare$ ,  $\blacksquare$ ,  $\blacksquare$ ,  $\blacksquare$ ,  $\blacksquare$ 

Внизу в статус-строке отображаются координаты (канал, длина волны, интенсивность) курсора мыши и в скобках разница с координатами маркера.

А.3.9 *Режим спектрометра*

Переходить в режим спектрометра и обратно в режим настроек можно с помощью пунктов меню *Mode/Settings* и *Mode/Lambda Meter*, кнопки на панели инструментов  $\boxed{\blacksquare\boxtimes}$  и клавиш  $F11/F12$ .

В этом режиме можно запускать регистрацию (здесь есть кнопки *Run/Stop*) и дальше анализировать спектр (измерять длину волны и полуширину спектральных линий). Для этого необходимо включить лямбдаметр кнопкой *Lambda Meter On/Off.* 

С помощью пунктов *Gauss/Lorentz* можно выбирать вид кривой, используемой для аппроксимации спектральной линии. Затем нужно выбрать спектр, который будет обсчитываться. Всегда обсчитывается активный спектр – *Active spectrum*. Окно программы при обсчете активного спектра показано на рисунке А.11.

Существуют два режима работы: ручной и автоматический.

В ручном режиме с помощью левой и правой кнопок мыши задайте границы спектральной линии и нажмите кнопку *Measure*. Измерение также автоматически запускается после окончания регистрации. Если удерживать клавишу *Shift*, то отключается задание границ с помощью мыши и левая кнопка мыши перемещает маркер, a правая – перемещает или выделяет область просмотра (в зависимости от режима). При переходе в режим настроек границы спектральной линии, заданные в режиме спектрометра (если таковые присутствовали), остаются видимыми, но изменить их невозможно.

В автоматическом режиме программа автоматически определяет границы всех «распознанных» линий и обсчитывает их. Обрабатывается только область спектра, которая в данный момент отображается в окне просмотра.

Требования к спектру для корректной обработки в автоматическом режиме:

линии должны быть не очень широкими (не более 50–60 пк);

 фон относительно ровный и горизонтальный (если нет, то могут пропускаться слабые линии);

 линии – больше среднего шума в 4–5 раз и расположены друг от друга на 2–4 ширины.

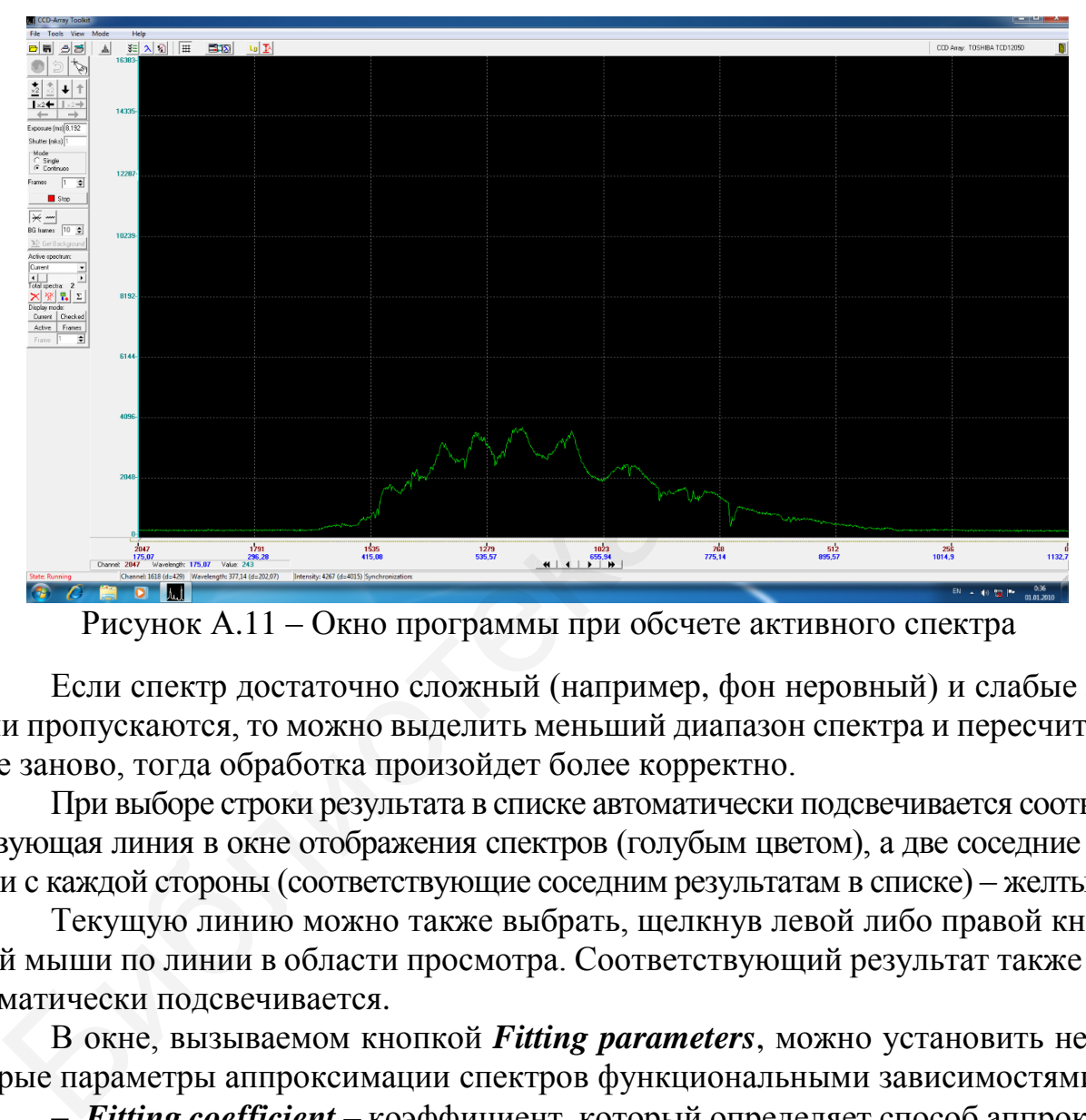

Рисунок А.11 – Окно программы при обсчете активного спектра

Если спектр достаточно сложный (например, фон неровный) и слабые линии пропускаются, то можно выделить меньший диапазон спектра и пересчитать все заново, тогда обработка произойдет более корректно.

При выборе строки результата в списке автоматически подсвечивается соответствующая линия в окне отображения спектров (голубым цветом), а две соседние линии с каждой стороны (соответствующие соседним результатам в списке) – желтым.

Текущую линию можно также выбрать, щелкнув левой либо правой кнопкой мыши по линии в области просмотра. Соответствующий результат также автоматически подсвечивается.

В окне, вызываемом кнопкой *Fitting parameters*, можно установить некоторые параметры аппроксимации спектров функциональными зависимостями:

 *Fitting coefficient* – коэффициент, который определяет способ аппроксимации спектральной линии заданным контуром. Чем он больше, тем точнее контур аппроксимирует центральную, интенсивную часть линии. Чем он меньше, тем точнее крылья. Для аппроксимации с помощью контура Гаусса коэффициент должен быть  $\geq 1$ , контура Лоренца –  $\geq 2$ . Значение по умолчанию – 3;

 *Enabled Line intensity filter, Intensity threshold* – включают и задают порог фильтрации линий по интенсивности (действуют только для автоматического режима). Могут быть использованы, если спектр очень сложный и нужно измерять только основные, интенсивные линии. Линии с интенсивностью меньше заданной игнорируются. По умолчанию фильтр отключен;

- Disabled auto line width, Expecte dline width  $\pi$ o умолчанию автоматически идет поиск линий, имеющих ширину порядка «количество пикселей в линейке», деленных на 50 (действуют только для автоматического режима). Если линия значительно уже либо шире данной величины, то она может пропускаться. Для этого предусмотрена возможность задать примерную ширину вручную. Ширина задается в тех единицах (в пикселях или нанометрах), в которых происходит измерение и выдается результат. Если присутствуют линии различной ширины, то ожидаемую ширину лучше задать большей, так как линии с шириной меньшей, чем ожидаемая, определяются лучше линий с шириной большей, чем ожидаемая.

Результат измерения длины волны и *FWHM* спектральных линий выводится в окно **Results** (рисунок  $A.12$ ).

С помощью кнопок Lambda/Width можно отключить индикацию соответственно длины волны или полуширины спектральной линии, если в данный момент они не нужны.

В автоматическом режиме выводится весь список полученных результатов.

Кнопка Выведет на экран дополнительное окно, в котором дублируются результаты обработки. Никакой другой функции оно не несет.

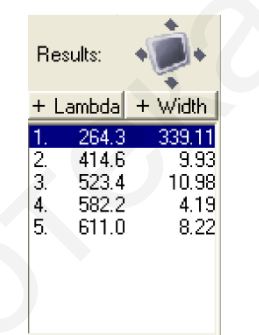

Рисунок А.12 - Внешний вид окна Results

При регистрации спектра данные записываются и отображаются в текущем окне. Каждая новая регистрация удаляет предыдущую информацию. Можно сохранить текущий спектр в памяти компьютера и в дальнейшем использовать его. Используя кнопку ... вы добавляете текущий спектр в список. По умолчанию ему будет присвоено имя Spectrum1. В выпадающем списке Active spectrum он будет последним.

Этот спектр сохраняется в списке спектров и впоследствии может быть отображен и сохранен в файл.

Можно добавлять несколько спектров, а также удалять их.

Чтобы удалить из памяти желаемый спектр, нужно выбрать его с помощью полосы прокрутки или выпадающего списка *Active frame* и нажать кнопку  $\mathbf{X}$  – красный крест. Кнопка  $\mathbb{X}$  -три красных креста – удаляет все спектры, предварительно запросив подтверждение.

## А.3.10 *Дополнительная обработка спектров*

Окно *Spectra processing* открывается пунктом меню *Tools/Spectra processing* или кнопкой **Q** на панели инструментов и выглядит так, как показано на рисунке А.13.

Кнопка и пункт меню *File/Save as* открывают диалог сохранения результатов обработки в файл. Кнопка **\*** закрывает окно.

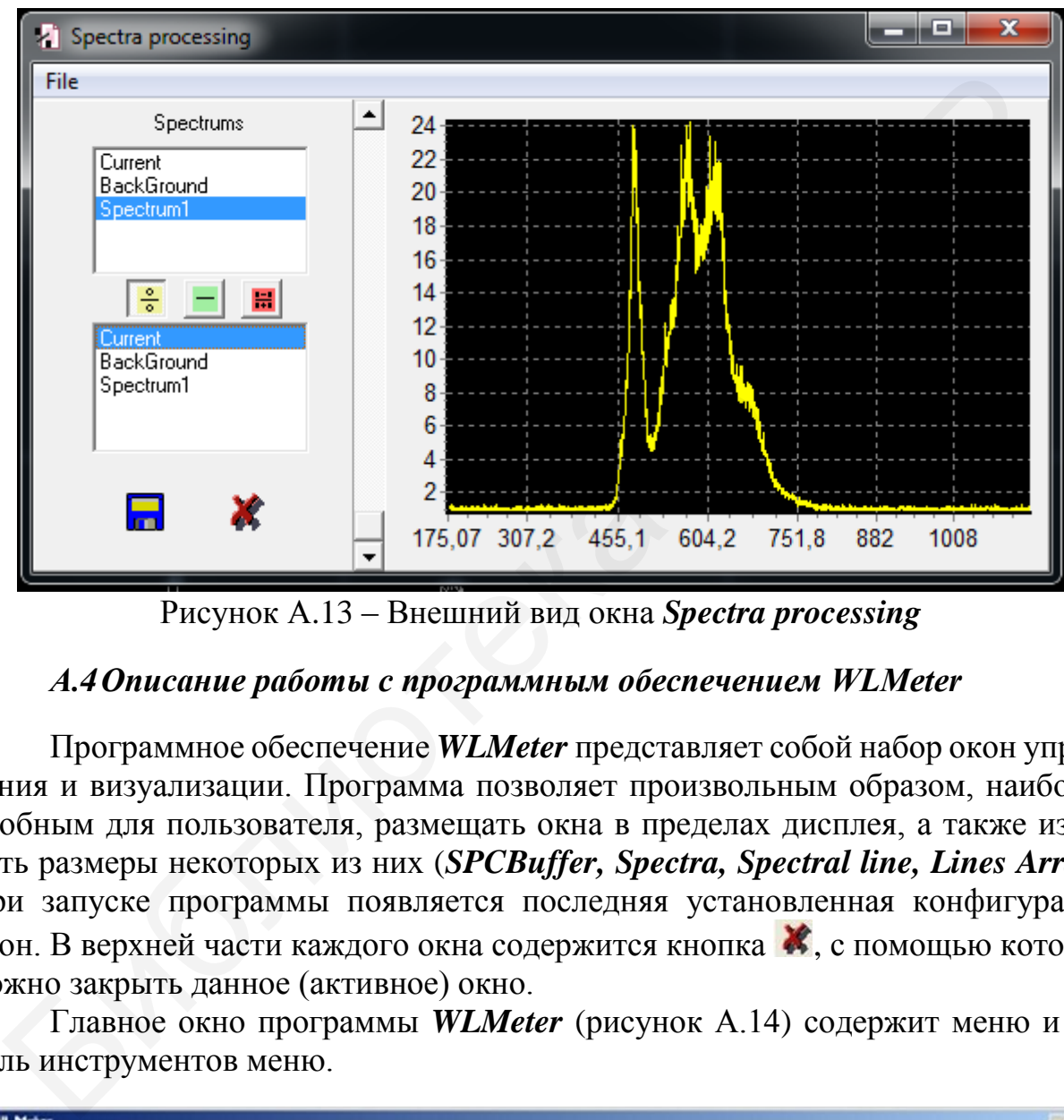

Рисунок А.13 – Внешний вид окна *Spectra processing*

## *А.4Описание работы с программным обеспечением WLMeter*

Программное обеспечение *WLMeter* представляет собой набор окон управления и визуализации. Программа позволяет произвольным образом, наиболее удобным для пользователя, размещать окна в пределах дисплея, а также изменять размеры некоторых из них (*SPCBuffer, Spectra, Spectral line, Lines Array*). При запуске программы появляется последняя установленная конфигурация окон. В верхней части каждого окна содержится кнопка  $\mathbb{X}$ , с помощью которой можно закрыть данное (активное) окно.

Главное окно программы *WLMeter* (рисунок А.14) содержит меню и панель инструментов меню.

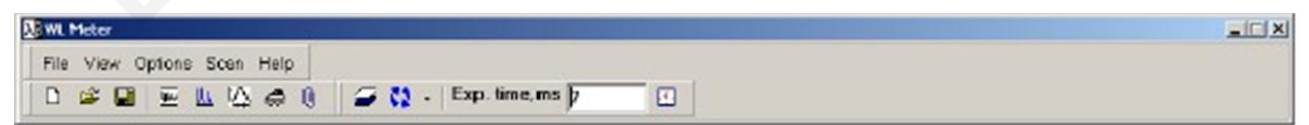

Рисунок А.14 – Внешний вид панели управления главного окна программы *WLMeter* 

Рассмотрим меню главного окна (верхнюю панель на рисунке А.14):

– *File* имеет подрежимы:

- *New* создать новый буфер для измерений;
- *Open* открыть предварительно записанный файл;

*Save* – записать зарегистрированный спектр в файл. Запись осуществля-

ется либо в формате *spc* (собственный формат программы), либо в формате *txt*;

 $\bullet$  *Exit* – закрыть программу;

– *View* имеет подрежимы:

**• Buffer** – открыть окно *SPC Buffer*; продублировано иконкой  $\overline{\mathbf{w}}$ ;

- *Spectrum* открыть окно *Spectrum*; продублировано иконкой  $\mathbf{M}$ ;
- Spectral line открыть окно Spectral line;

 *Report* – открыть приложение *Report SP*, предназначенное для создания, предварительного просмотра и печати документа; продублировано иконкой (при нажатии иконки текущее активное окно программы автоматически помещается в *Report SP*); • Buger – открыть окно SPC видет, продублированно иссником этом «Bectrum – открыть окно Spectrum; продублированно исснкой  $\blacksquare$ ;<br>• Spectrum – открыть окно Spectrum; продублированно исснкой  $\blacksquare$ ;<br>• Report – открыть при

 *WL Calculation* – открыть окно расчета длины волны *WL Calculation*; продублировано иконкой $\mathbb{Z}$ ;

 *Enlarged Indication* – открыть окно **Enlarged Indication** для индикации значений длины волны и полуширины в увеличенном виде;

– *Options* имеет подрежимы:

- *Hardware* окно установки параметров синхронизации;
- $\bullet$  *Correction* открыть окно коррекции калибровки;

 *Filter* – открыть окно установки параметров фильтра; продублировано иконкой $\triangleq$ :

 *Spectrum window* – открыть окно для установки параметров окна *Spectrum*;

– *Scan* имеет подрежимы:

 *Parameters* – открыть окно установки параметров сканирования (суммирование, усреднение по нескольким сканам);

*Background* – открыть окно вычитания фона;

• *Start* – запуск/остановка регистрации; дублируется иконками  $\mathbb{C}^2$  (синяя – *Старт*) и (красная – *Стоп*);

 *Sub. background* – активизировать режим вычитания фона в процессе сканирования; дублируется иконкой  $\mathcal{F}$ ;

 *Scan cycle* – установить режим сканирования: *Nonstop* (непрерывный) или *One scan* (один скан);

 *CalcWLonscan* – если выбран этот пункт меню, расчет длины волны и полуширины спектральной линии производится автоматически после каждого скана.

Две последние функции продублированы в меню, выпадающем при нажатии на треугольник рядом с кнопкой  $\mathbf{C}$ .

*Exposure time* (в миллисекундах) – время экспозиции; устанавливается в миллисекундах и после установки автоматически корректируется программой таким образом, чтобы быть кратным минимальному времени накопления 7,3 мс. После изменения времени экспозиции *Exposure time* оператор должен подтвердить свои намерения, щелкнув на «часики» справа от вновь введенного значения *Exposure time*.

Окно буфера спектров *SPC Buffer* (рисунок А.15, *а*) предназначено для хранения и просмотра текущих измерений, загрузки и просмотра спектров из файла, сохранения полученных спектров в файл. Все текущие измерения и загружаемые файлы отображаются в виде списка. Каждое измерение или файл могут содержать в себе от одного до нескольких спектров. При нажатии левой кнопки мыши в пределах окна *SPC Buffer* появляется следующее меню, показанное на рисунке А.15, *б*. Здесь:

- *Set scan position* выбрать массив для помещения результатов сканирования;
- *Open* открыть спектр из ранее записанного файл;
- *Save* записать выбранный буфер в файл;
- *New* создать новый буфер для измерений;
- *Delete* удалить выбранный буфер;
- *Clear* очистить выбранный буфер или спектр.

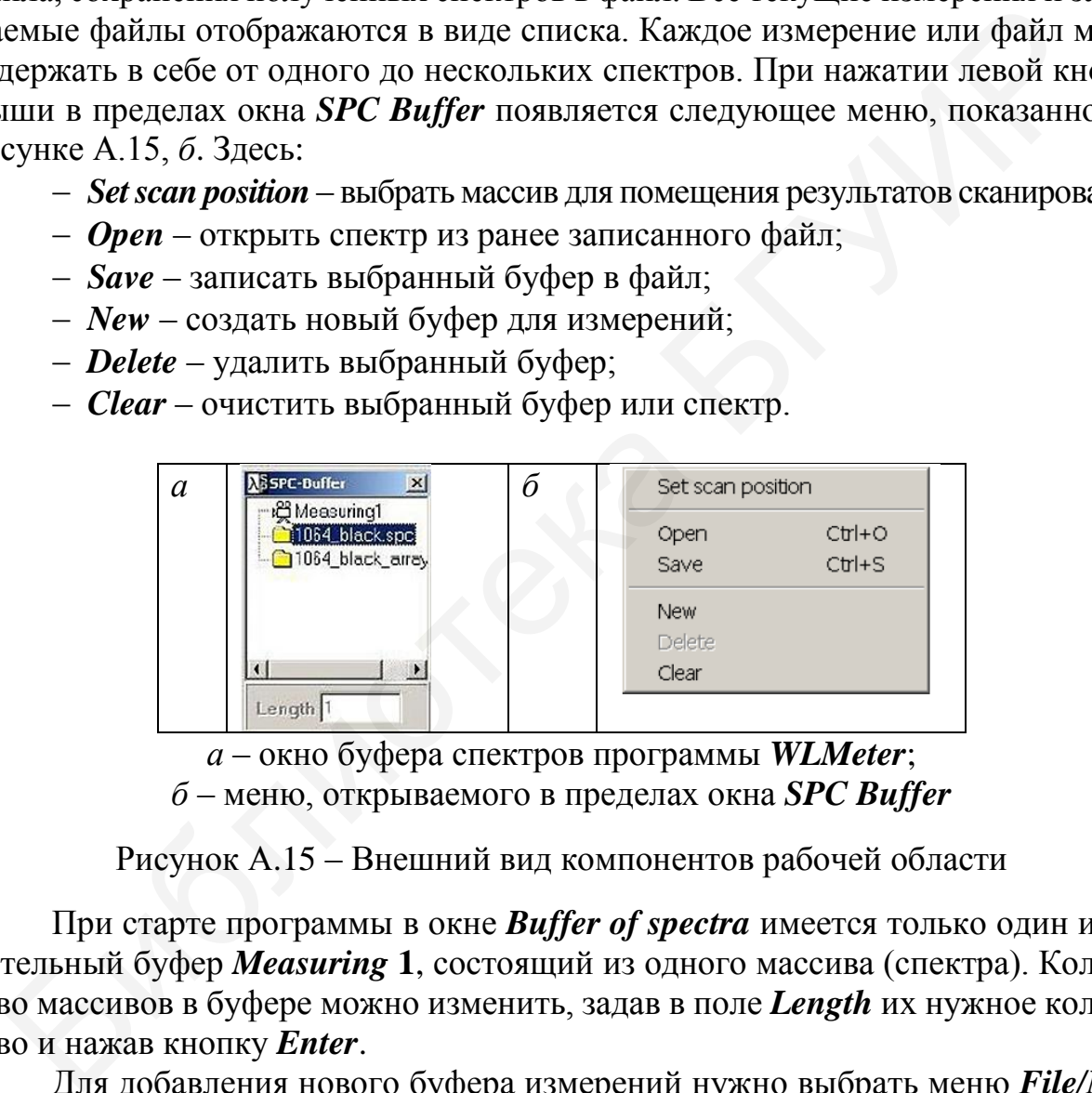

*а* – окно буфера спектров программы *WLMeter*; *б* – меню, открываемого в пределах окна *SPC Buffer*

Рисунок А.15 – Внешний вид компонентов рабочей области

При старте программы в окне *Buffer of spectra* имеется только один измерительный буфер *Measuring* **1**, состоящий из одного массива (спектра). Количество массивов в буфере можно изменить, задав в поле *Length* их нужное количество и нажав кнопку *Enter*.

Для добавления нового буфера измерений нужно выбрать меню *File/New*. Номер массива в буфере измерений, в который будут помещаться данные при сканировании, помечается иконкой. Чтобы поменять положение иконки (изменить номер массива для сканирования), выберите другой массив и сделайте над ним двойной щелчок мышью.

При выборе одного из спектров левой кнопкой мыши выбранный спектр будет отображен в окне *Spectrum*.

Окно *Spectrum* предназначено как для помещения непосредственно регистрируемых спектров, так и для просмотра ранее зарегистрированных и сохраненных спектров. Служит базовым окном для расчета центральной длины волны и полуширины анализируемой спектральной линии.

Координатное пространство окна *Spectrum* содержит изображение нескольких порядков одной и той же определяемой спектральной линии. По оси *Y* отложена интенсивность линии конкретного порядка, по оси *Х* – координата каждого порядка в фокальной плоскости спектрографа (порядковый номер пикселя линейного датчика изображения).

Окно *Spectrum* содержит следующие поля и элементы управления (рисунок А.16):

– *управление курсором в окне визуализации спектров*. Чтобы установить курсор в новое положение, подведите курсор мыши к выбранной области окна визуализации спектров, нажмите и отпустите левую кнопку мыши. Для перемещения курсора нажмите и удерживайте левую кнопку мыши в любом месте поля визуализации, затем переместите курсор при помощи мыши вправо или влево;

– *масштабирование и выделение области визуализации*. При нажатии правой кнопки мыши в пределах окна визуализации спектров появляется меню управления, показанное на рисунке А.17. Оно содержит следующие пункты:

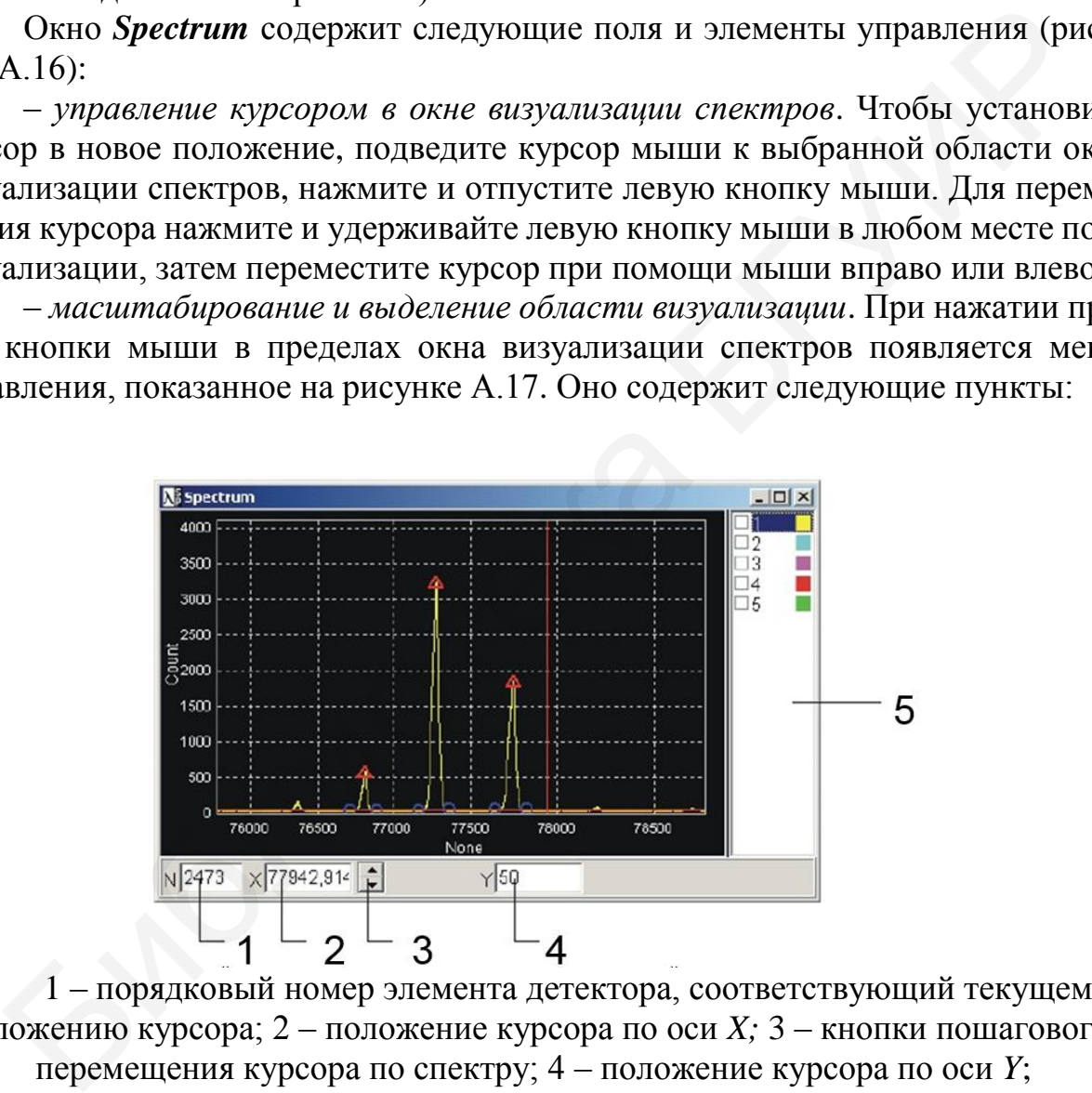

1 – порядковый номер элемента детектора, соответствующий текущему положению курсора; 2 – положение курсора по оси *X;* 3 – кнопки пошагового перемещения курсора по спектру; 4 – положение курсора по оси *Y*; 5 – перечень спектров (массивов) в буфере

Рисунок А.16 – Внешний вид окна *Spectrum* программы *WLMeter* 

| Zoom rect   |   |
|-------------|---|
| Dragging    |   |
| RangeY      |   |
| Synchro X,Y | ▶ |
| Copy to     | ١ |
| Properties  |   |
|             |   |

Рисунок А.17 – Внешний вид меню, открываемого в пределах окна визуализации спектров

Меню управления содержит следующие пункты:

 *Zoom rect* – установка режима масштабирования с помощью прямоугольника. Чтобы задать области масштабирования, необходимо установить курсор мыши в начало участка, подлежащего масштабированию области, нажать и удерживать левую кнопку мыши, затем, перемещая мышь вправо или влево, выделить нужную область, отпустить кнопку мыши.

Масштабировать спектр можно также в направлении любой из осей. Изменение диапазона видимости спектра выполняется нажатием левой кнопки мыши над шкалой *X* или *Y*, затем переместить мышь вдоль шкалы и отпустить кнопку.

Для того чтобы отобразить весь спектр целиком, нужно сделать двойной щелчок левой кнопкой мыши в области графического окна;

 *Dragging* – переключение в режим прокрутки вдоль осей *X* и *Y* одновременно. При выборе данного пункта включается/выключается режим прокрутки. Прокрутка спектра выполняется следующим образом:

нажать и удерживать левую кнопку мыши на графике;

переместить мышь вправо/влево/вверх/вниз и отпустить кнопку.

Прокрутку спектра можно выполнять отдельно вдоль осей *X* или *Y*. Для этого не нужно включать режим *Dragging*. Прокрутка выполняется посредством захвата правой кнопкой мыши шкалы *X* или *Y*;

 *Range Y* (рисунок А.18) – включить/отключить режим автоматического масштабирования. При выборе данного пункта появляется подпункт, позволяющий включать/выключать автоматические установки минимального/максимального значения по оси *Y*. Если выбран пункт меню 0, то воспроизводится –  $Y_{\text{max}}$ , т. е. по оси *Y* будет отображен диапазон от 0 до *Y*max; • Zoom rect – установка режима масштабирования с помощью<br>
угольника, Чтобы задать области масштабирования, необходимо установки<br>
ресор мыши в начало участка, подлежащего масштабированию области, на<br>
удерживать лекуную об

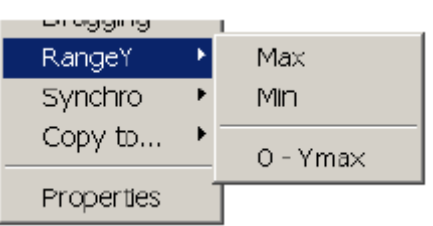

Рисунок А.18 – Внешний вид пункта меню *Range Y* 

 *Synchro* – включить/отключить синхронизации. При выборе данного пункта появляется подпункт, позволяющий включать/выключать синхронное скроллирование или масштабирование видимых спектров по оси *X* и/или *Y*;

 *Copy To…* – копировать спектр в буфер обмена *Clipboard* или в приложение *Report SP*;

 *Properties* – открыть окно *Graph Оptions*, преднастройки параметров окна визуализации спектров.

Окно *Graph Options* предназначено для настройки окна *Spectrum*, оно содержит закладки *View, Regions, Color* и *Draw style*.

*View* включает следующие элементы:

*Spectrum list* – показать/спрятать список спектров;

*Two cursor* – показать/спрятать дополнительный курсор;

*Shortgrid* – показать/спрятать координатную сетку.

 *Regions* (рисунок А.19) предназначен для задания количества массивов визуализации спектров и способов их расположения в графическом окне *Spectrum Page*.

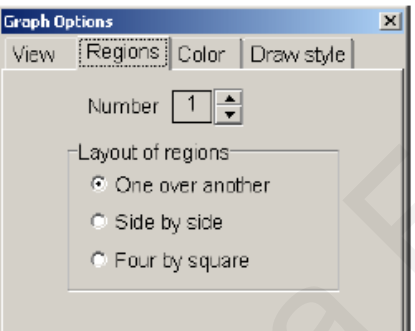

Рисунок А.19 – Внешний вид закладки *Regions* окна *Graph Options*

Существуют три возможности расположения массивов:

 $-$  *One over another* – один над другим;

*Sidebyside* – два массива располагаются один возле другого;

*Fourbysquare* – четыре массива располагаются в два ряда по два.

*Color* (рисунок А.20) используется для задания палитры цветов окна *Spectrum*. Дерево элементов графика позволяет выбрать элемент, цвет которого подлежит изменению. Затем следует выбрать необходимый цвет элемента из перечня цветов и нажать кнопку *Apply*. - No carso - помазать/епритать дополнитную сетку.<br>
- Shortgrid - помазать/епритать дополнитную сетку.<br>
- Regions (рисунок A.19) предназначен для задания количества массивов ви<br>
ании снектров и способов их расположения в

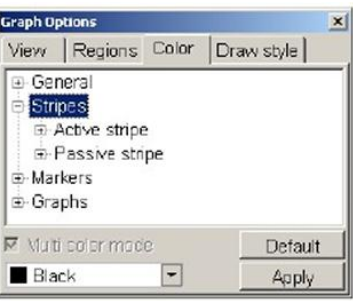

Рисунок А.20 – Внешний вид закладки *Color* окна *Graph Options*

При нажатии кнопки *Default* выбираются цвета по умолчанию.

Закладка *DrawStyle* используется для задания способа отображения графика в окне *Spectrum*.

Примечание - Рекомендуется пользоваться параметрами, установленными по умолчанию.

Окно WL calculation (рисунок A.21) используется в следующих случаях:

- чтобы отметить несколько порядков (не менее двух) спектральной линии в окне **Spectrum**, которые будут далее использованы для расчета длины волны и полуширины спектральной линии;

- для расчета длины волны, полуширины спектральной линии и показа этих значений в укрупненном виде;

- для вызова окон Spectral line и Lines array.

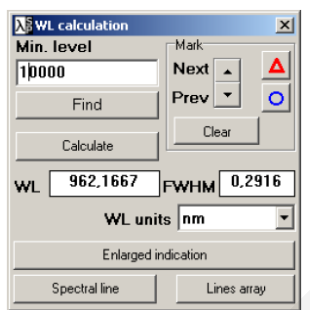

Рисунок А.21 - Внешний вид окна WL calculation

Окно WL calculation содержит следующие элементы управления:

1) предназначенные для автоматической отметки порядков спектра (пиков):

• Min. level - окно задания минимального уровня для автоматического поиска пиков:

•  $Find$  - запуск автоматического поиска пиков;

2) предназначенные для ручной отметки пиков:

•  $\Delta$  – внести/удалить отметку пика спектральной линии в точку, соответствующую текущему положению курсора (отметки края спектральной линии появляются автоматически);

•  $O$  – внести/удалить отметку края спектральной линии в точку, соответствующую текущему положению курсора;

• *Next* – переместить курсор на следующий пик;

• *Prev* – переместить курсор на предыдущий пик;

3) общие для элементов управления, предназначенных для автоматической и ручной отметки пиков:

• *Clear* – удалить все отметки пиков и их краев;

• Calculate - рассчитать значения центральной длины волны и полуширины исследуемой спектральной линии и показать их значения в поле Wavelength (в нанометрах) и FWHM (в нанометрах) соответственно;

• WL Units - позволяет выбрать единицы отображения результата измерения (нанометр в воздухе или нанометр в вакууме, сантиметр в минус первой степени или гигагерц);

• Enlarged Indication - показать значения длины волны и полуширины спектральной линии в укрупненном виде;

 *Spectral line* – открыть окно *Spectral line*, показывающее форму исследуемой спектральной линии с оцифровкой горизонтальной шкалы в длинах волн;

 *Lines Array* – открыть окно *Lines array*, показывающее изменение длины волны исследуемой спектральной линии в процессе измерений.

Окно *Spectral line* является результатом непосредственных измерений спектра (окно *Spectrum*) и расчетов (окно *WL calculation*) и отражает спектральный состав анализируемого излучения с разрешением 30 000 ( $\lambda/\Delta\lambda$  @FWHM). По оси *Y* отложена относительная интенсивность излучения, по оси *X* длина волны в нанометрах.

Окно *Spectral line* содержит следующие поля (рисунок А.22):

 порядковый номер элемента детектора, соответствующий текущему положению курсора;

 значение длины волны (в нанометрах), соответствующее текущему положению курсора;

кнопки пошагового перемещения курсора по спектру вперед и назад;

- положение курсора по оси *Y*;
- запись спектра из окна *Spectral line* в файл;

запись все спектров из окна *Spectral line* в файл.

При нажатии правой кнопки мыши в пределах области визуализации спектра в окне *Spectral line* появляется меню, функции пунктов которых аналогичны описанным ранее.

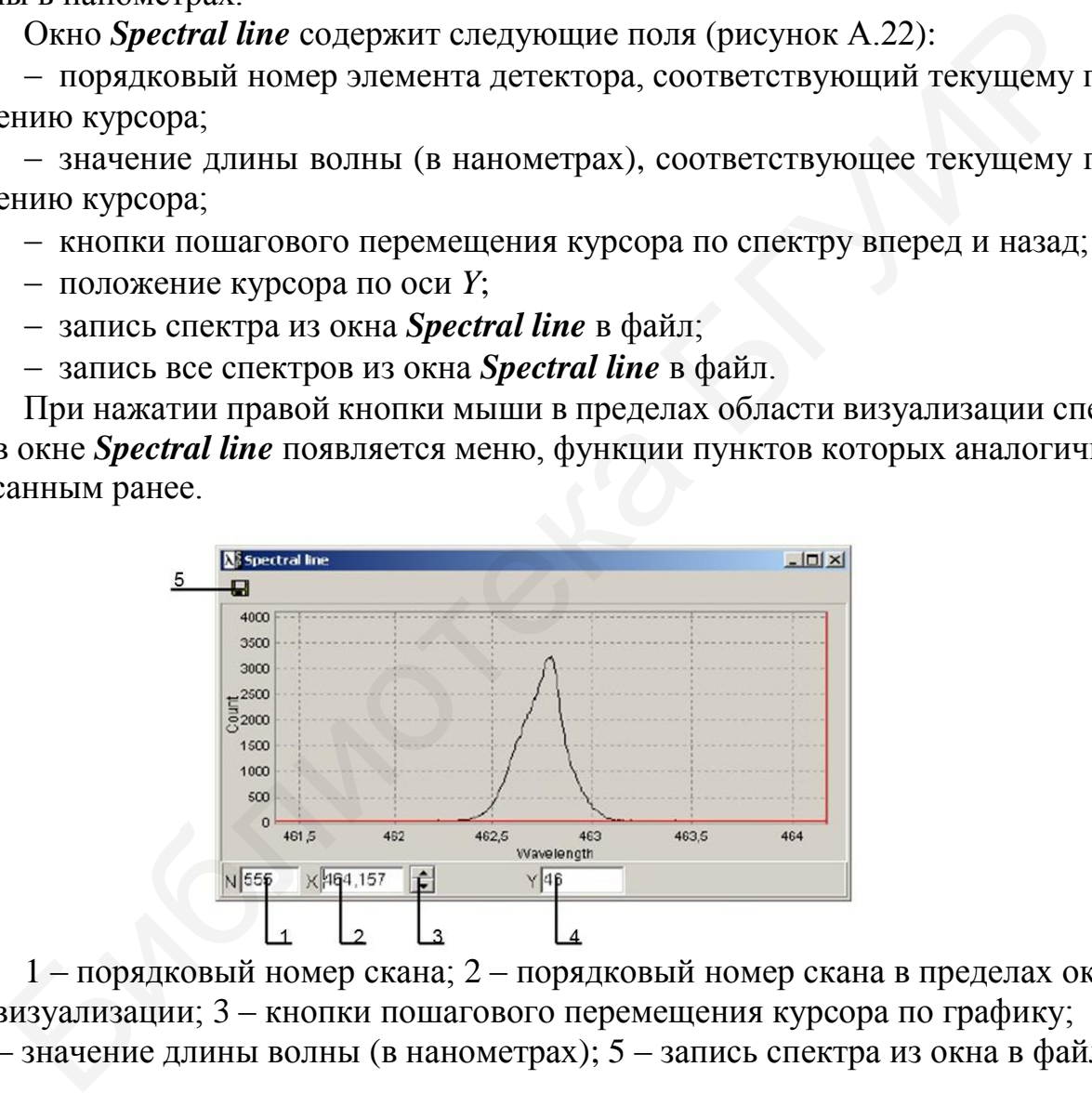

1 – порядковый номер скана; 2 – порядковый номер скана в пределах окна визуализации; 3 – кнопки пошагового перемещения курсора по графику; 4 – значение длины волны (в нанометрах); 5 – запись спектра из окна в файл

# Рисунок А.22 – Внешний вид окна *Spectral line*

Окно *Lines array* (рисунок А.23) позволяет наблюдать изменения длины волны анализируемого излучения от измерения к измерению при работе в режиме *Nonstop* (непрерывный), а также записывать полученный массив данных в файл. По оси *Y* отложена длина волны, по оси *Х* – порядковый номер скана, начиная от нажатия кнопки *Start* .

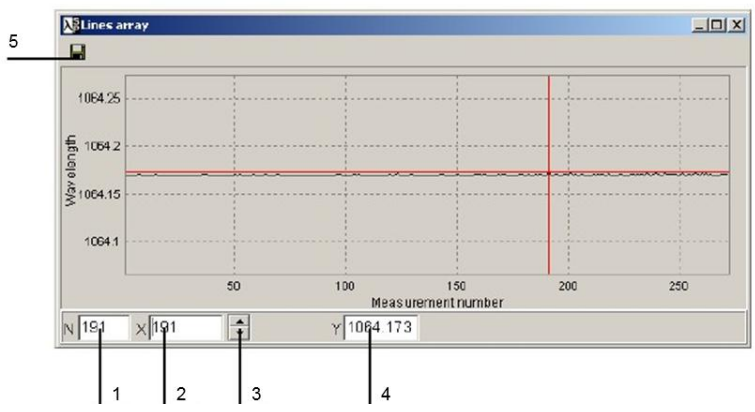

1 – порядковый номер скана; 2 – порядковый номер скана в пределах окна визуализации; 3 – кнопки пошагового перемещения курсора по графику; 4 – значение длины волны (в нанометрах); 5 – запись спектра из окна в файл

Рисунок А.23 – Внешний вид окна *Lines array*

## *А.5 Работа со спектрометром SHR*

## А.5.1 *Параметры регистрации*

Перед запуском регистрации задайте следующие параметры:

 *Exposure time* – время накопления сигнала; задается в миллисекундах в строке *Exposure time* главного окна программы и автоматически корректируется программой таким образом, чтобы быть кратным минимальному времени накопления 7,3 мс. После изменения времени накопления оператор должен подтвердить свои намерения, щелкнув на «часики», находящиеся справа от вновь введенного значения *Exposure time* (в миллисекундах);  $\frac{1}{12}$  **F**  $\frac{1}{3}$  **F**  $\frac{1}{3}$  **F**  $\frac{1}{3}$  **F**  $\frac{1}{3}$  **F**  $\frac{1}{3}$  **F**  $\frac{1}{3}$  **F**  $\frac{1}{4}$  **F**  $\frac{1}{4}$  **F**  $\frac{1}{4}$  **F**  $\frac{1}{4}$  **F**  $\frac{1}{4}$  **F**  $\frac{1}{4}$  **F**  $\frac{1}{4}$  **F**  $\frac{1}{4}$  **F**  $\frac{1}{4}$ 

 *Synchronization* – активизация режима синхронизации с источником излучения.

После внесения изменений в окне *Hardware* нажмите кнопку *Apply*.

А.5.2 *Параметры сканирования*

Установка параметров сканирования (накопления либо усреднения по нескольким сканам) осуществляется в окне *Parameters of scanning*, которое может быть вызвано через *Scan/Parameters*.

В поле справа введите число сканов для суммирования либо усреднения, затем выберите соответствующий пункт меню:

*Averaging* – для усреднения полученного сигнала;

*Summing* – для суммирования сигналов.

После внесения изменений нажмите кнопку *Apply*.

*Scan cycle* – установка режима циклического (*Nonstop*) или однократного (*OneScan***)** сканирования. Установка производится с помощью пункта меню *Scan/Scan сycle*.

#### А.5.3 *Вычитание фона (темнового сигнала)*

Для вычитания фона в процессе сканирования спектра, а также для включения/выключения режима вычитания фона используется окно *Background*. Окно вызывается через *Scan/Background*.

Для регистрации темнового сигнала выполните следующее:

выключите или закройте источник света;

#### нажмите кнопку *Scan background*.

Для включения/выключения режима автовычитания фона используйте кнопку *Subtraction on scanning* или пункт меню *Scan/Sub.background*.

#### А.5.4 *Регистрация спектра*

Если все вышеуказанные параметры установлены, можно запустить регистрацию с помощью синей кнопки или пункта меню *Scan/Start* главного окна.

Для остановки непрерывной регистрации или прерывания одиночного скана используйте красную кнопку или пункт меню *Scan/Stop* главного окна.

Результат сканирования отображается в окне *Spectrum*. Координатное пространство окна *Spectrum* содержит изображение нескольких порядков одной и той же определяемой спектральной линии, которые служат исходным материалом для определения программным обеспечением прибора центральной длины волны, полуширины и формы спектральной линии.

#### А.5.5 *Расчет длины волны*

Для того чтобы определить длину волны и полуширину зарегистрированной спектральной линии, выполните следующее:

1 Установите в окне *WL сalculation* значение *Min. level* минимального уровня для автоматического поиска пиков. Величина *Min. level* должна обязательно превосходить максимальную интенсивность шума (фонового сигнала).

2 C помощью кнопки *Find* запустите автоматический поиск нескольких порядков (не менее двух) исследуемой спектральной линии. Программой будут найдены только те линии, максимальное значение интенсивности которых превосходит величину, указанную в строке *Min. level*.

*Примечание* – Каждая выбранная спектральная линия должна быть отмечена одним символом  $\Delta$ , обозначающим ее пик, и двумя символами  $\Theta$ , обозначающими ее края. Если результат автоматического поиска пиков неудовлетворителен, удалите все сделанные отметки с помощью кнопки *Clear*, измените значение *Min. level* и повторите процедуру поиска. При необходимости процедура отметки линий может быть проведена вручную с помощью кнопок  $\bigcirc$ ,  $\Delta$ , *Next, Prev.*  $\mu$  Х.5.4 Регионации слена вариантные интенесуими, и след выполнили слена Бели воспользования в Если все вышеужаванные параметры установлены, можно запустить реди Изи пунктив менопользуйте красную кнопку или пункти мено

3 Если анализируемый спектр имеет сложную форму, содержит сильные осцилляции интенсивности и автоматический поиск приводит к выявлению нескольких пиков в пределах одной линии, пользуйтесь для поиска пиков сглаживающим фильтром, который вызывается из главного окна через *Options/Filter*.

Окно *Filter* (рисунок А.24) используется для настройки сглаживающего фильтра при поиске пиков (показано ниже):

*Track-bar* – используется для задания количества итераций фильтра;

*Look button* – просмотр результатов работы фильтра в окне *Spectrum*;

- Use the filter for searching of peak – CBM ACTERS TO TOM, что фильтр с заданными параметрами используется при поиске пиков: при отсутствии флажка фильтр отключен.

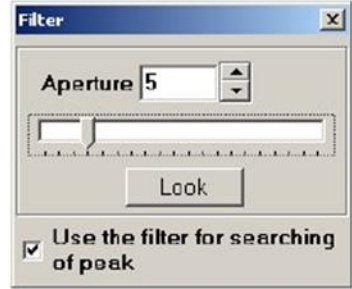

Рисунок А.24 – Внешний вид окна Filter

4 Если результат поиска пиков удовлетворителен, нажмите кнопку Calculate. B строках Wavelength (в нанометрах) и  $FWHM$  (в нанометрах) появятся значение длины волны, соответствующей центру исследуемой спектральной линии, и значение ее полуширины соответственно. При необходимости вызовите окно укрупненной индикации этих значений *Enlarged indication*.

5 Нажатием кнопки Spectrum вызовите окно Spectral line, которое содержит изображение анализируемой спектральной линии с оцифровкой горизонтальной оси в длинах волн (в нанометрах).

6 Если все параметры сканирования и обсчета анализируемого излучения (*Exposuretime, Synchronization, Background, Min. level, Filter*) установлены в соответствии с типом регистрируемого сигнала, можно инициировать циклический режим работы программы, для этого:

а) выберите пункт меню Scan/ScanCycle/Nonstop для работы программы в цикле в соответствии с внешней синхронизацией (если имеется) либо установленным временем экспозиции (если синхронизации нет);

б) выберите пункт меню Scan/Calc WL on scan для автоматического определения длины волны, полуширины и формы анализируемой спектральной линии после каждого скана;

в) запустите регистрацию с помощью кнопки Start или пункта меню Scan/Start и наблюдайте результат в окнах Spectral line и Lines array. Пользуйтесь кнопкой Stop для остановки регистрации.

7 Воспользуйтесь иконкой **H**, имеющейся в окнах *Spectral line* и Lines **array**, для записи массива данных из соответствующего окна в файл с целью его дальнейшей обработки в любом текстовом редакторе.

8 Пользуйтесь опцией *Copy to/Clipboard* или *Copy to/Report* из выпадающего меню, возникающего при нажатии правой кнопкой мыши в пределах окон Spectral *line* и *Lines array*, для переноса графика в другой документ либо в **Report** – собственный редактор программы WL Meter.

А.5.6 Пример выполнения расчета длины волны

Этот пример показывает расчет линии с длиной волны максимума 979 нм. Линия выбрана из-за ее сложной формы, обусловленной модовой структурой:

1 Откройте файл примера спектра ОРО-979. spc в программе WLMeter (файл ОРО-979. *spc* находится в каталоге программы). Этот спектр содержит три спектральных порядка одной и той же линии.

2 Введите значение минимального уровня в окне WL calculation. Это значение должно превышать максимальную величину уровня шумов, наблюдаемую по оси *Y*. Предполагаемое значение равно 500.

3 Кнопкой *Find* активизируйте автопоиск и маркировку нескольких порядков анализируемой спектральной линии. Результат выбора параметров расчета длин волн в случае, если опция *Filter* не активирована, показан на рисунке А.25.

Такой результат поиска пиков непригоден для правильного расчета длины волны, который предполагает, что каждый спектральный порядок должен быть помечен только одним символом  $\Delta$ , обозначающим пик, и двумя символами  $\mathsf{O},$ обозначающими края.

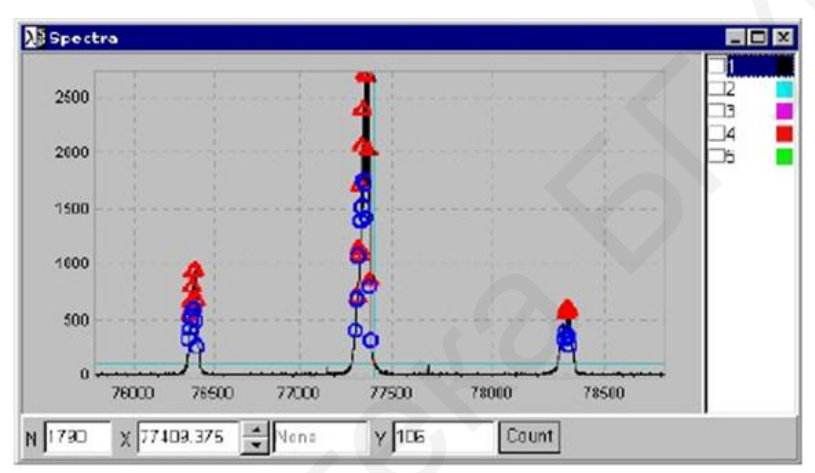

Рисунок А.25 – Пример неудовлетворительного результата выбора параметров расчета длин волн

4 Удалите все маркеры кнопкой *Clear*, вызовите окно фильтра Options/Filter. Установите произвольные параметры фильтрации (апертуру и число итераций), активируйте режим Use the filter for searching of peak.

Продолжайте процедуру поиска пиков, пока не найдете такие параметры фильтрации, при которых каждый спектральный порядок из не менее чем двух будет промаркирован, как указано выше. Для упрощения процедуры выбора используйте кнопку Look в окне Filter, позволяющую визуализировать результат сглаживания анализируемой полосы с помощью фильтра (белая линия на рисунке А.26).

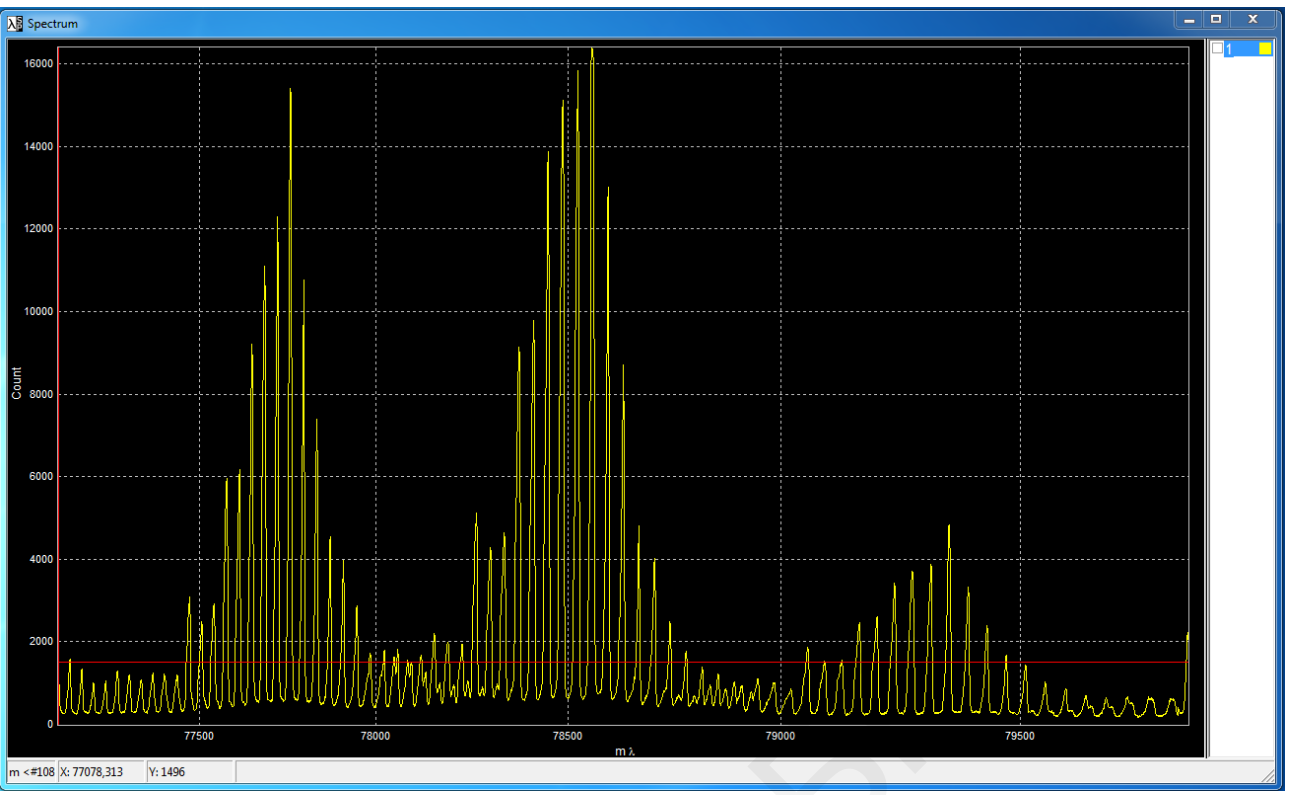

Рисунок А.26 – Результат корректного подбора параметров фильтра

Корректно подобранный фильтр позволяет получить результаты, представленные на рисунке А.27.

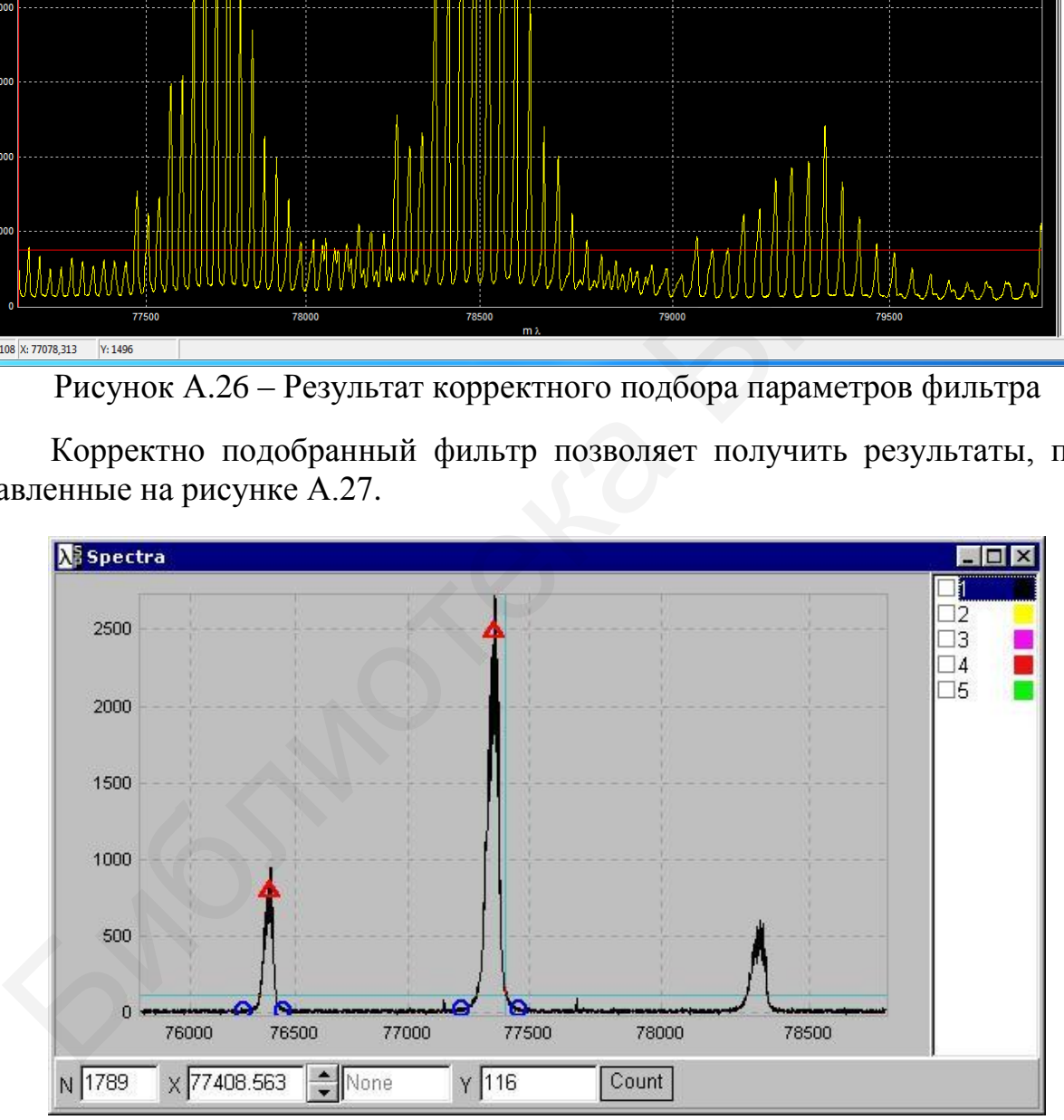

Рисунок А.27 – Результат корректного поиска параметров линии для расчета

Нажмите кнопку *Clear*, затем кнопку *Spectrum*. Вновь появившееся окно *Spectral line* отразит спектр анализируемой полосы с осью *Х*, пересчитанной в длины волн (в нанометрах), а также значение, соответствующее центру спектра и полуширине полосы – *FWHM* (рисунок А.28).

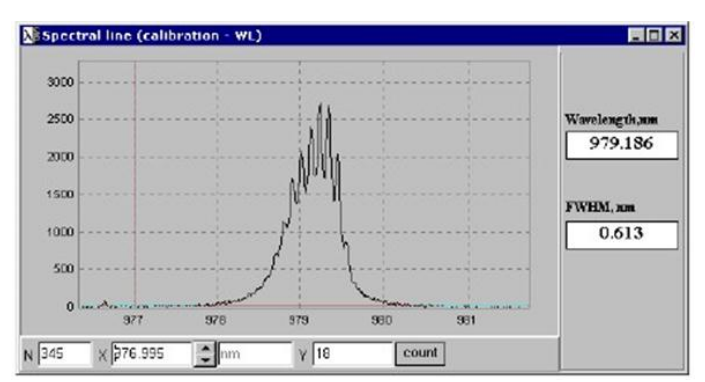

Рисунок А.28 – Спектр с осью абсцисс, пересчитанной в длины волн

По спектру на рисунке А.28 уже можно определять длины волн отдельных пиков модовой структуры спектра.

Если все параметры сканирования и расчета анализируемого спектра (*Exposuretime, Synchronization, Background, Min.level, Filter*) выбраны в соответствии с типом регистрируемого сигнала, можно запустить циклический режим работы программы – меню *Scan/Calc WL onscan* в главном окне. PREYHOR A.28 – СПЕКТР С ОСЬЮ АОСЦАСС, ПЕРЕСЧИТАННОЙ В ДЛИНЫ ВОЛН<br>
По спектру на рисунке A.28 уже можно определять длины волн отдельн<br>
В модовой структуры спектра.<br>
Если все параметры сканирования и расчета анализируемого

# **СПИСОК ИСПОЛЬЗОВАННЫХ ИСТОЧНИКОВ**

1 Гроднев, И. И. Лазерная связь по оптическим кабелям : учеб. пособие / И. И. Гроднев. – М. : МИС, 1991. – 66 с.

2 Инструкция по эксплуатации комплекта для сварки SUMITOMO TYPE-39.

3 Дмитриев, С. А. Волоконно-оптическая техника. Современное состояние и новые перспективы / С. А. Дмитриев, Н. Н. Слепов. – М. : Техносфера, 2010. – 608 с.

4 Дмитриев, А. Л. Оптические системы передачи информации : учеб. пособие / А. Л. Дмитриев. – СПб. : ГИТМО, 2007. – 96 с.

5 Направляющие системы электросвязи : учебник. В 2 т. Т. 1: Теория передачи и влияния / В. А. Андреев [и др]. – М. : Горячая линия – Телеком, 2011. – 424 с.

6 Тарченко, Н. В. Проектирование цифровых систем и транспортных сетей телекоммуникаций : учеб.-метод. пособие / Н. В. Тарченко. – Минск : БГУИР,  $2010. - 58$  c.

7 Ракк, М. А. Измерения в цифровых системах передачи : учеб. пособие / М. А. Ракк. – М. : Маршрут, 2004. – 196 с.

8 Битнер, В. И. Нормирование качества телекоммуникационных услуг : учеб. пособие / В. И. Битнер, Г. Н. Попов. – М. : Горячая линия – Телеком, 2004. – 312 с.

9 Бесслер, Р. Проектирование сетей связи : справочник / Р. Бесслер, А. Дойч. – М. : Радио и связь, 1988. – 272 с.

10 Фриман, Р. Волоконно-оптические системы связи / Р. Фриман. – М. : Техносфера, 2006. – 496 с.

11 Фокин, В. Г. Оптические системы передачи и транспортные сети / В. Г. Фокин. – М. : ЭКО-Т, 2008. – 288 с.

12 Портнов, Э. Л. Принципы построения первичных сетей и оптические кабельные линии связи / Э. Л. Портнов. – М. : Горячая линия – Телеком, 2009. – 544 с.

13 Проектирование и техническая эксплуатация цифровых телекоммуникационных систем и сетей : учеб. пособие / Е. Б. Алексеев [и др.] ; под ред. В. Н. Гордиенко и М. С. Тверецкого. – М. : Горячая линия – Телеком, 2008. – 392 с. 4 Дмитриев, А. Л. Оптические системы передачи информации : учеб. г. 1. Дмитриев. – С16. : 1 ИТМО, 2007. – 96 с.<br>
5 Направляющие системы электросвязи : учебник. В 2 т. Т. 1: Теория г<br>
4 с.<br>
6 Тариавляющие системы электрос

14 Евсеенко, Г. Н. Цифровые системы передачи : учеб. пособие / Г. Н. Евсеенко. – Ростов н/Д. : РКСИ, 2005. – 100 с.

15 ITU-T Recommendation G.703 (2005). Physical/electrical characteristics of hierarchical digital interfaces.
Св. план 2019, поз. 39

*Учебное издание*

**Урядов** Владимир Николаевич **Кийко** Вадим Николаевич **Лукашевич** Сергей Александрович

## ВОЛОКОННО-ОПТИЧЕСКИЕ СЕТИ. ЛАБОРАТОРНЫЙ ПРАКТИКУМ

ПОСОБИЕ

Редактор *Е. В. Иванюшина* Корректор *Е. Н. Батурчик* Компьютерная правка, оригинал-макет *О. И. Толкач* Урядов Владимир Николаевич<br>
Кийко Вадим Николаевич<br>
Лукашевич Сергей Александрович<br>
ВОЛОКОННО-ОПТИЧЕСКИЕ СЕТИ.<br>
ЛАБОРАТОРНЫЙ ПРАКТИКУМ<br>
ПОСОБИЕ<br>
Редактор *Е. В. Нааношина*<br>
Компьютерная правка, оригинал-макет *О. И. Толка* 

Подписано в печать 24.12.2020. Формат 60×84 1/16. Бумага офсетная. Гарнитура «Таймс». Отпечатано на ризографе. Усл. печ. л. 4,42. Уч.-изд. л. 4,0. Тираж 30 экз. Заказ 136.

Издатель и полиграфическое исполнение: учреждение образования «Белорусский государственный университет информатики и радиоэлектроники». Свидетельство о государственной регистрации издателя, изготовителя, распространителя печатных изданий №1/238 от 24.03.2014, №2/113 от 07.04.2014, №3/615 от 07.04.2014. Ул. П. Бровки, 6, 220013, г. Минск